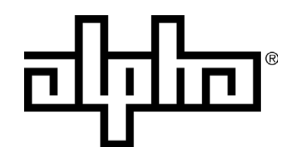

an EnerSys company

# AlphaNet<sup>™</sup> DM3X Series DOCSIS<sup>®</sup> Status Monitor for XM2 **Technical Manual**

Effective: June 2019

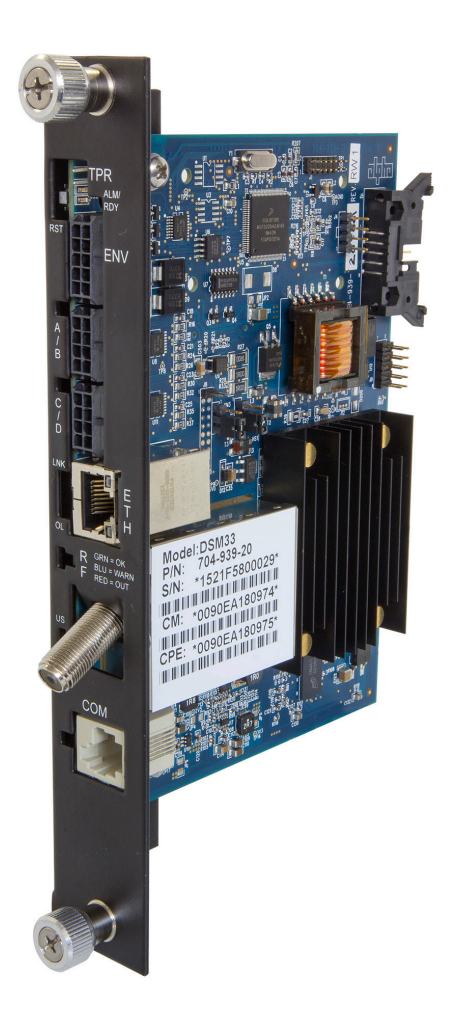

#### **Safety Notes**

Alpha considers customer safety and satisfaction its most important priority. To reduce the risk of injury or death and to ensure continual safe operation of this product, certain information is presented differently in this manual. Alpha tries to adhere to ANSI Z535 and encourages special attention and care to information presented in the following manner:

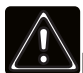

### **WARNING! GENERAL HAZARD**

GENERAL HAZARD WARNING provides safety information to PREVENT INJURY OR DEATH to the technician or user.

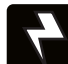

#### **WARNING! ELECTRICAL HAZARD**

ELECTRICAL HAZARD WARNING provides electrical safety information to PREVENT INJURY OR DEATH to the technician or user.

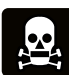

#### **WARNING! FUMES HAZARD**

FUMES HAZARD WARNING provides fumes safety information to PREVENT INJURY OR DEATH to the technician or user.

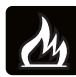

#### **WARNING! FIRE HAZARD**

FIRE HAZARD WARNING provides flammability safety information to PREVENT INJURY OR DEATH to the technician or user.

There may be multiple warnings associated with the call out. Example:

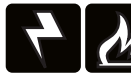

#### **WARNING! ELECTRICAL & FIRE HAZARD**

This WARNING provides safety information for both Electrical AND Fire Hazards

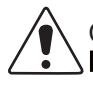

#### CAUTION!

CAUTION provides safety information intended to PREVENT DAMAGE to material or equipment.

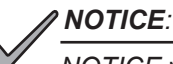

*NOTICE* provides additional information to help complete a specific task or procedure.

#### **ATTENTION:**

ATTENTION provides specific regulatory/code requirements that may affect the placement of equipment and /or installation procedures.

The following sections contain important safety information that must be followed during the installation and maintenance of the equipment and batteries. Read all of the instructions before installing or operating the equipment, and save this manual for future reference.

## **AlphaNetTM DM3X Series DOCSIS® Status Monitor for XM2** Technical Manual 704-939-B10-001 Rev. A5

Effective Date: June 2019 © 2019 by Alpha Technologies Services, Inc.

## **Disclaimer**

Images contained in this manual are for illustrative purposes only. These images may not match your installation.

Operator is cautioned to review the drawings and illustrations contained in this manual before proceeding. If there are questions regarding the safe operation of this powering system, please contact Alpha Technologies Services, Inc. or your nearest Alpha representative.

Alpha shall not be held liable for any damage or injury involving its enclosures, power supplies, generators, batteries or other hardware if used or operated in any manner or subject to any condition not consistent with its intended purpose or is installed or operated in an unapproved manner or improperly maintained.

## **Contact Information**

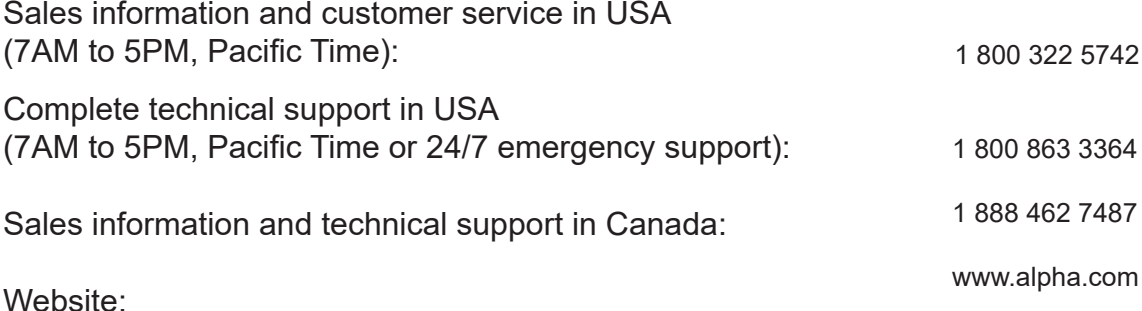

# **Table of Contents**

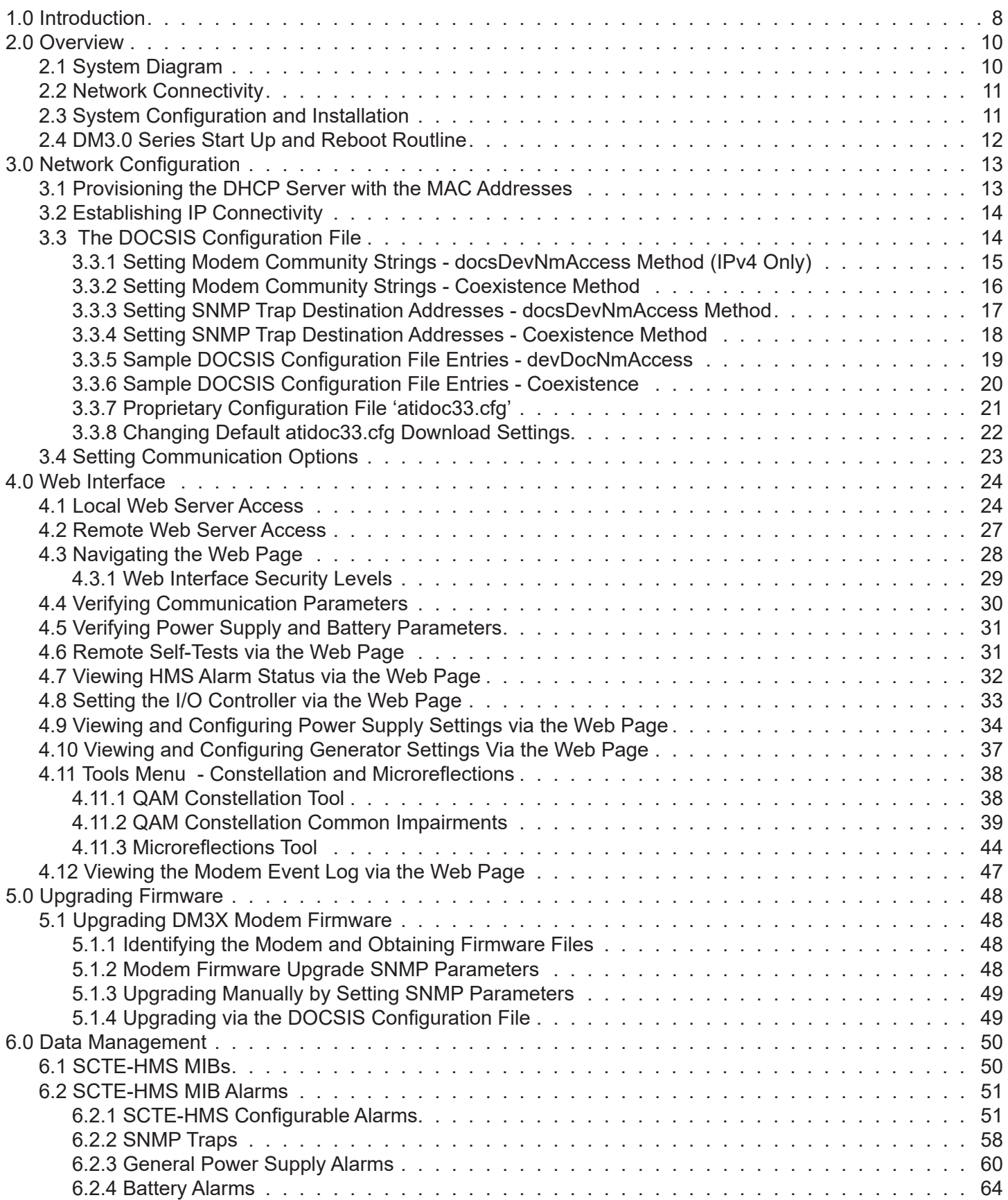

# **Table of Contents**

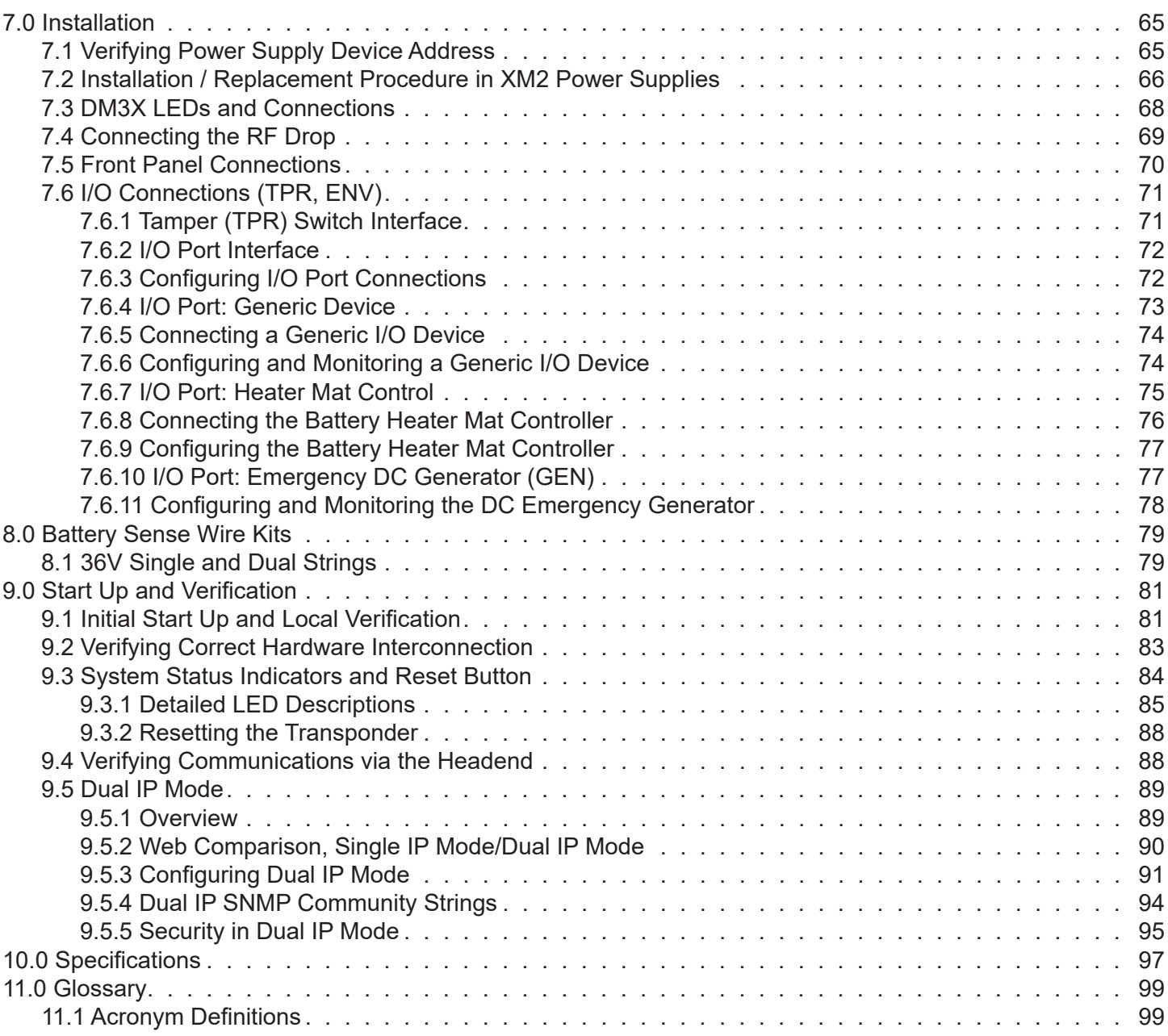

# **Figures**

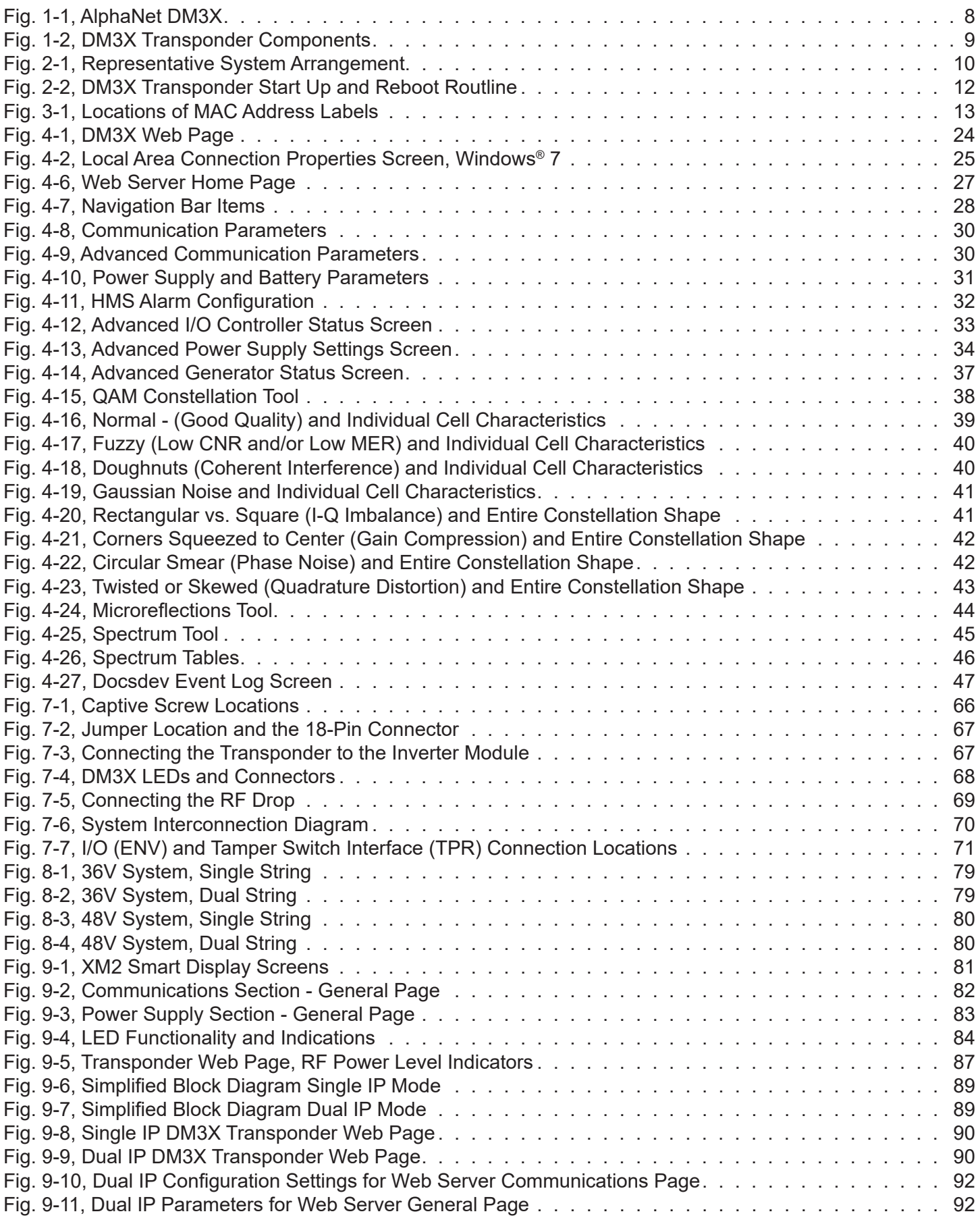

# **Tables**

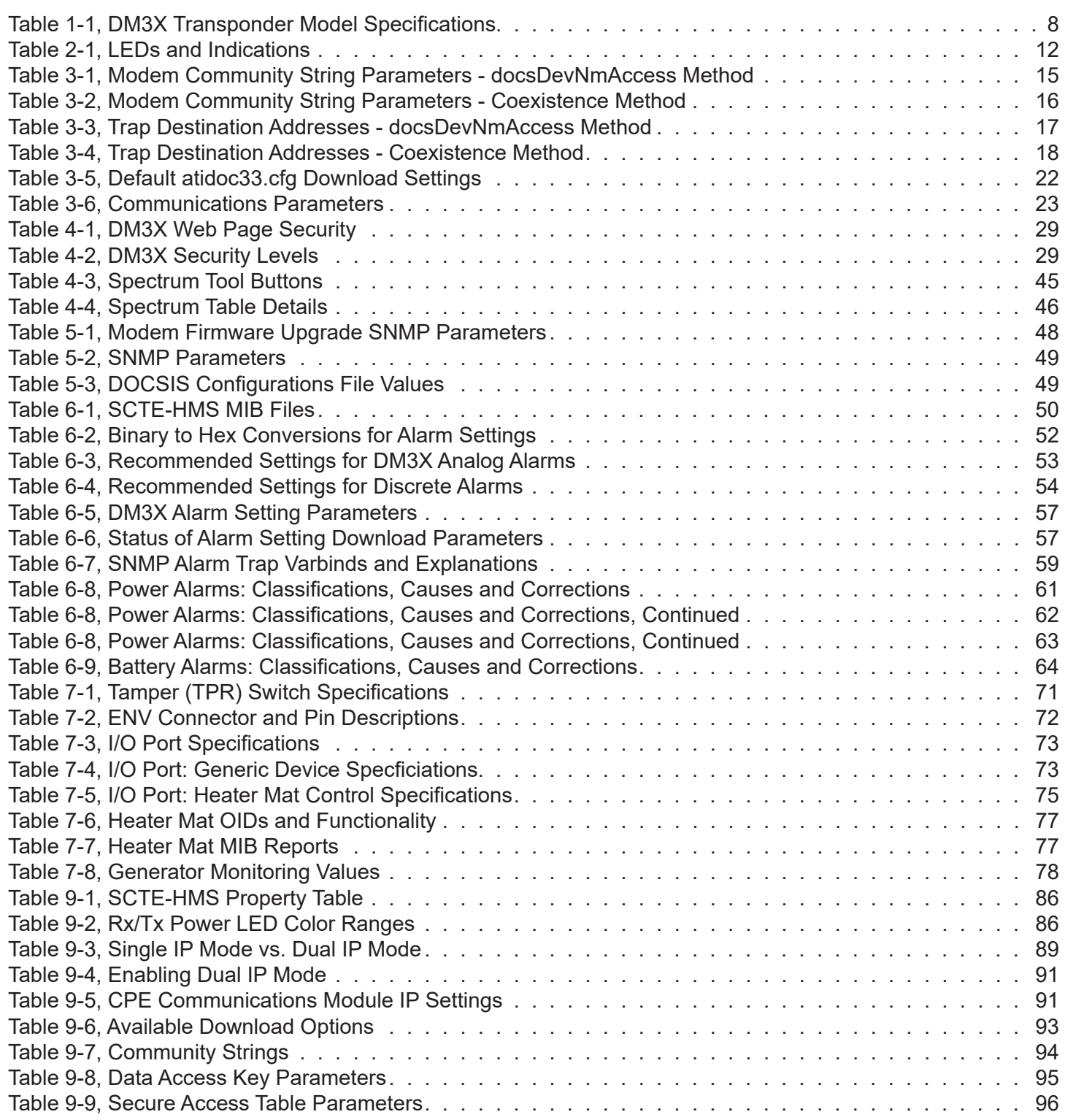

# <span id="page-7-0"></span>**1.0 Introduction**

The AlphaNet DM3X Embedded DOCSIS and EuroDOCSIS Transponders allow monitoring of Alpha power supplies through existing cable network infrastructure. Advanced networking services provide quick reporting and access to critical powering information. This manual focuses on the DM3X Transponder complementing the XM2 CableUPS.

The DM3X Transponder utilizes Simple Network Management Protocol (SNMP) and Management Information Bases (MIBs) to provide network status monitoring and diagnostics. A Web interface enables authorized personnel direct access to advanced diagnostics using a common Web browser. No custom software is required. See Table 1-1 for model specifications.

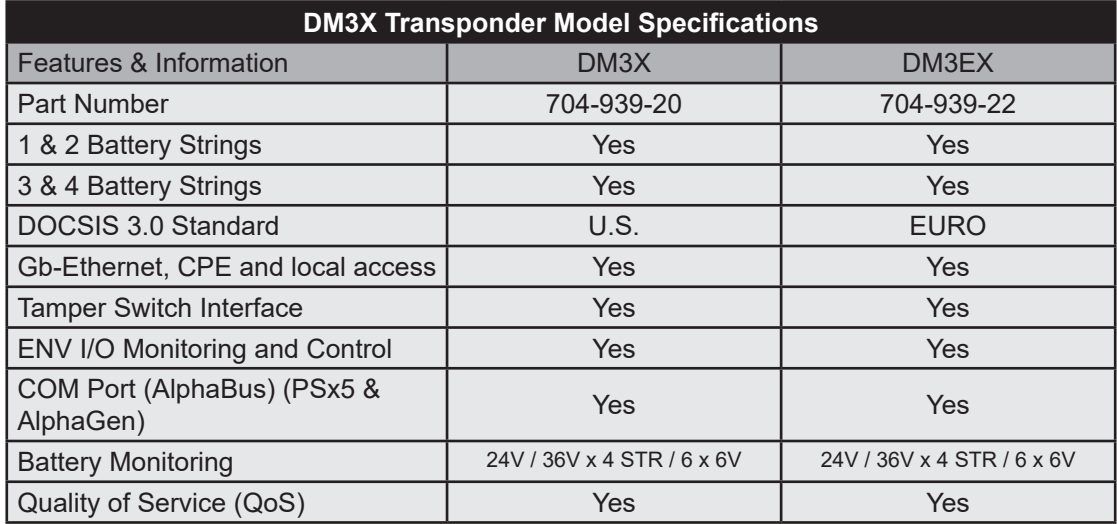

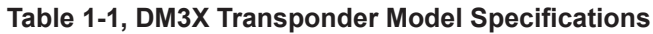

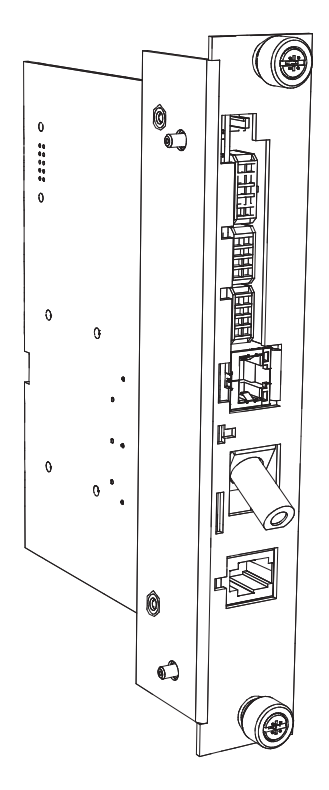

**Fig. 1-1, AlphaNet DM3X**

#### <span id="page-8-0"></span>**1.0 Introduction, continued**

#### Primary Features

- DOCSIS 3.0 "Full Band Capture" Hardware
- 10/100/1000 Mbps auto-negotiating standard Ethernet interface
- Local Ethernet port provides technician on-site access to extensive power supply diagnostics\*
- Embedded Web server for direct diagnostics
- Supports SNMPv1, v2c, v3
- Extensive power supply diagnostic MIBs
- Environmentally hardened DOCSIS cable modem and transponder
- Angled RF connector reduces cable bend radius
- Diagnostic LED indicators for RF communications, Battery connections and Ethernet status
- North American DOCSIS or EuroDOCSIS available

\*Ethernet port also permits the connecting of external CPE devices.

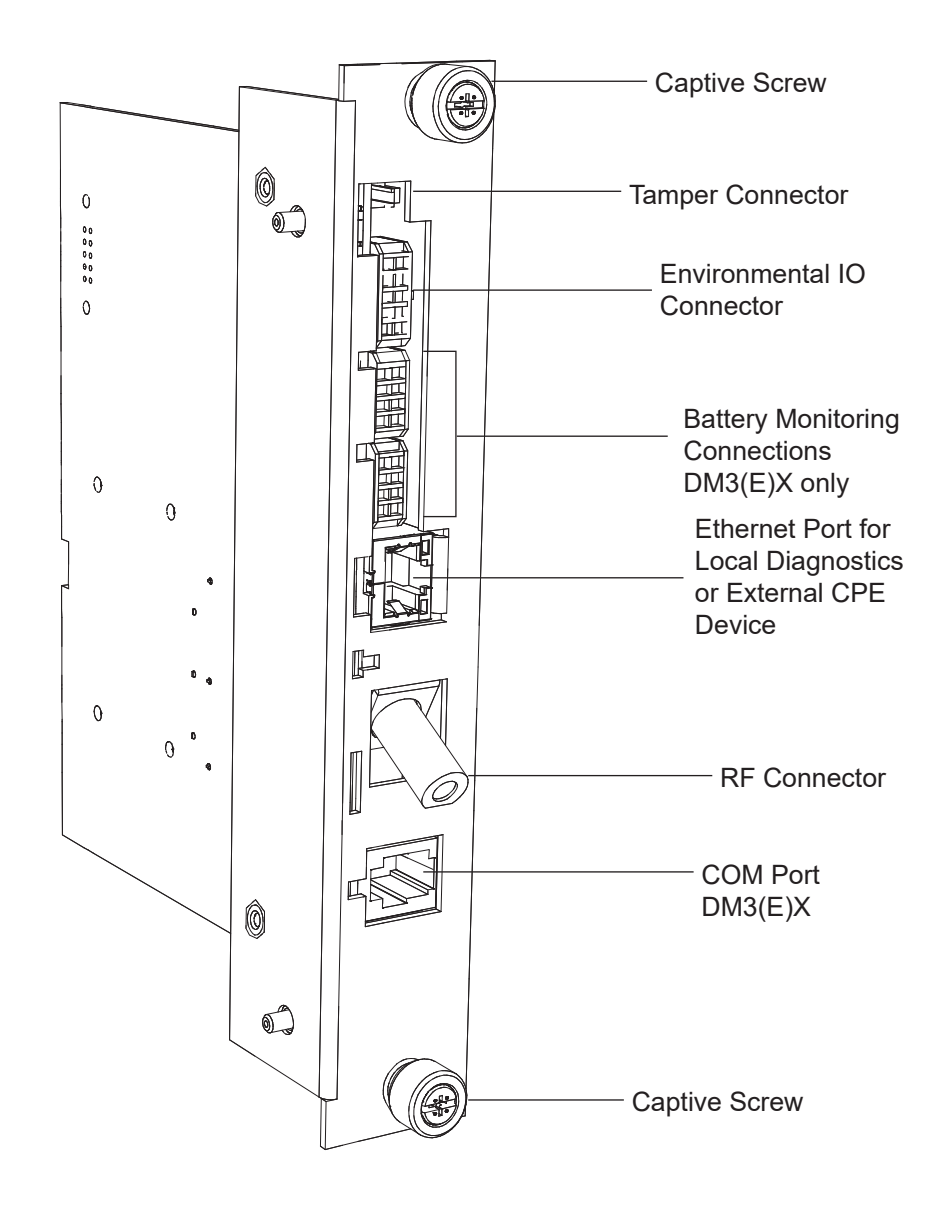

**Fig. 1-2, DM3X Transponder Components**

## <span id="page-9-0"></span>**2.0 Overview**

## **2.1 System Diagram**

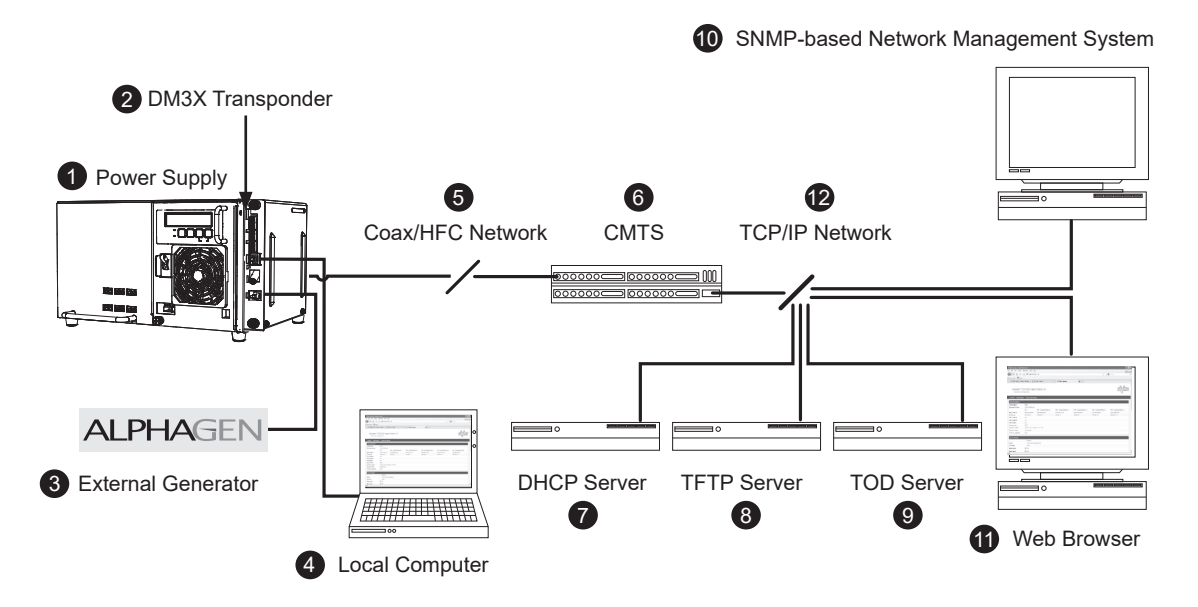

**Fig. 2-1, Representative System Arrangement**

- All power supply data is stored in the power supply Inverter Module's class information base (CIB) tables in the power supply. This data is accessible directly via the power supply's LCD Display (see the power supply's technical manual for details). The CIB tables are the source of the transponder's data. 1
- The DM3X Transponder contains both SCTE-HMS Management Information Base (MIBs) and the proprietary Alpha MIB tables. The SCTE-HMS MIBs are industry standard MIB tables that store power supply, battery and generator data from the CIB tables (See Section 6.0, Data Management). The Alpha MIB contains all the data of the SCTE-HMS MIBs plus additional power supply settings and values as well as the transponder's configuration values. 2
- A fixed or stationary external generator or additional power supplies may be connected through the COM (AlphaBus) port permitting monitoring locally through the Ethernet connector or remotely via the Web page or SNMP-based Network Management System. 6
- Power supply and transponder parameters can be monitored and set locally using a personal computer and a standard Ethernet cable. 4

The transponder transmits data via its cable modem directly over the Coax or Hybrid Fiber Coax network. 6

- The Cable Modem Termination System (CMTS) is the bridge between the cable network and the TCP/IP network. The transponder's cable modem communicates over the HFC network to the CMTS. 6
- The Dynamic Host Control Protocol (DHCP) server needs to be provisioned with the transponder's cable modem CM MAC address and the MAC address needs to be assigned a DOCSIS Configuration File.  $\bullet$
- The DOCSIS Configuration File and firmware files should be available in the Root Directory of the Trivial File Transfer Protocol (TFTP) Server. 8
- The Time of Day (TOD) Server provides the cable modem with the current date and time.  $\bullet$
- A Network Management System (NMS) or MIB Browser allows remote monitoring, control, and configuration of the transponder, power supply, and connected device parameters. Alarms and traps can be set and monitored. 10
- The power supply and generator data may be accessed remotely through the transponder's Web page by placing its IP address into a standard Web browser.  $\bf{p}$
- The following ports of the Transmission Control Protocol/Internet Protocol network must be opened: 161=SNMP, 162=SNMP, Traps, 69=TFTP, 80=HTTP, 37=TOD. **12**

## <span id="page-10-0"></span>**2.2 Network Connectivity**

The transponder's cable modem must be provisioned to be recognized by the CMTS as a valid device to be assigned an IP address from the DHCP server, to locate the TFTP and TOD servers and to communicate with the SNMP management server (trap receiver). The DM3X Transponder must be provisioned in the cable system to allow it to be recognized by the CMTS, receive an IP address, TOD, TFTP files and communicate with the SNMP management system.

In single IP configured devices, data from both the cable modem and power supply are accessed and managed through the modem's IP address on the secure private modem network. The transponder is not accessible from the public Customer Premises Equipment (CPE) network. Consequently, the Network Management System (NMS) that monitors the power supplies must have access to the same private modem network.

CMTS and system vendors use different security methods to ensure network integrity, but common considerations are:

- Network MAC filtering may have to be modified to allow the cable modem OUI of 00:90:EA for North America, and 00:03:08 for European models.
- For SNMP access, UDP ports 161 and 162 must not be blocked.
- For TFTP access, port 69 must not be blocked.
- For HTTP access, port 80 must not be blocked.
- For TOD access, port 37 must not be blocked.
- Firewalls must allow TFTP, DHCP, SNMP and TOD communication to the cable modem.
- If the address of the TFTP or TOD server is different than the DHCP server, the response from the DHCP server must contain the TFTP and TOD addresses.

## **2.3 System Configuration and Installation**

*NOTICE:*

Before installation, read all of **Section 2.0, Overview.**

DM3X Transponder installation and setup is comprised of three basic steps:

- 1. Configuring the Network: Provisioning the DHCP Server with the transponder's MAC address and assigning it a DOCSIS Configuration File.
- 2. Setting Options: The DM3X Transponder is designed for out-of-the-box, "plug and play" operation, but non-default settings such as SNMP trap destination addresses may be required for the Network Management System (NMS). SNMP trap addresses can be set automatically via the DOCSIS Configuration File per RFC 4639 (IPv4), or through SNMPv3 Notification settings (IPv6), while proprietary options may be set through type-11 TLV entries.
- 3. Field Installation of the DM3X Transponder into the power supply, connecting the battery string wire harnesses, Tamper, Environmental Control (as applicable), RF drop cable and verifying operation.

These steps can be performed independently of one another. However, configuring the network prior to field installation will allow the installation to be verified while personnel are still on-site. Performing field installation before network configuration and before the installation can be verified, might result in additional field service calls to correct mistakes.

Carefully read the following section in order to understand the dependencies within the system before performing system configuration or hardware installation.

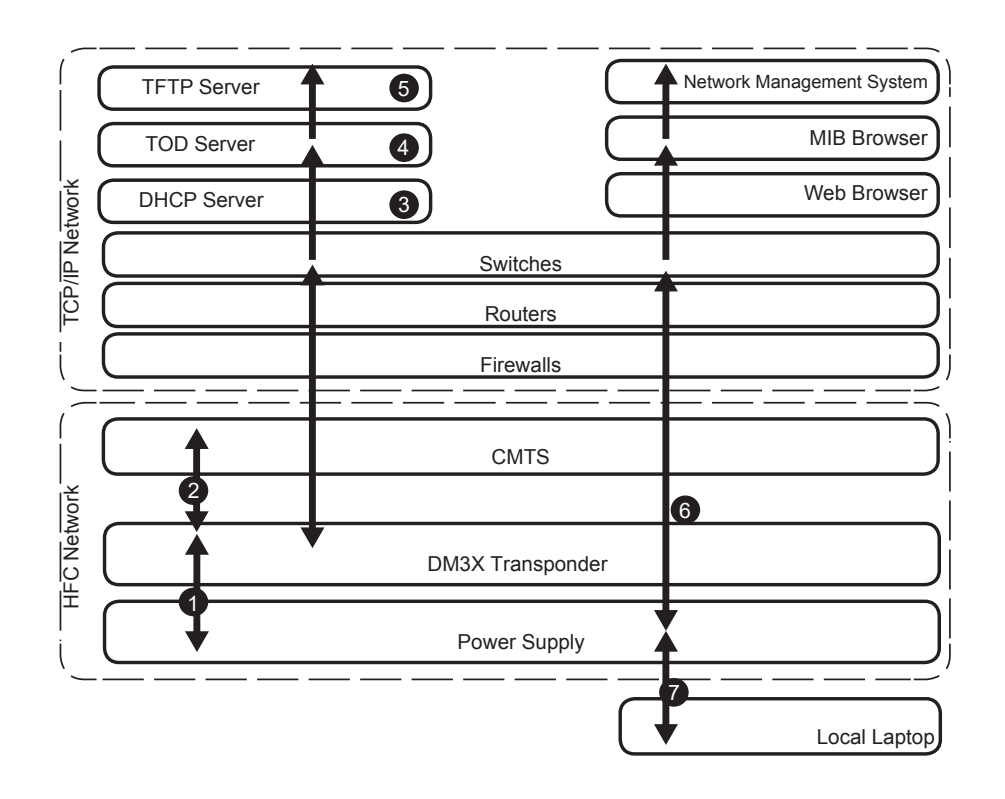

## <span id="page-11-0"></span>**2.4 DM3.0 Series Start Up and Reboot Routline**

**Fig. 2-2, DM3X Transponder Start Up and Reboot Routline**

The above diagram, read left to right, indicates the order of operations as the transponder comes online. There are certain conditions that must exist for each step to occur, resulting in successful data monitoring and management. The numbers below correspond to the numbered arrows above.

- Blue Rx/Tx Power LED indicates Rx/Tx Power at a warning level. Make the necessary RF level adjustments.
- Red Rx/Tx Power LED indicates Rx/Tx Power at an alert level. Make the necessary RF level adjustments.

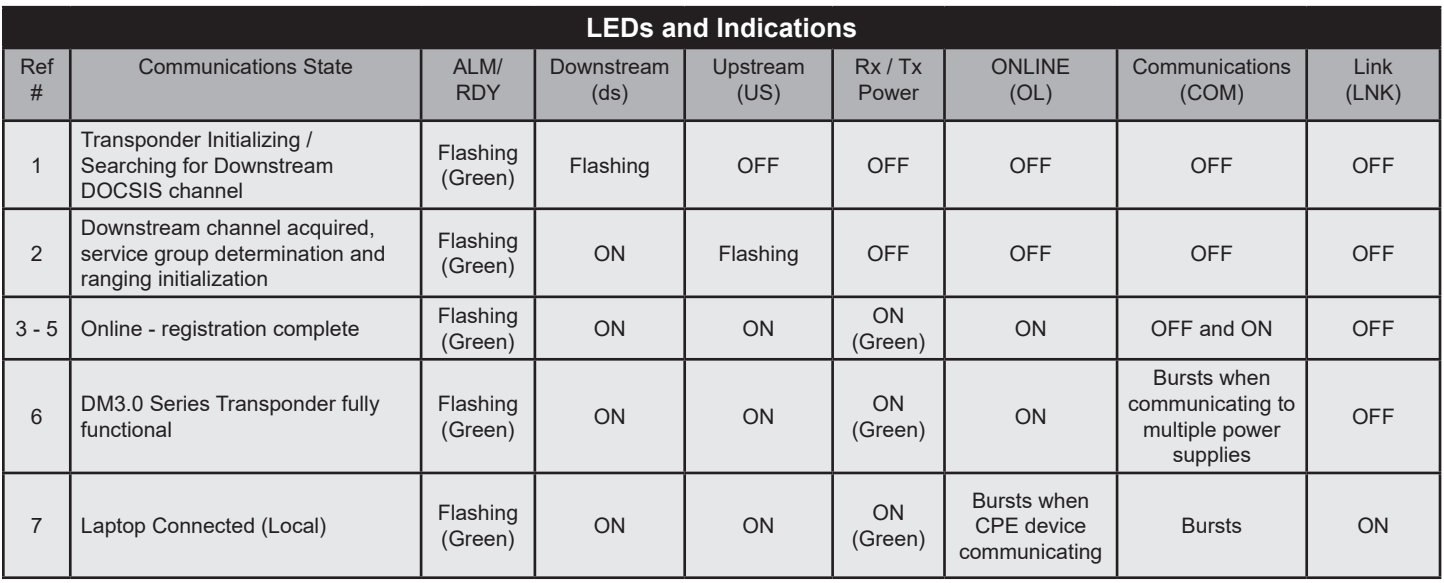

#### **Table 2-1, LEDs and Indications**

## <span id="page-12-0"></span>**3.0 Network Configuration**

## **3.1 Provisioning the DHCP Server with the MAC Addresses**

On the DHCP server, assign the cable modem's CM MAC address with a DOCSIS Configuration File to set modem communication options. (See Section 3.3, The DOCSIS Configuration File for instructions on how to create a DOCSIS Configuration File).

The CM and CPE MAC addresses are located on the DM3X Transponder and on the packing slip, see below. The CM MAC address may be labeled as the RF MAC address on some DM3X units.

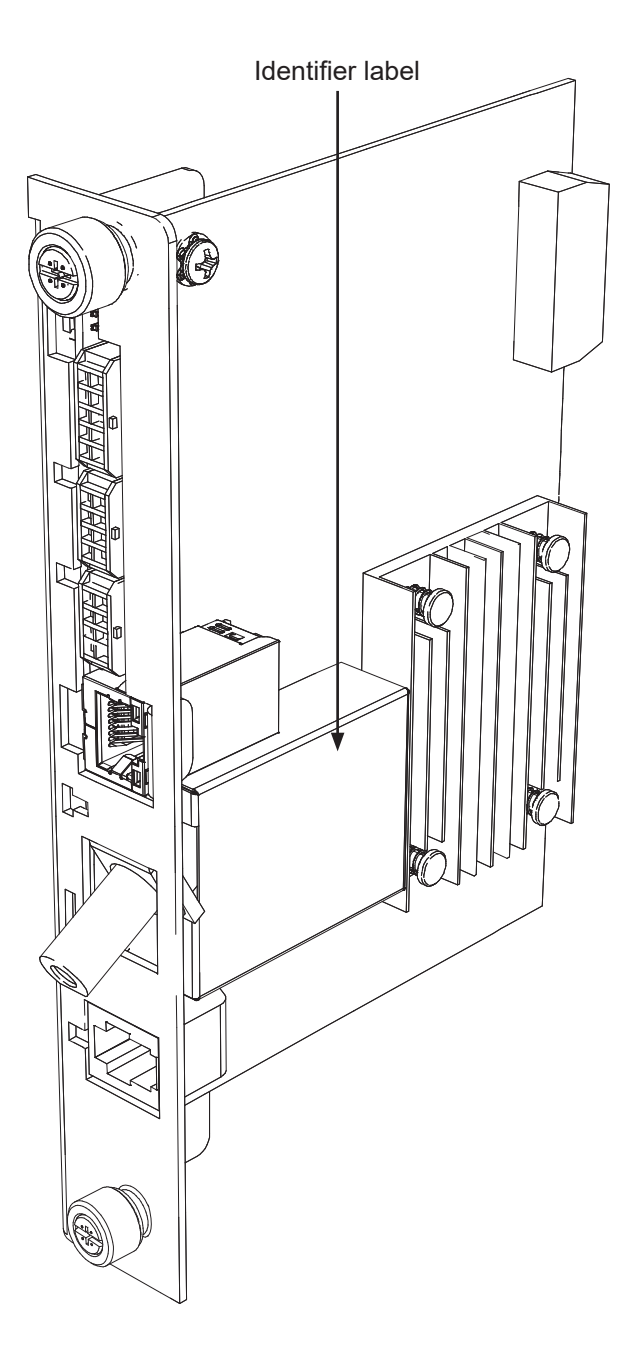

**Fig. 3-1, Locations of MAC Address Labels**

## <span id="page-13-0"></span>**3.2 Establishing IP Connectivity**

The DM3X Transponder supports the CableLabs DOCSIS 3.0 IPv6 implementation. The main benefit of IPv6 is its expanded addressing capability, increasing the address space from 32 to 128 bits, providing virtually unlimited number of networks and systems. The DM3X Transponder determines the IP provisioning mode via the CableLabs SNMP MIB parameter docsIf3CmMdCfgIpProvMode (SNMP OID: 1.3.6.1.4.1.4491.2.1.20.1.31.1.1). The DM3X will support the following configurable IP Provisioning Mode Override policies:

- Honor MDD: The cable modem of the DM3X unit will acquire an IPv6 or IPv4 address as directed by the MAC Domain Descriptor (MDD) message for provisioning and operation.
- IPv4 only: The cable modem of the DM3X unit will acquire a single IPv4 address for the CM management stack, overriding the TLVs in the MDD message.
- IPv6 only: The cable modem of the DM3X unit will acquire a single IPv6 address for the CM management stack, overriding the TLVs in the MDD message.

## **3.3 The DOCSIS Configuration File**

A cable modem's DOCSIS Configuration File is a type-length-value (TLV) file that contains important operational parameters as defined by the DOCSIS standards. It provides certain settings for the cable modem. In addition to standard entries, settings in the DOCSIS Configuration File should include the modem's community strings and if an upgrade is necessary, firmware upgrade parameters. Place the Configuration File in the TFTP root directory.

The transponder's cable modem interface can support both IPv4 and IPv6 addressing schemes. The required DOCSIS Configuration File operational parameters will differ depending on company policies, cable modem firmware versions and IP addressing schemes. The following DOCSIS Configuration File details listed in this manual are general guidelines. Please consult the published DOCSIS Specification resources (CableLabs) for additional DOCSIS Configuration File details and guidelines.

To build a DOCSIS Configuration File, use a DOCSIS TLV editor program. See the example Configuration Files in Sections 3.3.5 and 3.3.6.

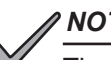

## *NOTICE:*

The modem community strings should be set in the DOCSIS Configuration File. Failure to set community strings will result in a less secure system. For automatically updating modem firmware with the DOCSIS Configuration File, see **Section 5.1, Upgrading DM3X Modem Firmware**.

## <span id="page-14-0"></span>**3.3.1 Setting Modem Community Strings - docsDevNmAccess Method (IPv4 Only)**

Set the modem community strings with the DOCSIS Configuration File by including the following SNMP parameters.

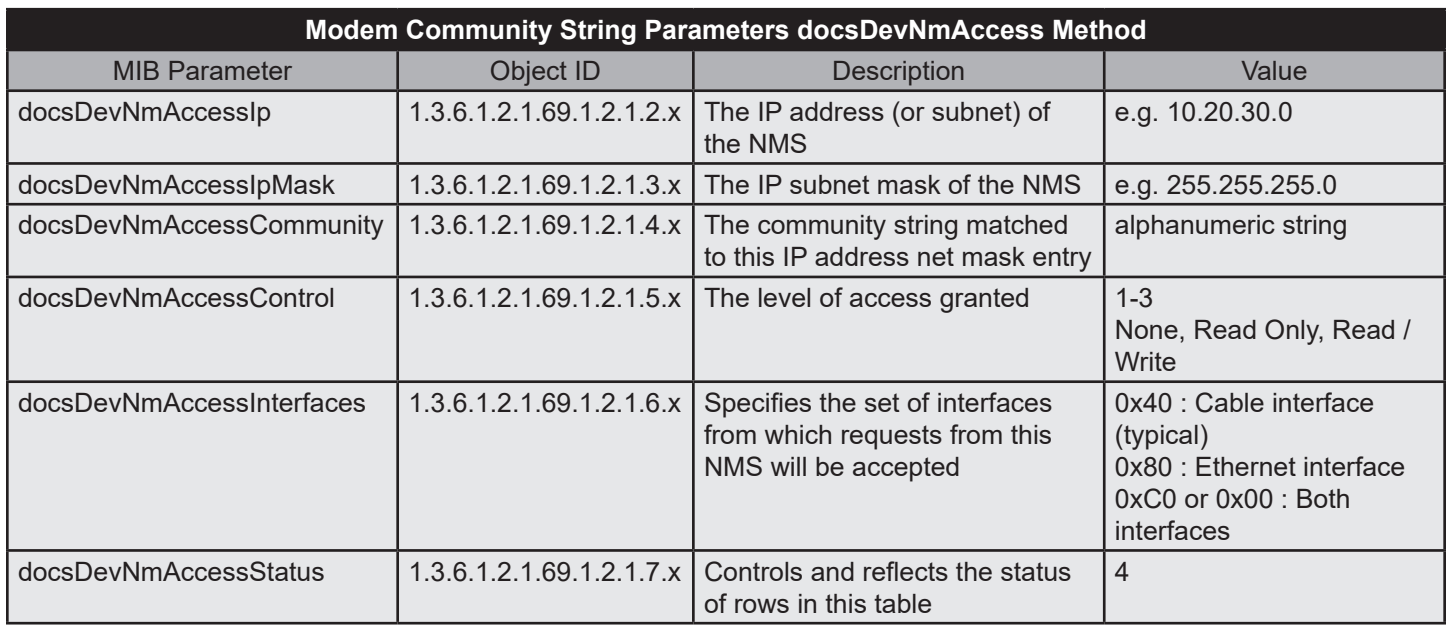

Note: X denotes the index of the SNMP entry

#### **Table 3-1, Modem Community String Parameters - docsDevNmAccess Method**

## <span id="page-15-0"></span>**3.3.2 Setting Modem Community Strings - Coexistence Method**

Set the modem community strings with the DOCSIS Configuration File for an IPv6 network by including the following SNMP parameters:

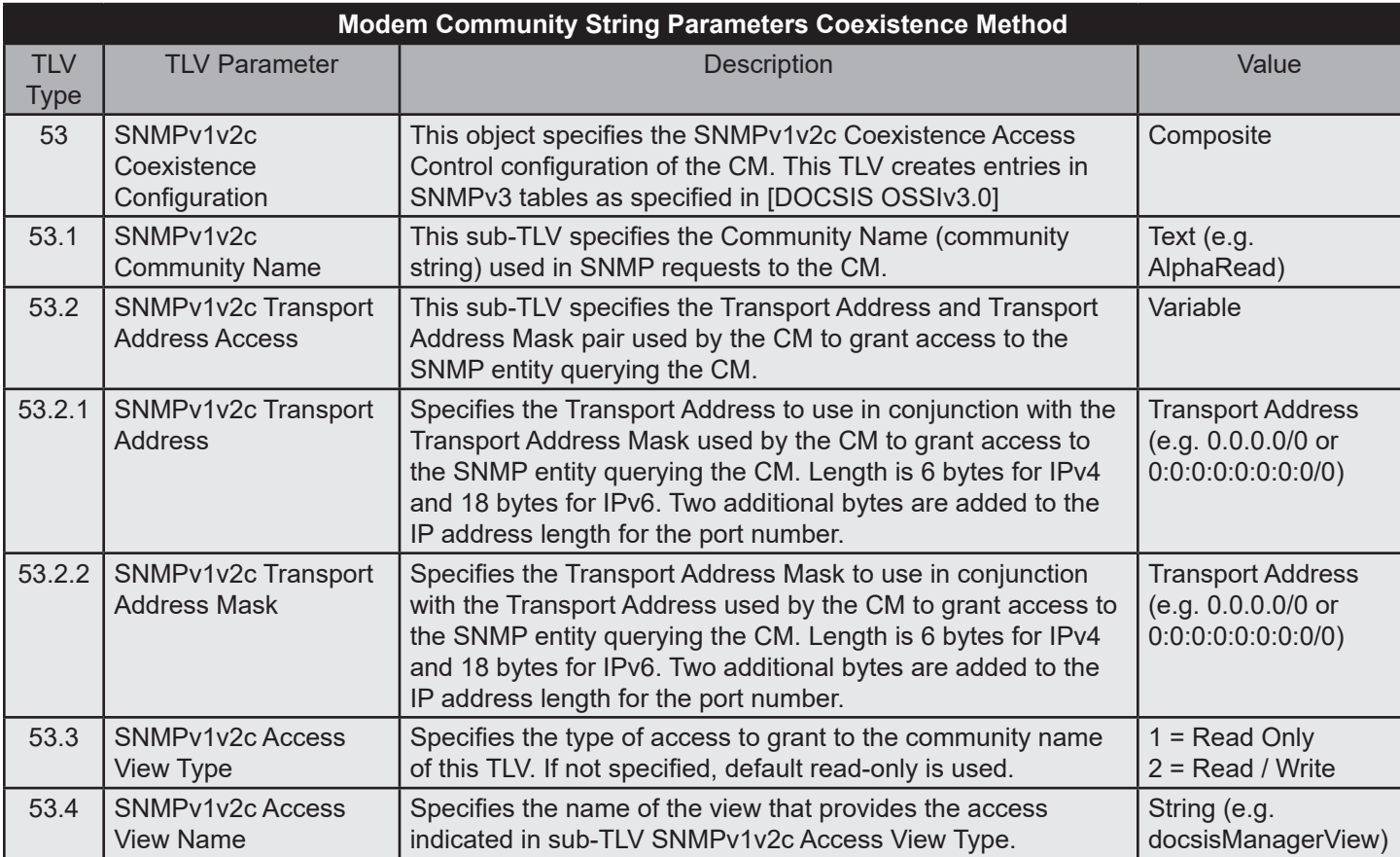

#### **Table 3-2, Modem Community String Parameters - Coexistence Method**

## <span id="page-16-0"></span>**3.3.3 Setting SNMP Trap Destination Addresses - docsDevNmAccess Method**

Set the SNMP Trap Destination Addresses via the DOCSIS Configuration File by including the following SNMP parameters.

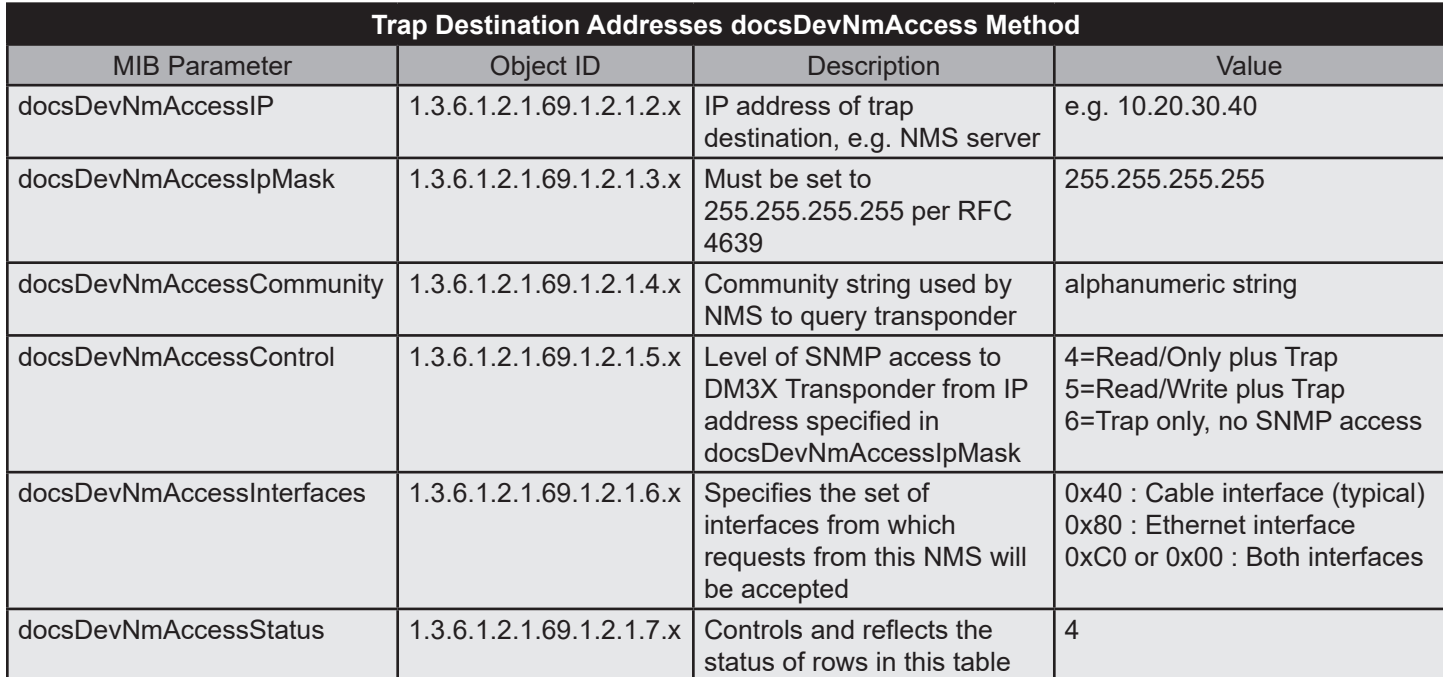

Note: X denotes the index of the SNMP entry

#### **Table 3-3, Trap Destination Addresses - docsDevNmAccess Method**

## <span id="page-17-0"></span>**3.3.4 Setting SNMP Trap Destination Addresses - Coexistence Method**

Set the SNMP Trap Destination Addresses via the DOCSIS Configuration File by including the following SNMP parameters:

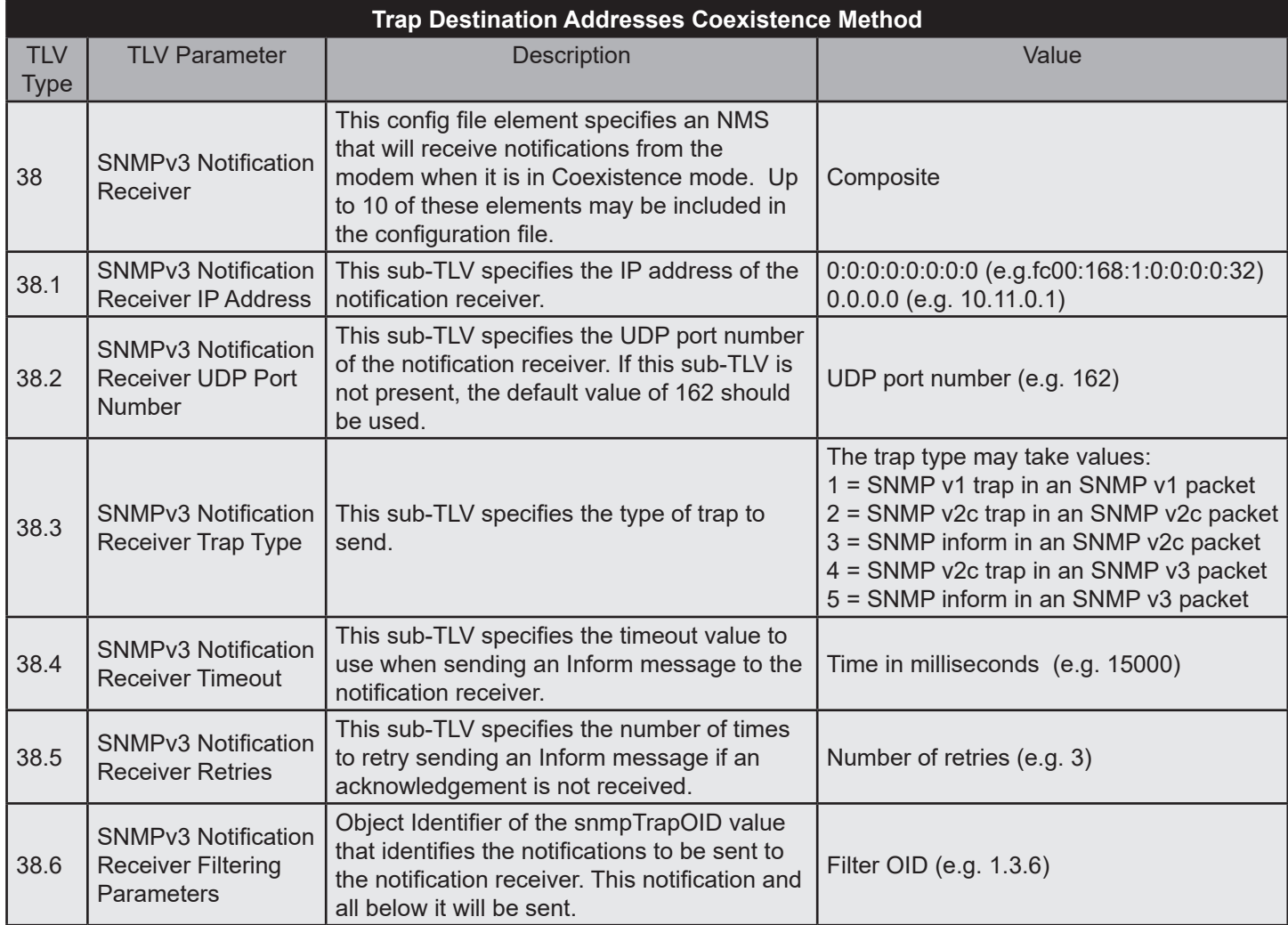

#### **Table 3-4, Trap Destination Addresses - Coexistence Method**

### *NOTICE:*

As an alternative to the docsDevNmAccessTable or SNMPv3 trap parameters, SNMP Trap Destination Addresses may be set through the DM3X proprietary MIB atiMgmtSnmpTrapTable (OID: 1.3.6.1.4.1.926.1.3.1.1) using a SNMP MIB Browser or as an entry in the Proprietary Configuration File 'atidoc33.cfg' in **Section 3.3.6, Sample DOCSIS Configuration File Entries — Coexistence Method**.

## <span id="page-18-0"></span>**3.3.5 Sample DOCSIS Configuration File Entries - devDocNmAccess**

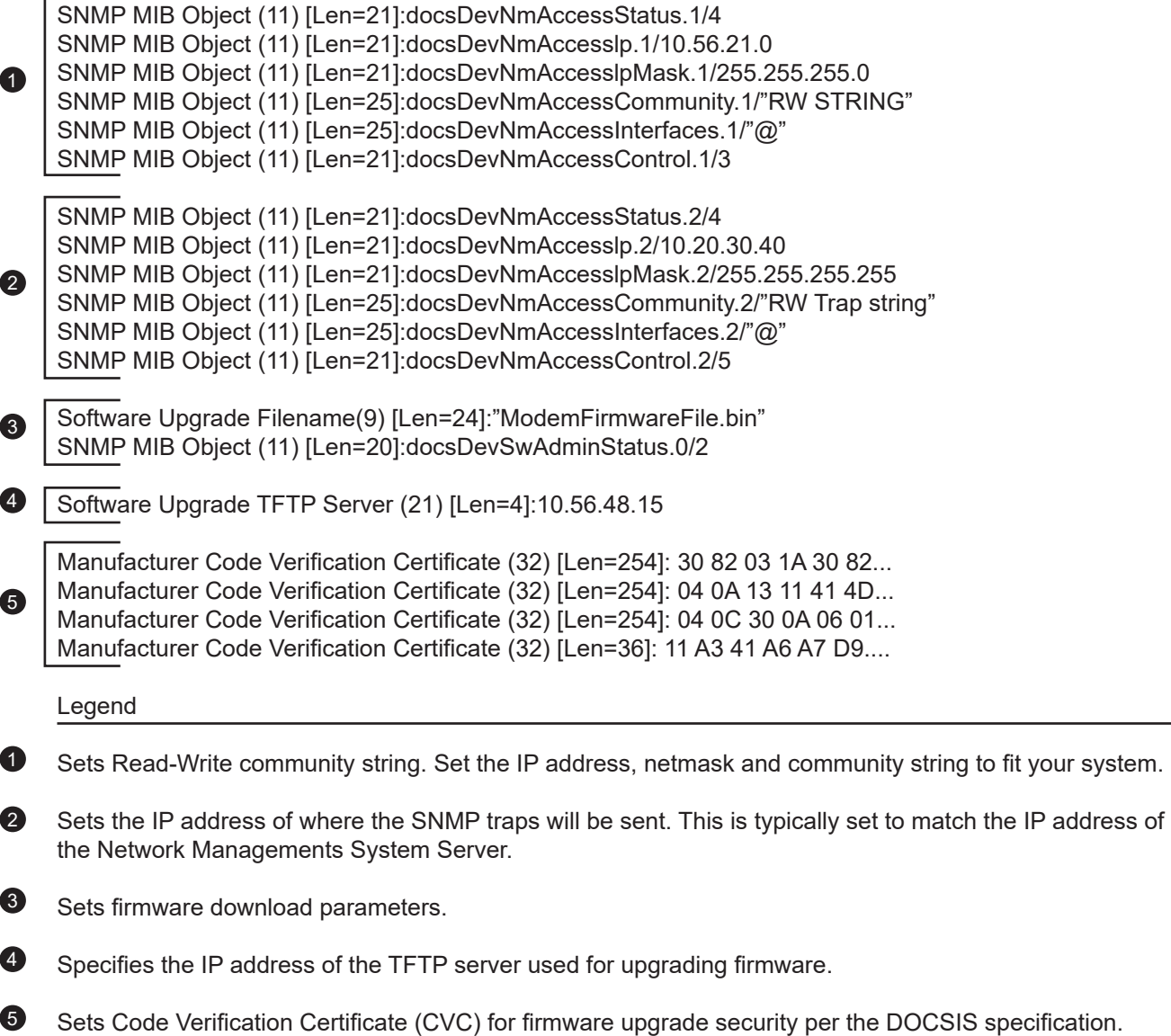

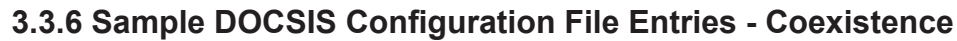

<span id="page-19-0"></span>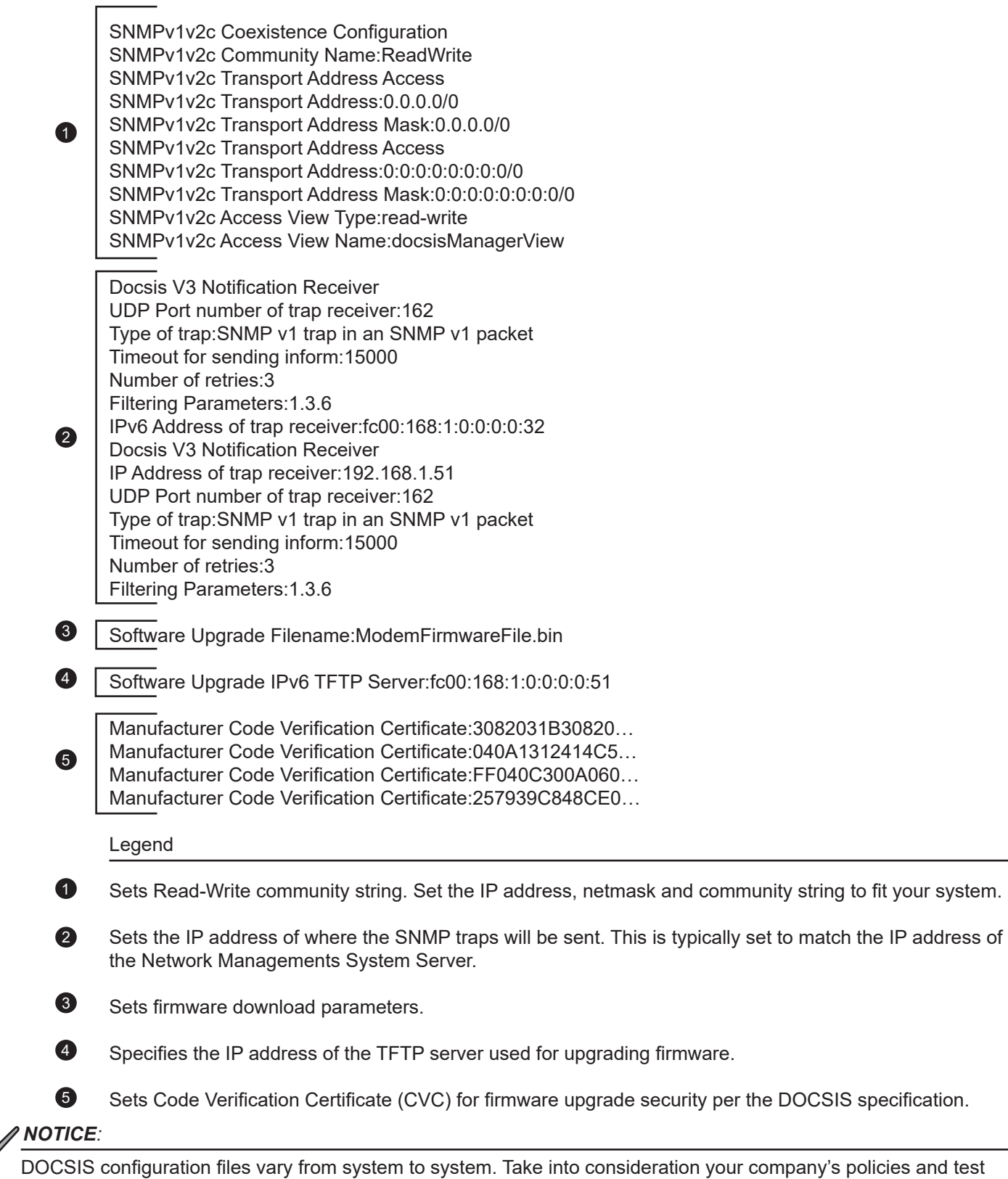

the file on a local system prior to widescale deployment.

In previous versions of the DM product line, an additional configuration file (also known as a Setup File) could be used for distributing custom Alpha MIB settings to all DMs on a network. This is still the case, with the only difference being the name of the file, which for the DM3.0 Series is atidoc33.cfg. It may be used if preferred but is not required.

## <span id="page-20-0"></span>**3.3.7 Proprietary Configuration File 'atidoc33.cfg'**

The DM3X Transponder will attempt to download a TLV-formatted file 'atidoc33.cfg' from the modem's provisioning TFTP server at start up and every 24 hours thereafter. The atidoc33.cfg proprietary configuration file is optional and provides an alternative method to the modem's DOCSIS configuration file for deploying Alpha proprietary SNMP MIB parameters to field-installed DM3.0 Series Communications Modules.

The atidoc33.cfg file should be used if the following conditions are true:

- 1. Non-default settings, such as SNMP Trap Destination Addresses need to be distributed to all DM3X Transponders.
- 2. The operator does not desire to place Alpha-proprietary parameters into the modem's DOCSIS configuration file.

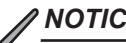

#### *NOTICE:*

The recommended method for setting the SNMP trap address(es) is through the modem DOCSIS configuration file (See **Section 3.3, The DOCSIS Configuration File**). Alpha-proprietary parameters may also be set through the modem's DOCSIS configuration file, eliminating the need for the atidoc33.cfg proprietary configuration file.

To build the atidoc33.cfg file, enter the desired SNMP OIDs and values from the Alpha MIB into a TLV file as TLV type-11 entries using a TLV editor (Refer to sample entries below). The DM3X proprietary configuration Setup file must be named "atidoc33.cfg" and placed in the root directory of the TFTP server. DM3X settings are updated according to values defined in this file at start up and after every 24 hours of operation. Sample atidoc33.cfg Entries:

- Network Access Control (3) [Len 1]: 1
- SNMP MIB Object (11) [Len = 24]: atiMgmtSnmpTrapAddress.1 / 10.20.30.40
- SNMP MIB Object (11) [Len = 24]: atiMgmtSnmpTrapAddress.2 / 10.20.30.50
- SNMP MIB Object (11) [Len = 23]: atiMgmtSysTamperPolarity.0 / 1

## <span id="page-21-0"></span>**3.3.8 Changing Default atidoc33.cfg Download Settings**

By default, the DM3X Transponder will download the atidoc33.cfg file from the provisioning TFTP server every 24 hours. However, these settings may be adjusted per the tables below by placing the respective SNMP varbinds into the modem's DOCSIS configuration file.

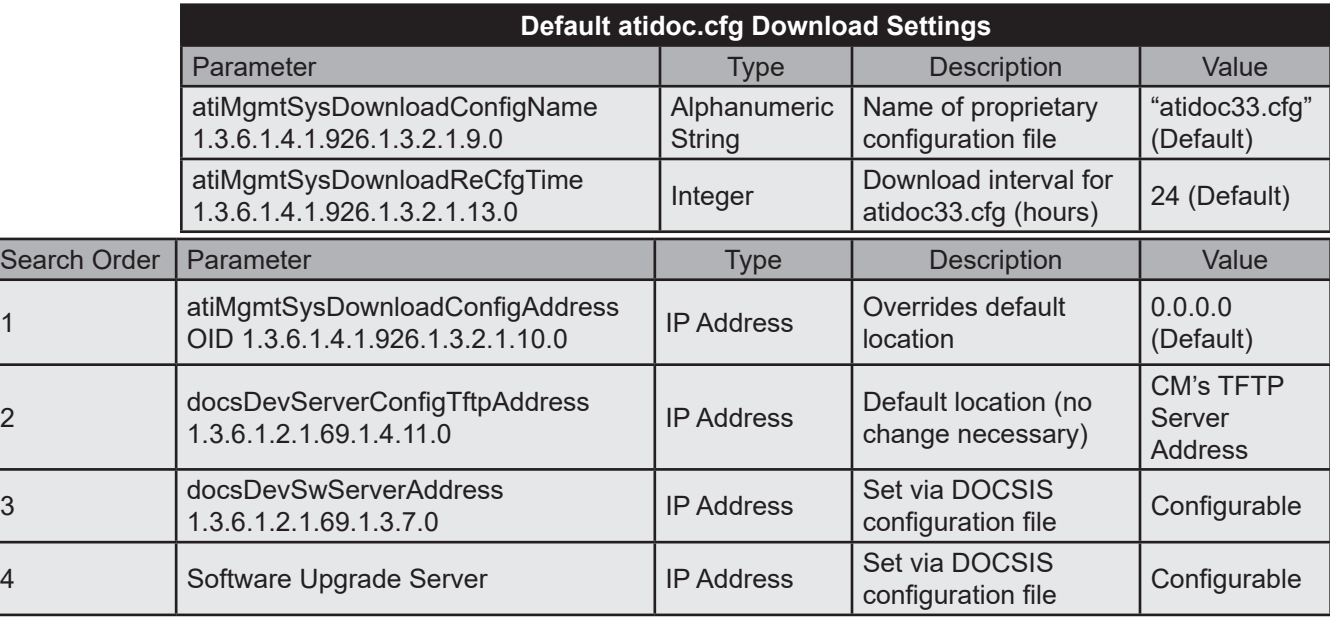

**Table 3-5, Default atidoc33.cfg Download Settings**

## <span id="page-22-0"></span>**3.4 Setting Communication Options**

Communications Settings may be changed through the Alpha MIB remotely using an SNMP MIB browser or automatically by placing the SNMP parameters into the DOCSIS Configuration File.

## *NOTICE:*

Before setting options, verify UDP ports 37, 69, 161, 162 and TCP port 80 are not blocked.

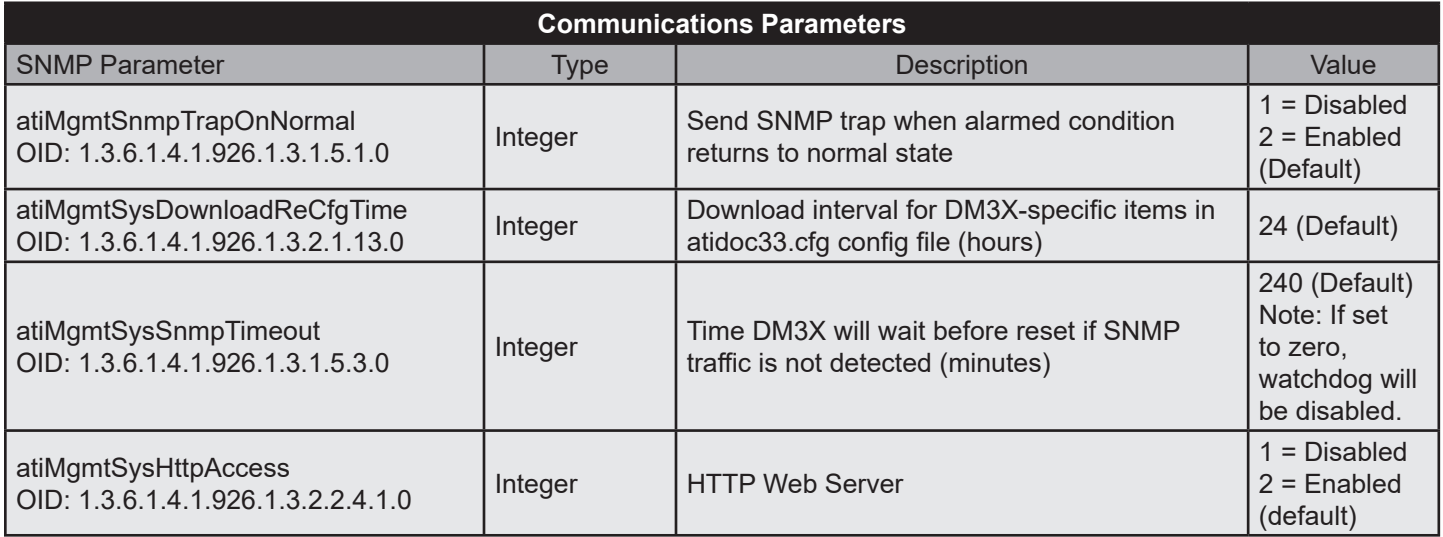

#### **Table 3-6, Communications Parameters**

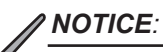

The DM3X Transponder will inherit the cable modem community string settings provided by the DOCSIS Configuration File.

## <span id="page-23-0"></span>**4.0 Web Interface**

#### **Overview**

The DM3X provides an embedded Web server interface to allow operations personnel the ability to connect locally or remotely via TCP/IP over Ethernet with a laptop/computer to verify the status of common data points and to configure various operating parameters. Unless otherwise stated, data values shown in the figures throughout this section are shown for illustration purposes only.

## **4.1 Local Web Server Access**

The DM3X Ethernet port (comparable to the Craft port on some transponder models) will typically be used as a local connection point allowing the user to connect directly to the DM3X Web server interface to verify/configure common communication parameters and view power supply status and battery values. The Ethernet port on the DM3X is a fully functional standard Ethernet port, capable of providing all the functionality of any standard Ethernet connection.

To access the DM3X Web server locally utilizing a Web browser, use the following procedure:

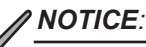

The following Web Browser settings should be 'enabled' for proper rendering/download of the web pages:

- Java Script
- Cookies
- ActiveX Controls
- Downloads
- Active Scripting
- Show Pictures

These settings are typically enabled in the Web Browser by default.

- 1. Connect a standard Ethernet cable (CAT5) between the DM3X Ethernet port (ETH) and a laptop or computer's network interface port.
- 2. Launch a Web browser.
- 3. Enter the transponder's default IP address (192.168.100.1) or the DHCP assigned IP address into the Web browser's address field.
- 4. The transponder's Web server home page will appear (Fig. 4-1). Note: This may take up to 45 seconds when the transponder is initially powered up with no RF connection. Click the Language menu to select a desired language for the text information on the Web page. The language choices are English (default), Spanish, Portuguese, French & German. **Fig. 4-1, DM3X Web Page**

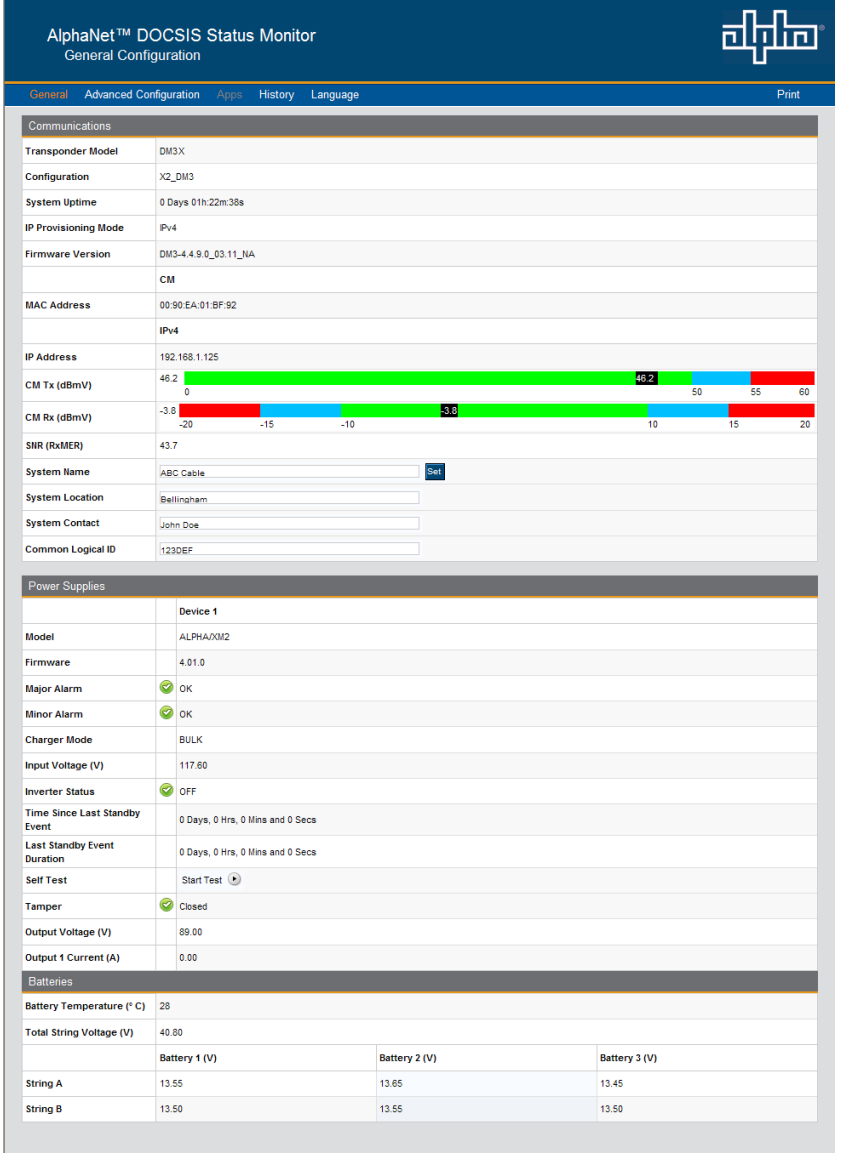

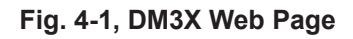

<span id="page-24-0"></span>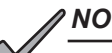

### *NOTICE:*

If you are unable to view the home page of the DM3X Transponder using IP address 192.168.100.1, the network configuration on the computer that is being used to connect to the DM3X Transponder may require a temporary static IP address (192.168.100.2) to be configured.

Use the following procedure to configure a static IP address on a laptop or computer with the Windows® 7 operating system:

- 1. Click the Start button (lower left button on most Windows® computers).
- 2. When the window pops up, click Control Panel (usually about half the way down the second column).
- 3. Click Network Connections.
- 4. Right-Click Local Area Connection link to open menu box.
- 5. Click the bottom option Properties.
- 6. You will see a dialog box much like Fig. 4-2; select Internet Protocol (TCP/IP) and then click the Properties button.

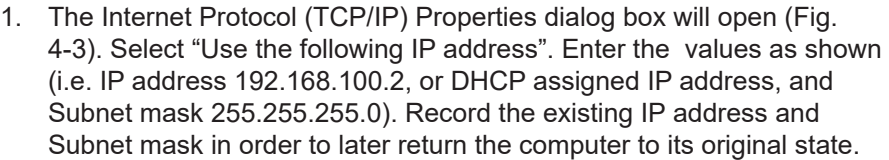

- 2. Click the OK button and try to connect to the DM3X once again using 192.168.100.1 in the Web browser.
- 3. To restore network settings, repeat Steps 1 through 6 but in step 7 click check box for "Obtain IP address automatically or, manually set back to the original settings recorded in Step 7.

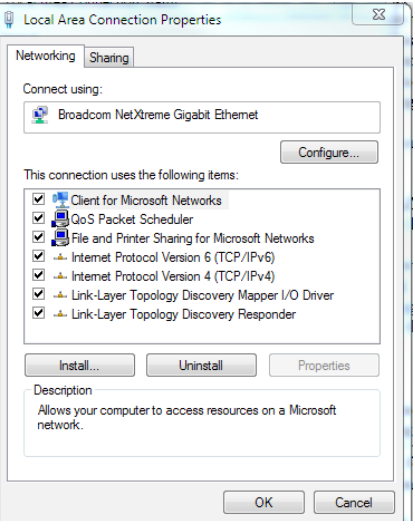

#### **Fig. 4-2, Local Area Connection Properties Screen, Windows® 7**

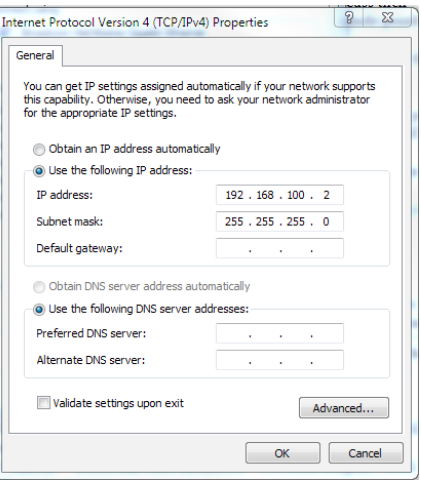

**1. Fig. 4-3, Internet Protocol (TCP/IP) Properties Screen, Windows® 7**

#### **4.0 Web Interface, continued**

Use the following procedure to configure a static IP address on a laptop or computer with the Windows® 8 operating system:

- 1. Click the Start button (lower left button on most Windows® computers).
- 2. When the window pops up, click Control Panel (usually about half the way down the second column).
- 3. Click Network and Sharing Center.
- 4. Click Local Area Connection.
- 5. Click the Properties button.
- 6. You will see a dialog box much like Fig. 4-4; click Internet Protocol (TCP/ IPv4) and then click the Properties button.

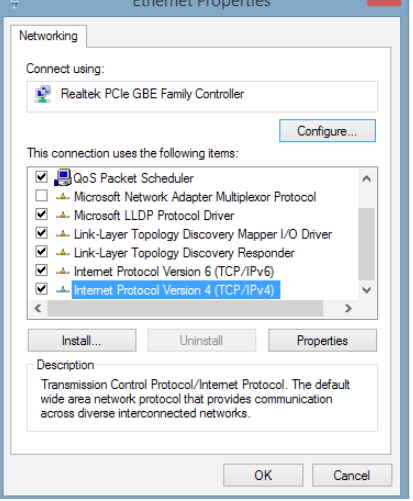

**1. Fig. 4-4, Local Area Connection Properties Screen, Windows® 8**

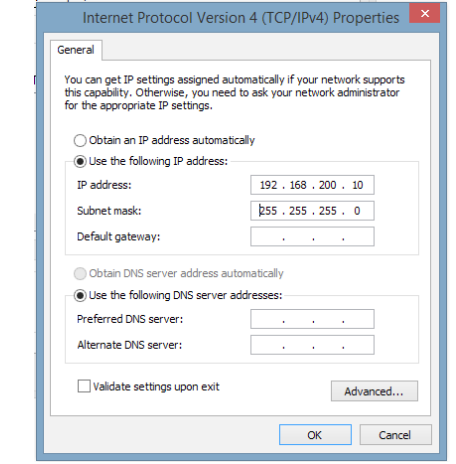

**1. Fig. 4-5, Internet Protocol (TCP/IP) Properties Screen, Windows® 8**

- 1. The Internet Protocol (TCP/IP) Properties dialog box will open (Fig. 4-5). Select "Use the following IP address". Enter the values as shown (i.e. IP address 192.168.100.2 and Subnet mask 255.255.255.0). Record the existing IP address and Subnet mask in order to later return the computer to its original state.
- 2. Click the OK button and try to connect to the DM3X once again using 192.168.100.1 in the Web browser.
- 3. To restore network settings, repeat Steps 1 through 6 but in step 7 click check box for "Obtain IP address automatically or, manually set back to the original settings recorded in Step 7**.**

## <span id="page-26-0"></span>**4.2 Remote Web Server Access**

To remotely access the DM3X Web server utilizing a Web browser, use the following procedure:

## *NOTICE:*

For Web server (HTTP) access, port 80 must not be blocked and the computer must have access to the private cable modem network

- 1. Connect the laptop or computer's network interface port to the company's Ethernet network.
- 2. Open a Web browser.
- 3. Enter the DM3X DHCP designated IP address (e.g., 192.168.1.124) into the Web browser's address field. Use square brackets when entering IPv6 IP addresses (e.g. [FC00:168:40::124]) into the Web browser's address field.
- 4. The DM3X Web server home page will appear (Fig. 4-6).
- 5. Click on the Language menu to select a desired language for the text information on the Web page. The language choices are English (default), Spanish, Portuguese, French and German.

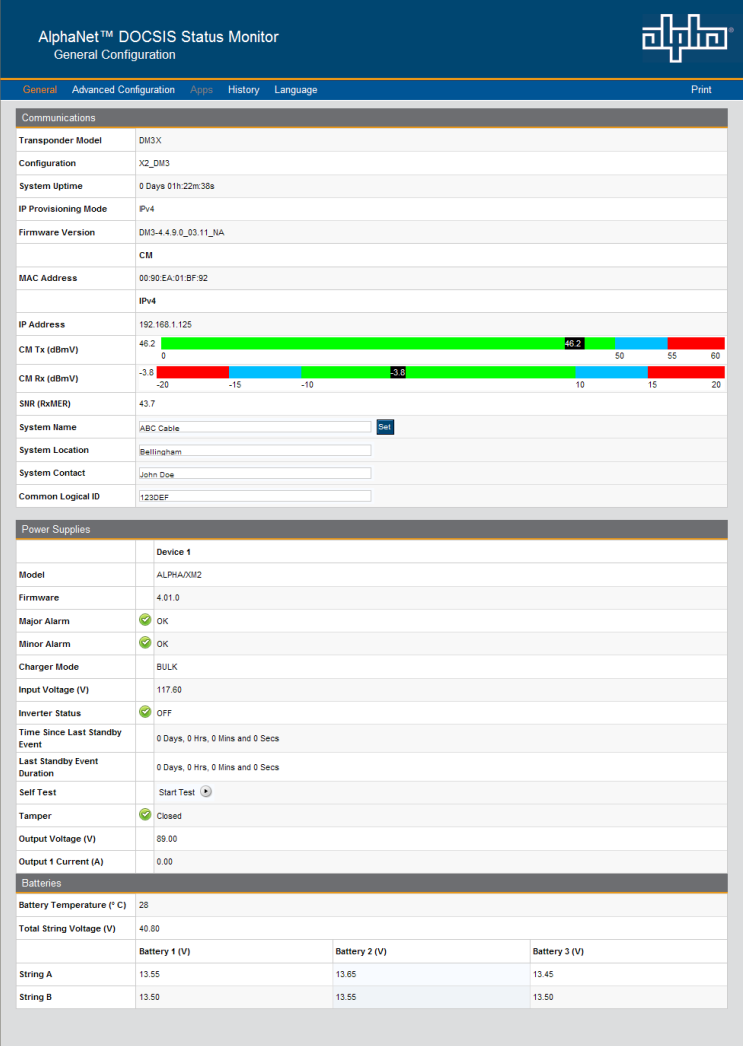

**Fig. 4-6, Web Server Home Page**

## <span id="page-27-0"></span>**4.3 Navigating the Web Page**

Once the Web page has been successfully accessed, the operator is able to select a link on the header bar and the page specific to the topic will open enabling real-time data to be observed.

#### See Fig. 4-7 for the navigation bar items.

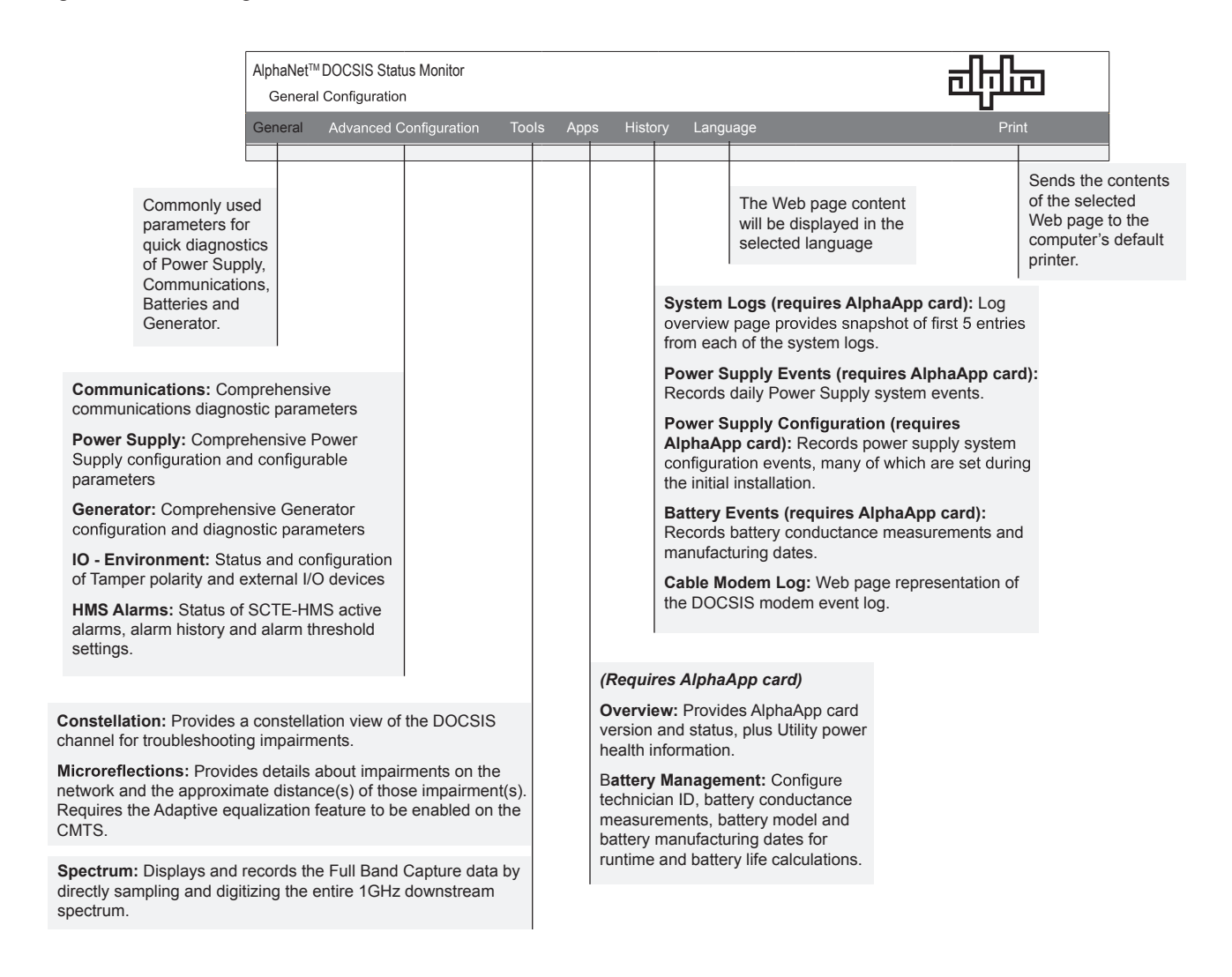

#### **Fig. 4-7, Navigation Bar Items**

### <span id="page-28-0"></span>**4.3.1 Web Interface Security Levels**

The DM3X has two levels of function-specific security. General operations are Level 1. Configuration-related functions are Level 2. Refer to Table 4-1 for default User Name and Security Passwords.

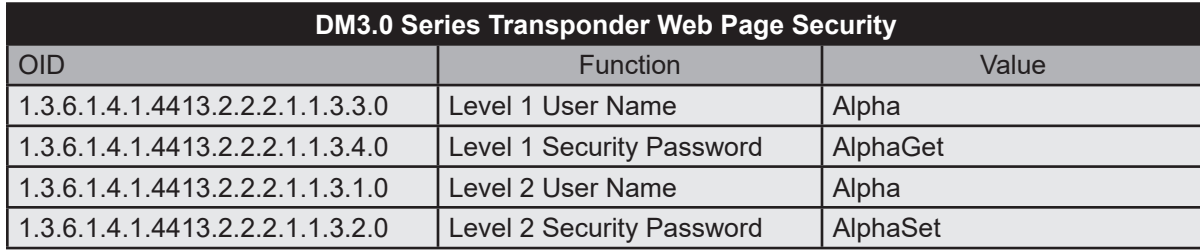

#### **Table 4-1, DM3X Web Page Security**

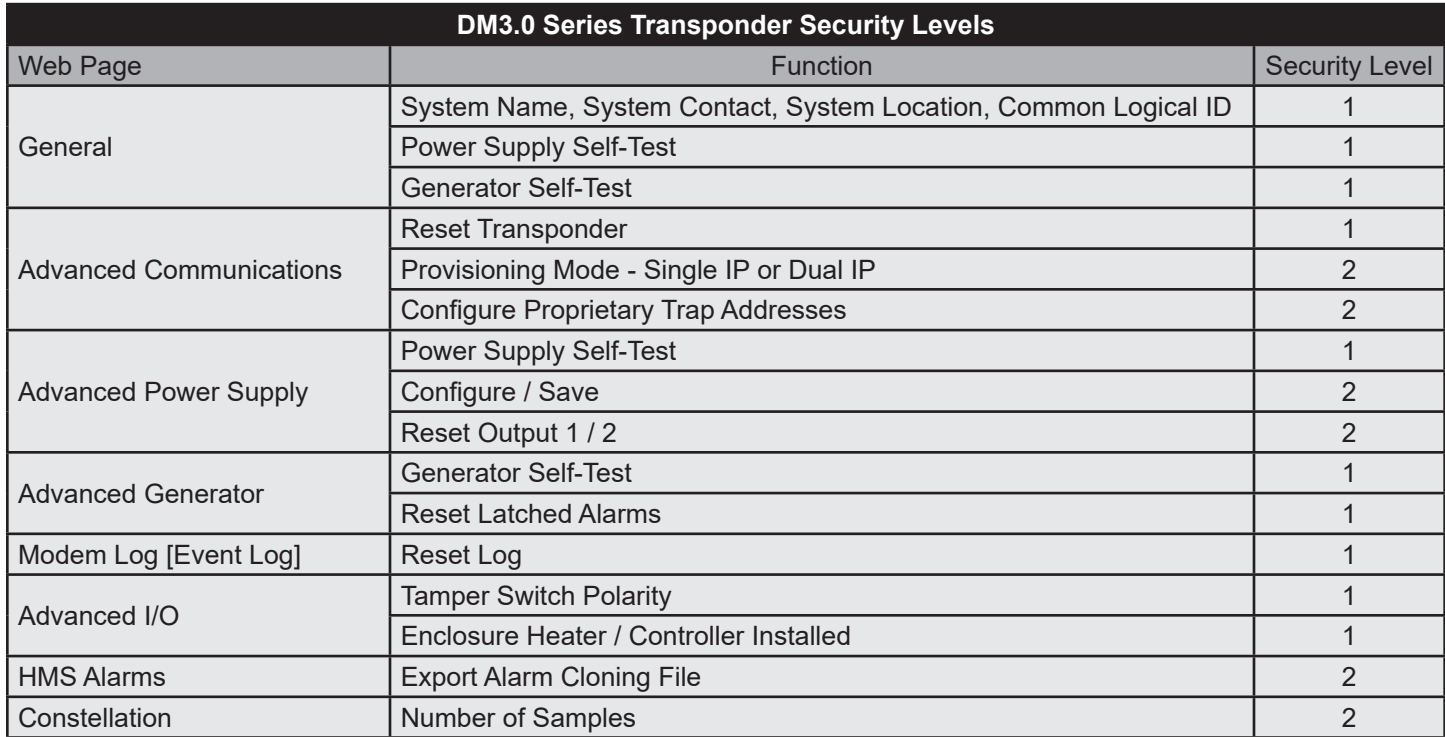

**Table 4-2, DM3X Security Levels**

## <span id="page-29-0"></span>**4.4 Verifying Communication Parameters**

Click the General menu of the web page to display common communication settings and values. Click the Advanced Communication menu to view additional communication parameters.

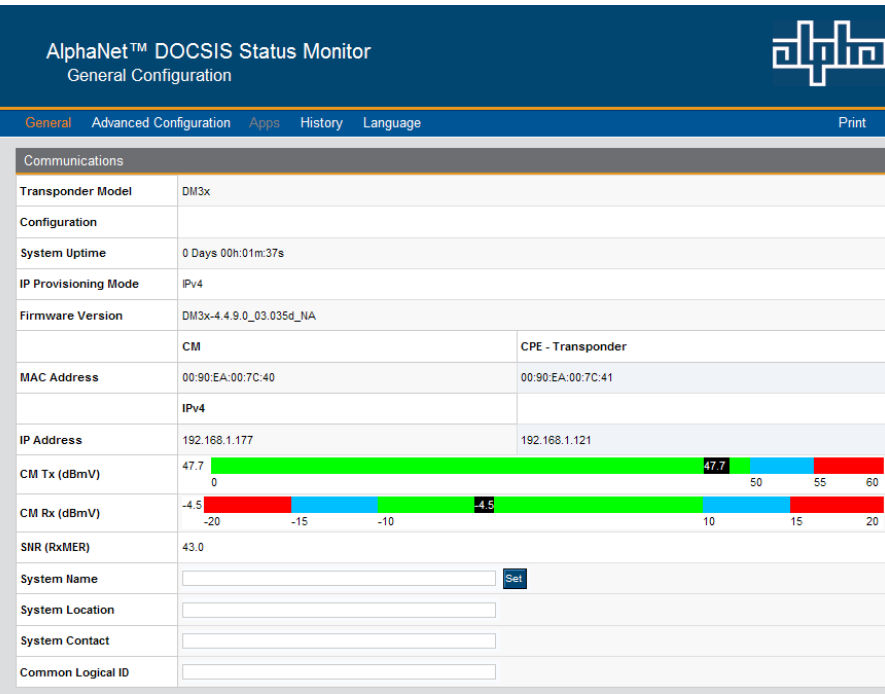

#### **Fig. 4-8, Communication Parameters**

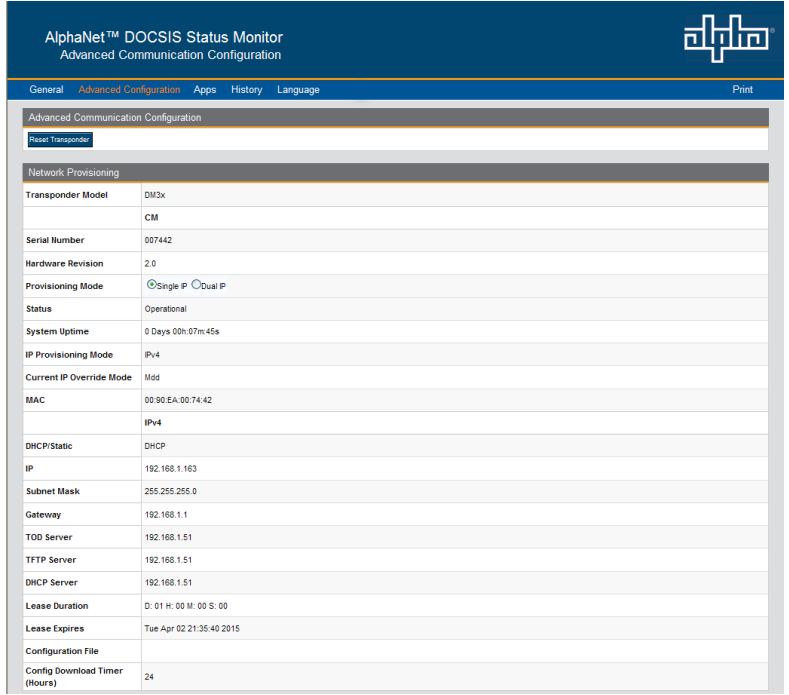

#### **Fig. 4-9, Advanced Communication Parameters**

## <span id="page-30-0"></span>**4.5 Verifying Power Supply and Battery Parameters**

Click the General menu to access Power Supply and individual battery voltage values. Important parameters such as current alarm status, inverter status and tamper status can be quickly verified on this page. Additional power supply parameters can be viewed and configured on the Power Supply page located in the Advanced Configuration menu.

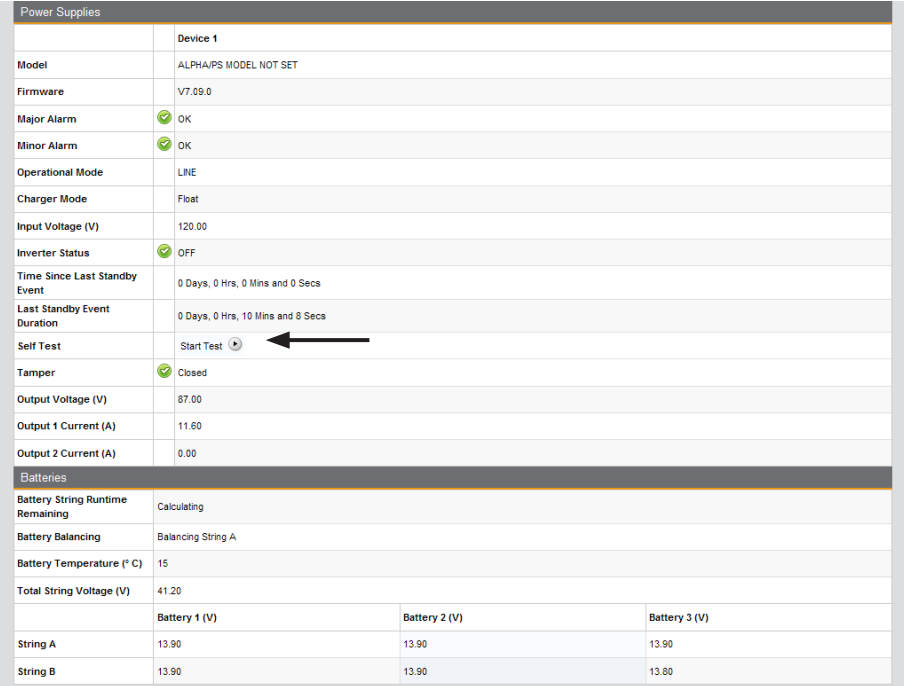

**Fig. 4-10, Power Supply and Battery Parameters**

## **4.6 Remote Self-Tests via the Web Page**

Remote Self-Tests on power supplies may be started and stopped via the transponder Web page. This requires a Level 1 login. Refer to Section 4.3.1, Web Interface Security Levels for User Name and Security Password.

To launch a remote Self-Test, click the Start Test button seen in Fig. 4-10.

To stop a remote Self-Test before the predefined test duration, click the Stop Test button.

## <span id="page-31-0"></span>**4.7 Viewing HMS Alarm Status via the Web Page**

HMS alarms levels and current states may be viewed by clicking on the HMS Alarms link on the Advanced Configuration menu (see Fig. 4-11). Parameter values cannot be edited on this Web page. An SNMP MIB browser or status monitoring software may be used for such edits.

Alarms settings may be exported by selecting the Export button at the bottom of the page. Alarms settings may be distributed to other DM3X units. For more details, refer to the DM3 Alarm Cloning and Distribution section under Section 6.2.1, SCTE-HMS Configurable Alarms.

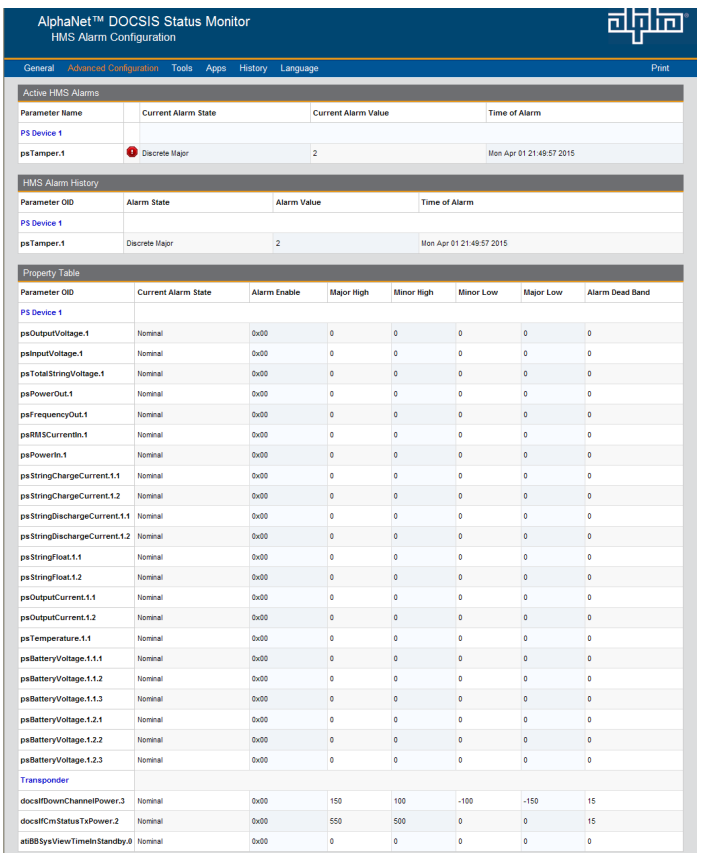

| <b>DiscreteTable</b>                           |                            |                         |                     |
|------------------------------------------------|----------------------------|-------------------------|---------------------|
| Parameter OID                                  | <b>Current Alarm State</b> | <b>Alarm Value</b>      | <b>Alarm Enable</b> |
| PS Device 1                                    |                            |                         |                     |
| psinverterStatus.1                             | Nominal                    | $\overline{1}$          | Disabled            |
| psinverterStatus.1                             | Nominal                    | $\overline{2}$          | Disabled            |
| psinverterStatus.1                             | Nominal                    | $\overline{3}$          | Disabled            |
| psinverterStatus.1                             | Nominal                    | 4                       | Disabled            |
| psinverterStatus.1                             | Nominal                    | 5                       | Disabled            |
| psMajorAlarm.1                                 | Nominal                    | $\mathbf{I}$            | Disabled            |
| psMajorAlarm.1                                 | Nominal                    | $\overline{a}$          | Disabled            |
| psMinorAlarm.1                                 | Nominal                    | 4                       | Disabled            |
| psMinorAlarm.1                                 | Nominal                    | $\overline{2}$          | Disabled            |
| psTamper.1                                     | Nominal                    | $\overline{1}$          | Disabled            |
| psTamper.1                                     | <b>Discrete Major</b>      | $\overline{2}$          | Enable Major        |
| psInputVoltagePresence.1                       | Nominal                    | $\overline{1}$          | Disabled            |
| psInputVoltagePresence.1                       | Nominal                    | $\overline{\mathbf{2}}$ | Disabled            |
| Transponder                                    |                            |                         |                     |
| commonCraftStatus.0                            | Nominal                    | $\overline{1}$          | Disabled            |
| commonCraftStatus.0                            | Nominal                    | $\overline{a}$          | Disabled            |
| atiMgmtSysIOPinCtrl.0                          | Nominal                    | 1                       | Disabled            |
| atiMgmtSysIOPinCtrl.0                          | Nominal                    | $\overline{2}$          | Disabled            |
| atiMgmtSysIOPinIn4.0                           | Nominal                    | $\mathbf{I}$            | Disabled            |
| atiMgmtSysIOPinIn4.0                           | Nominal                    | $\overline{\mathbf{c}}$ | Disabled            |
| atiMgmtSysIOPinIn6.0                           | Nominal                    | $\mathbf{1}$            | Disabled            |
| atiMgmtSysIOPinIn5.0                           | Nominal                    | $\overline{2}$          | Disabled            |
| atiMgmtSysIOPinIn6.0                           | Nominal                    | $\mathbf{1}$            | Disabled            |
| atiMgmtSysIOPinIn6.0                           | Nominal                    | $\overline{\mathbf{2}}$ | Disabled            |
| tibControlMode.1                               | Nominal                    | $\mathbf{1}$            | Disabled            |
| tibControlMode.1                               | Nominal                    | $\overline{a}$          | Disabled            |
| tibControlMode.1                               | Nominal                    | $\overline{3}$          | Disabled            |
| atiBBSysAppsBattStandbyTimeRemaining.0 Nominal |                            | $\mathbf{1}$            | Disabled            |
| atiBBSysAppsBattStandbyTimeRemaining.0 Nominal |                            | $\overline{c}$          | <b>Disabled</b>     |
| atiBBSysAppsBattStandbyTimeRemaining.0 Nominal |                            | 3                       | Disabled            |
| atiBBSysAppsBattStandbyTimeRemaining.0 Nominal |                            | $\overline{4}$          | Disabled            |
| atiBBSvsAppsBattStandbyTimeRemaining.0 Nominal |                            | 5                       | Disabled            |
| atiBBSysAppsBattStandbyTimeRemaining.0 Nominal |                            | 6                       | Disabled            |
| Alarm Configuration                            |                            |                         |                     |
| Export<br><b>Alarm Settings</b>                |                            |                         |                     |

**Fig. 4-11, HMS Alarm Configuration**

## <span id="page-32-0"></span>**4.8 Setting the I/O Controller via the Web Page**

Access the I/O Environment page in the Advanced Configuration menu to adjust the settings for the Tamper Switch and I/O Controller. The Tamper Switch polarity may be changed by clicking on the preferred tamper switch polarity button. The I/O Controller section provides a user interface to select the type of device that will be connected and monitored via the ENV connector of the transponder. An example of such a device would be the battery heater mat controller.

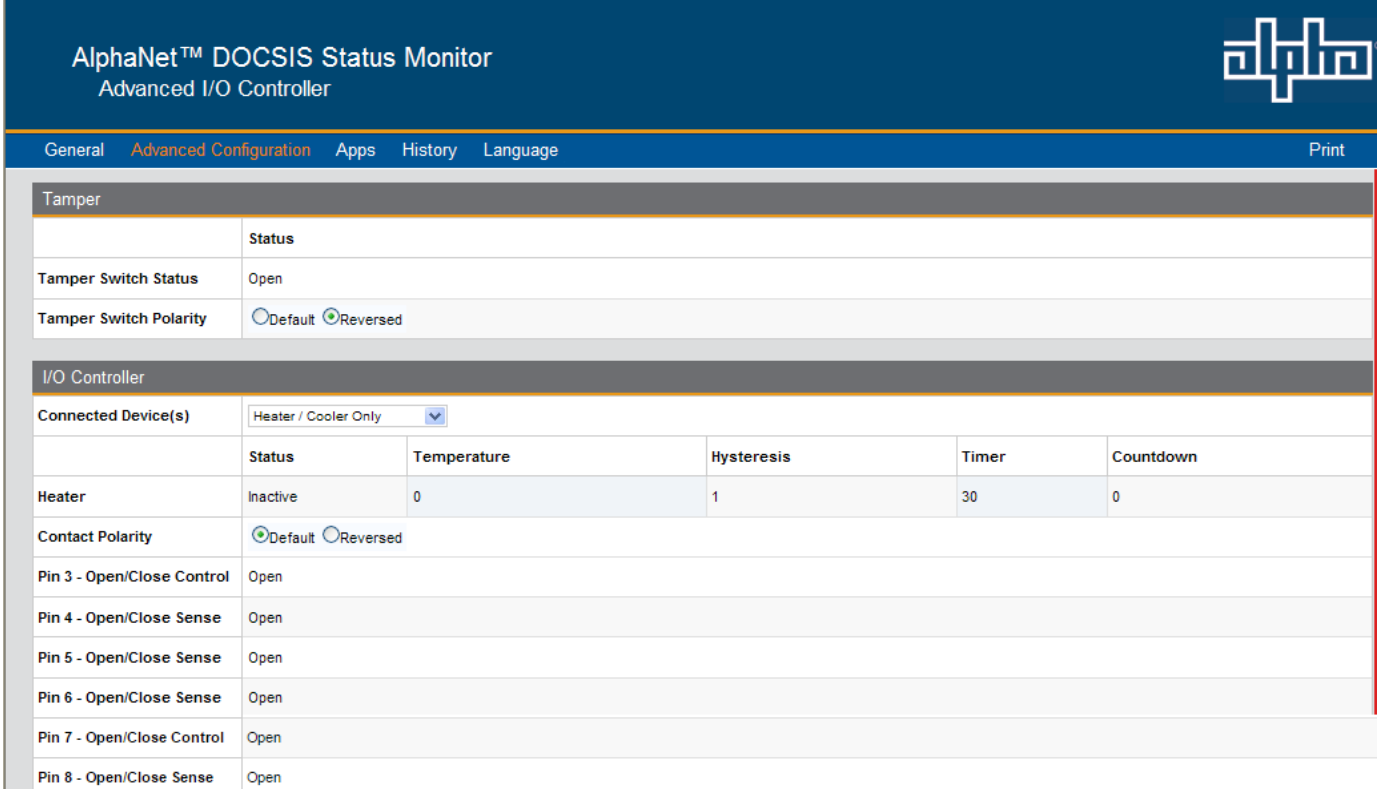

**Fig. 4-12, Advanced I/O Controller Status Screen**

## <span id="page-33-0"></span>**4.9 Viewing and Configuring Power Supply Settings via the Web Page**

Click the Advanced Configuration menu and select Power Supplies to view connected power supply parameters. The power supply parameters with a formatted text box or a menu around the value can be configured. Click the Start Test button to remotely initiate power supply tests. When prompted, refer to Section 4.3.1, Web Interface Security Levels for the applicable User Name and Security Password.

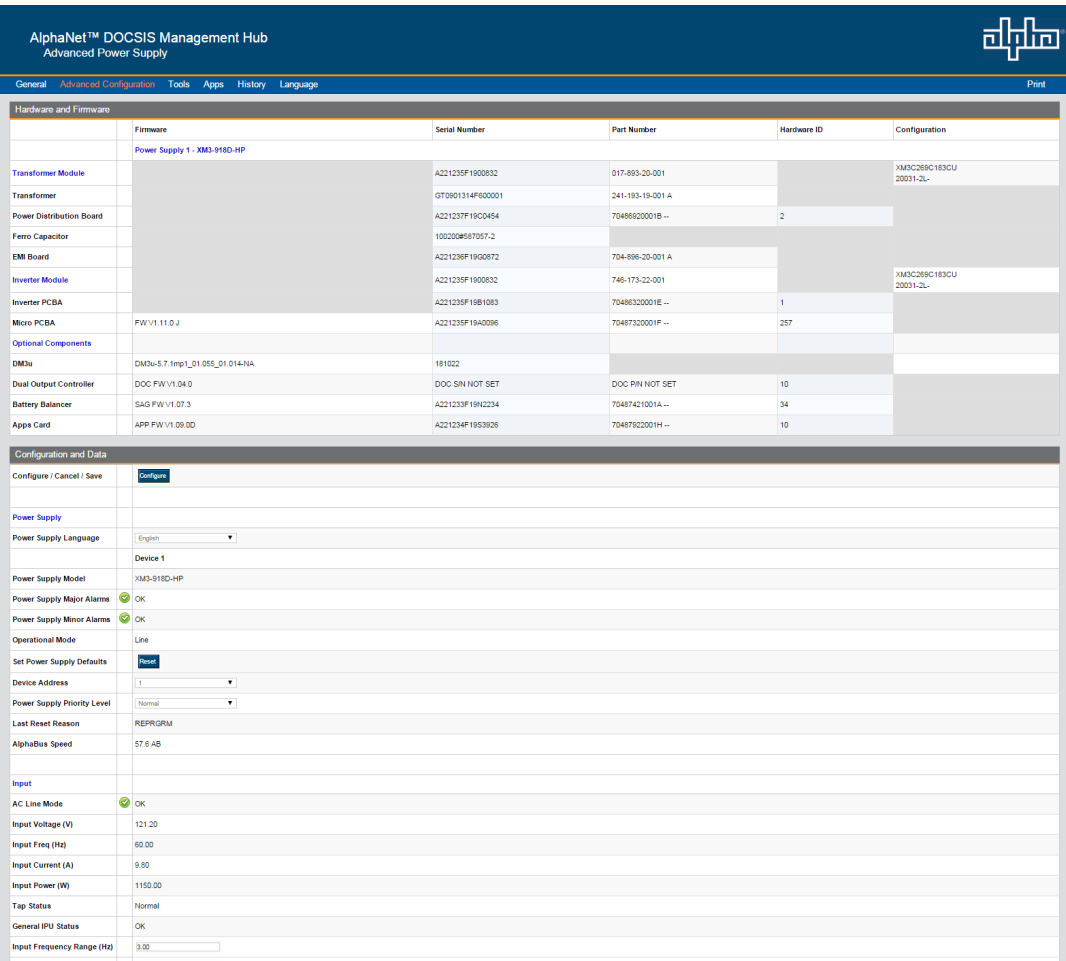

#### **Fig. 4-13, Advanced Power Supply Settings Screen**

#### **4.0 Web Interface, continued**

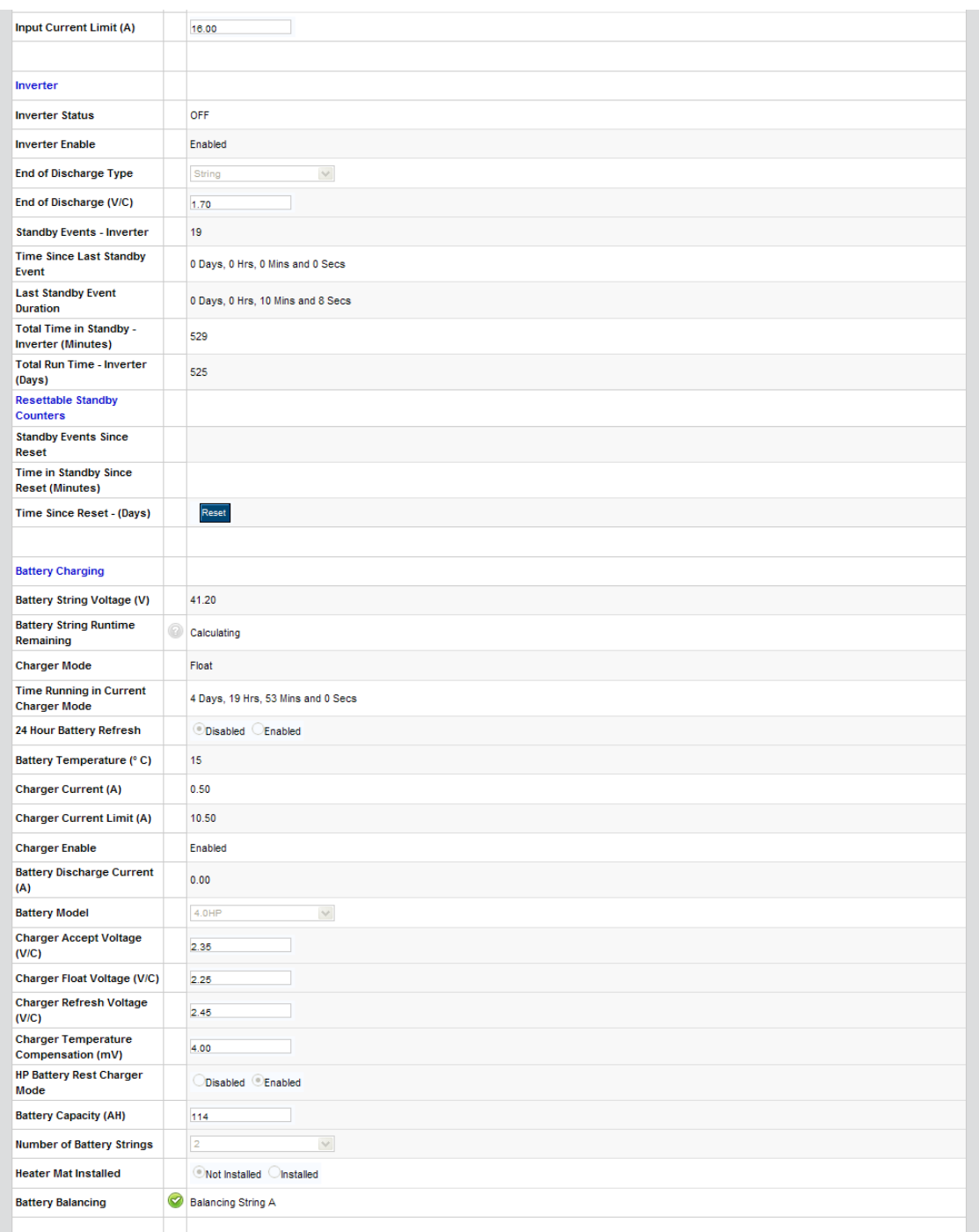

#### **Fig. 4-13, Advanced Power Supply Settings Screen, Continued**

### *NOTICE:*

When the Battery Model is set to "Other", the battery charging parameters such as charger voltages, battery capacity, and temperature compensation can be customized, otherwise default values are populated for Alpha supported batteries. For systems with more than one power supply, the master unit will override the charger parameter settings.

### **4.0 Web Interface, continued**

![](_page_35_Picture_15.jpeg)

**Fig. 4-13, Advanced Power Supply Settings Screen, Continued**
# **4.10 Viewing and Configuring Generator Settings Via the Web Page**

When a permanent, fixed generator is connected to a DM3X, the generator page listed in the Advanced Configuration menu will populate a list of the various parameters and alarm statuses. Generator Self-Tests may be remotely started by clicking on the Start Test button. When prompted, refer to Section 4.3.1, Web Interface Security Levels for User Name and Security Password.

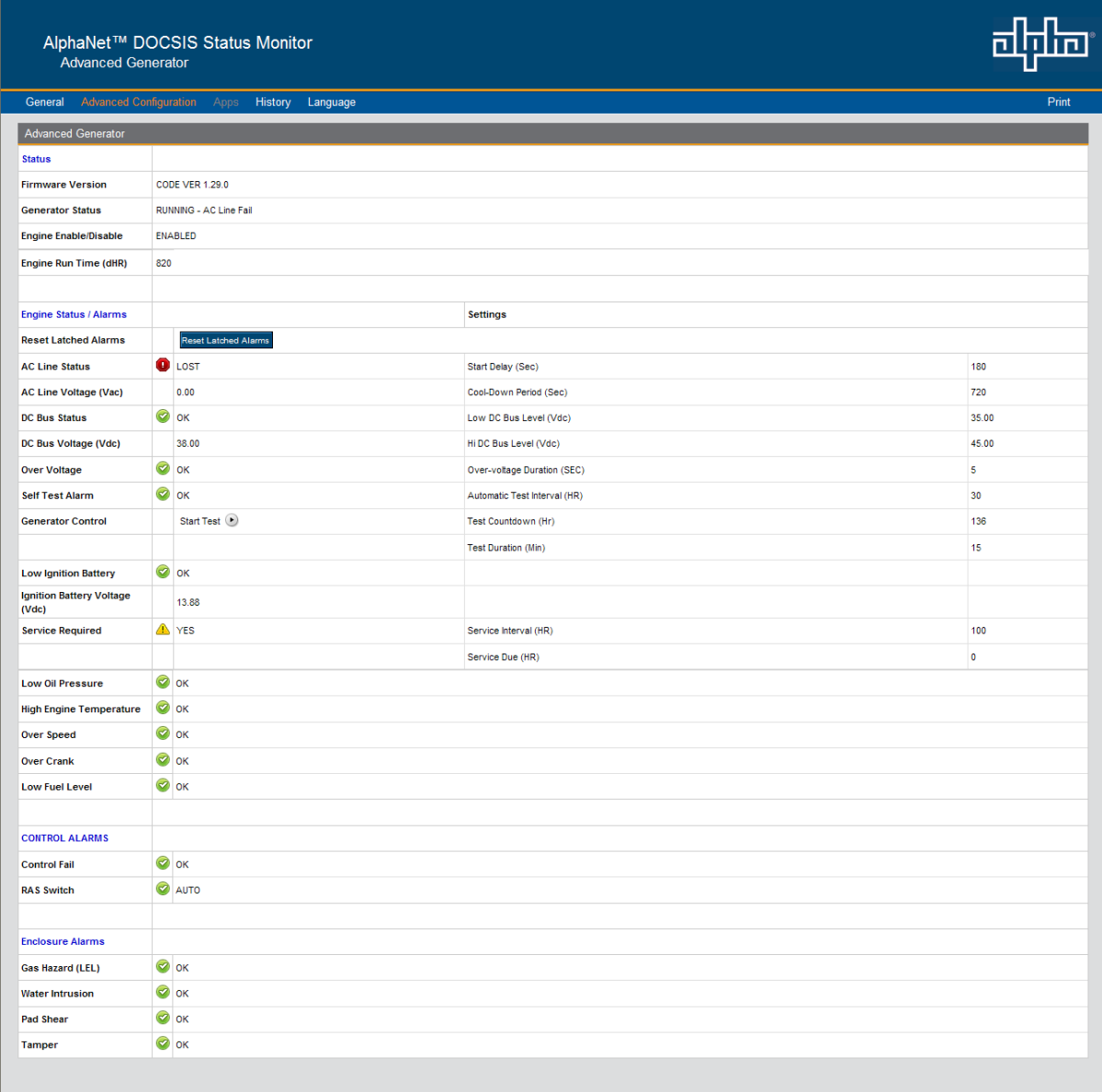

#### **Fig. 4-14, Advanced Generator Status Screen**

# **4.11 Tools Menu - Constellation and Microreflections**

The Web Page of the DM3X provides some basic tools for analyzing impairments on the DOCSIS network. The "Tools" menu selection on the Web page provides access to the Constellation, Microreflections, and Spectrum tools.

### **4.11.1 QAM Constellation Tool**

The Constellation page provides a constellation view of the DOCSIS channel that may assist in identifying and troubleshooting common network impairments.

Navigate the mouse pointer to the Tools menu item and select "Constellation" in the drop-down menu to open and start the Constellation page. The page will automatically refresh until the Samples Remaining counter reaches 0. Clicking the Restart button refreshes the constellation tool, and clicking the Stop button halts the analysis.

The number of samples can be changed from 100 (default) on the sampling control to either 150 or 50 for more or less sample rates. For User Name and Password refer to Section 4.3.1, Web Interface Security Levels.

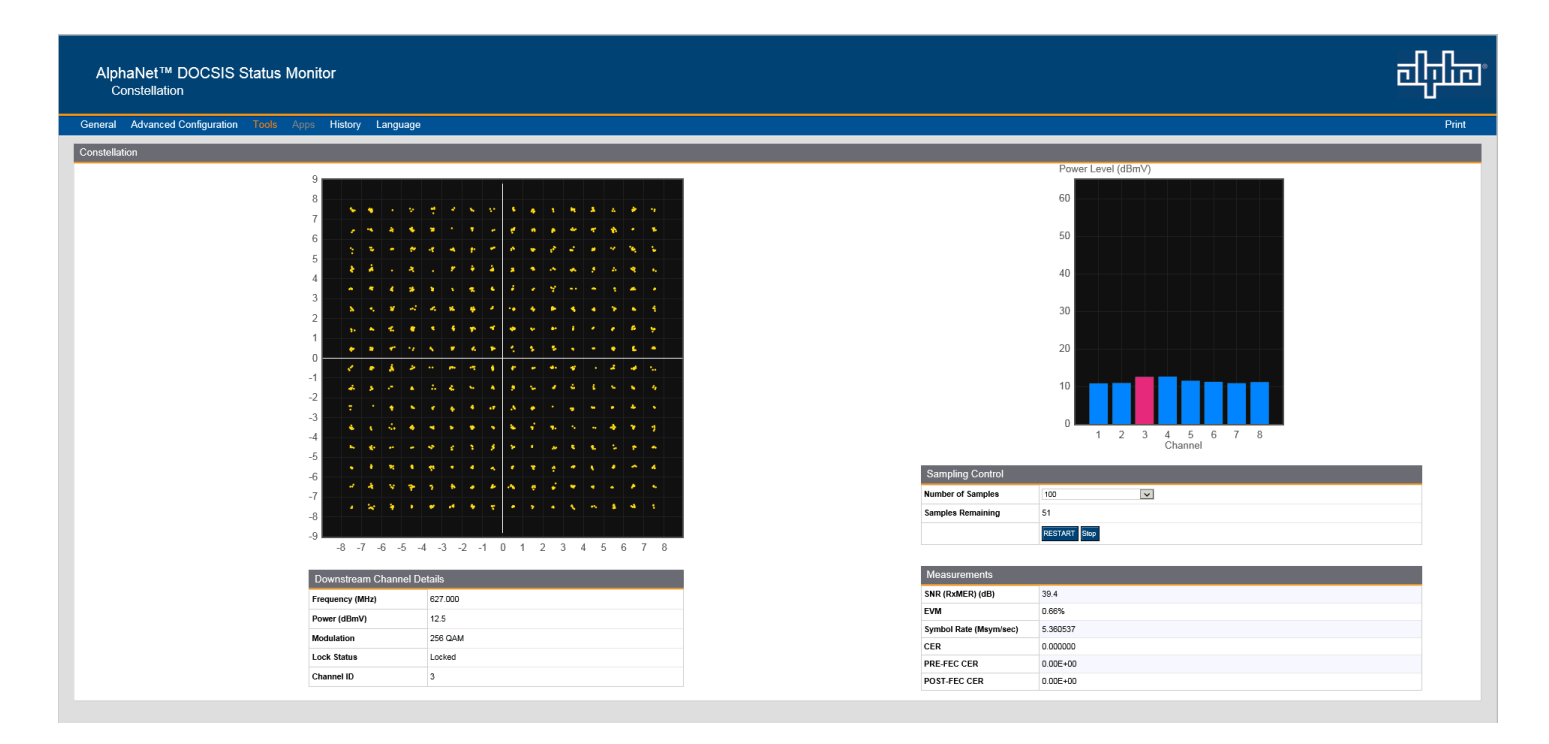

**Fig. 4-15, QAM Constellation Tool**

#### **4.0 Web Interface, continued**

The tables on the right-hand side of the screen provide a summary of common parameters associated with QAM Constellation analysis. Here's a breakdown of the parameters listed:

- Frequency The tuned downstream frequency given in MHz.
- Power Downstream power given in dBmV.
- Modulation Modulation type associated with the downstream channel.
- Lock Status Current cable modem connectivity state.
- Channel ID CMTS identification of the downstream channel within this particular MAC interface.
- SNR / (RxMER) Downstream signal quality. Modulation Error Ratio (SNR)
- EVM Error Vector Magnitude (from hardware MER (Modulation Error Ratio) / software MER).
- Symbol Rate Msym/sec
- CER Interval Codeword Error Rate (CER) refresh rate.
- Pre FEC CER Codeword Error rate (CER) BEFORE forward error correction is applied.
- Post FEC CER Codeword Error rate (CER) AFTER forward error correction is applied.

### **4.11.2 QAM Constellation Common Impairments**

Several common impairments tend to reveal themselves on the constellation display which can help determine the cause of the reduced MER levels. Below are examples of several of these common impairments and their footprints.

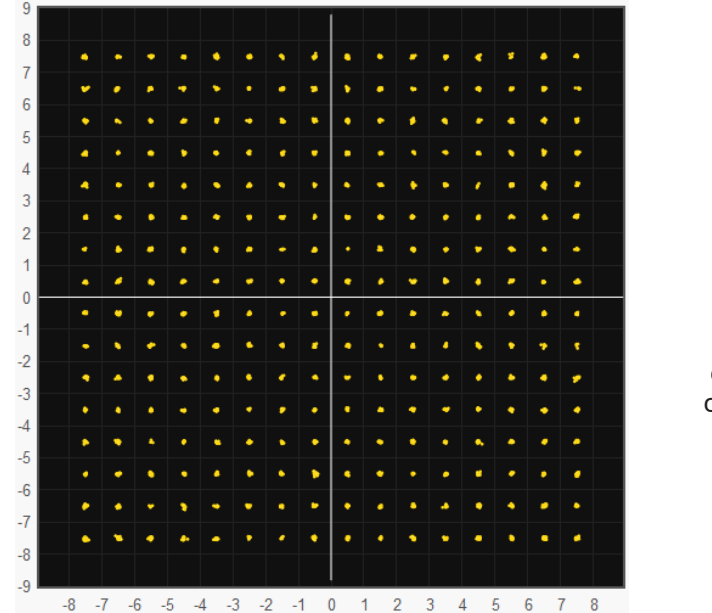

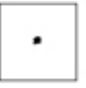

Individual cells and entire QAM constellation

**Fig. 4-16, Normal - (Good Quality) and Individual Cell Characteristics**

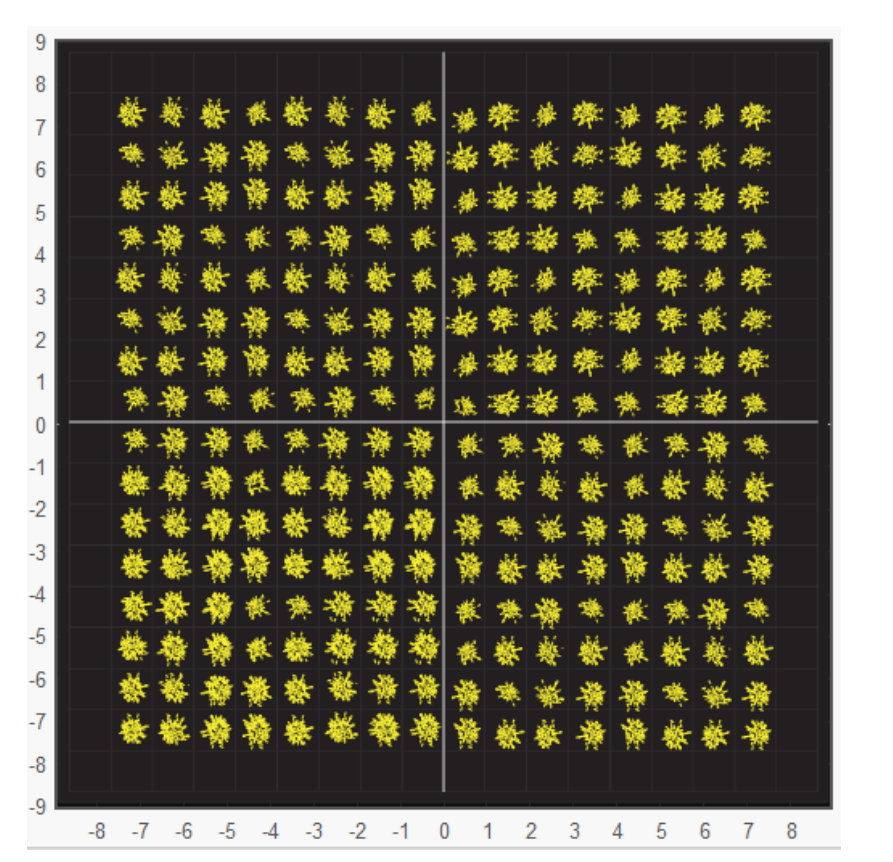

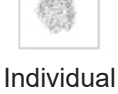

cells and entire QAM constellation

**Fig. 4-17, Fuzzy (Low CNR and/or Low MER) and Individual Cell Characteristics**

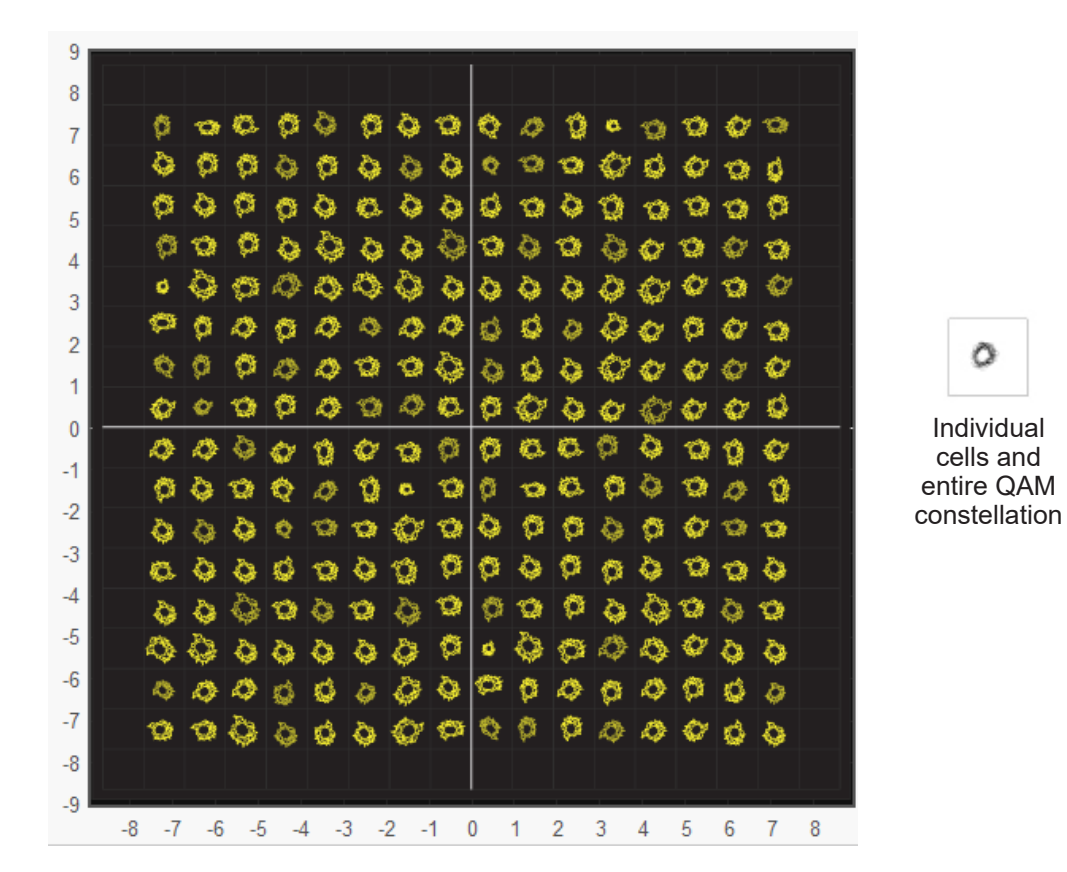

**Fig. 4-18, Doughnuts (Coherent Interference) and Individual Cell Characteristics**

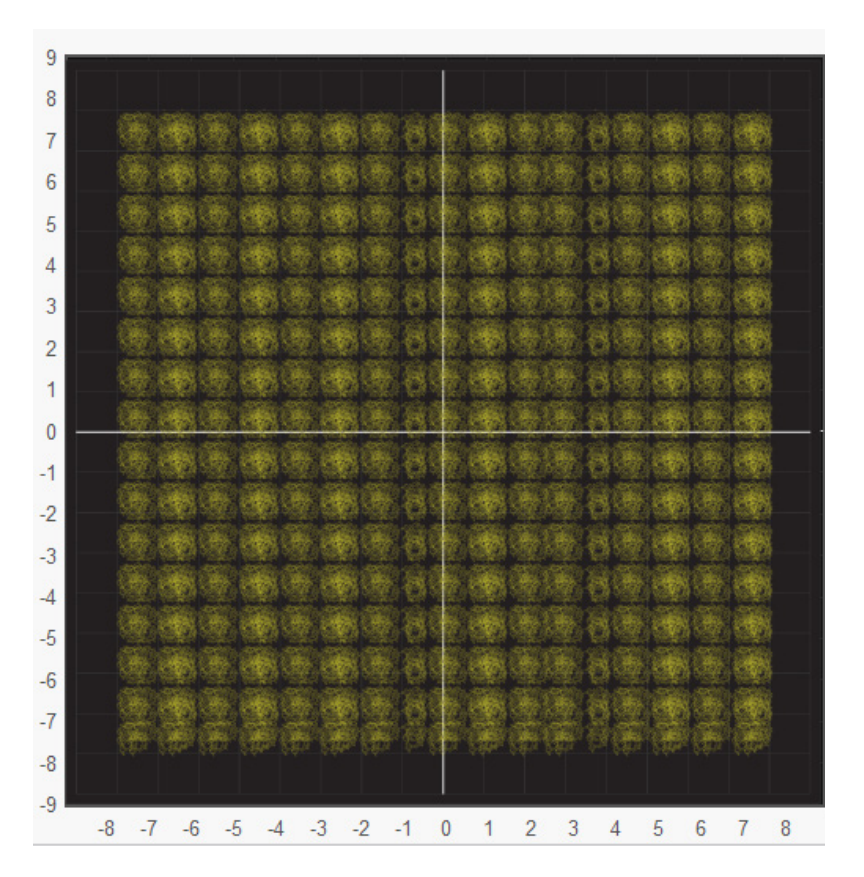

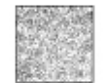

Individual cells and entire QAM constellation

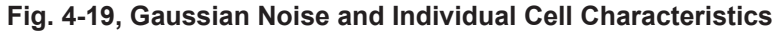

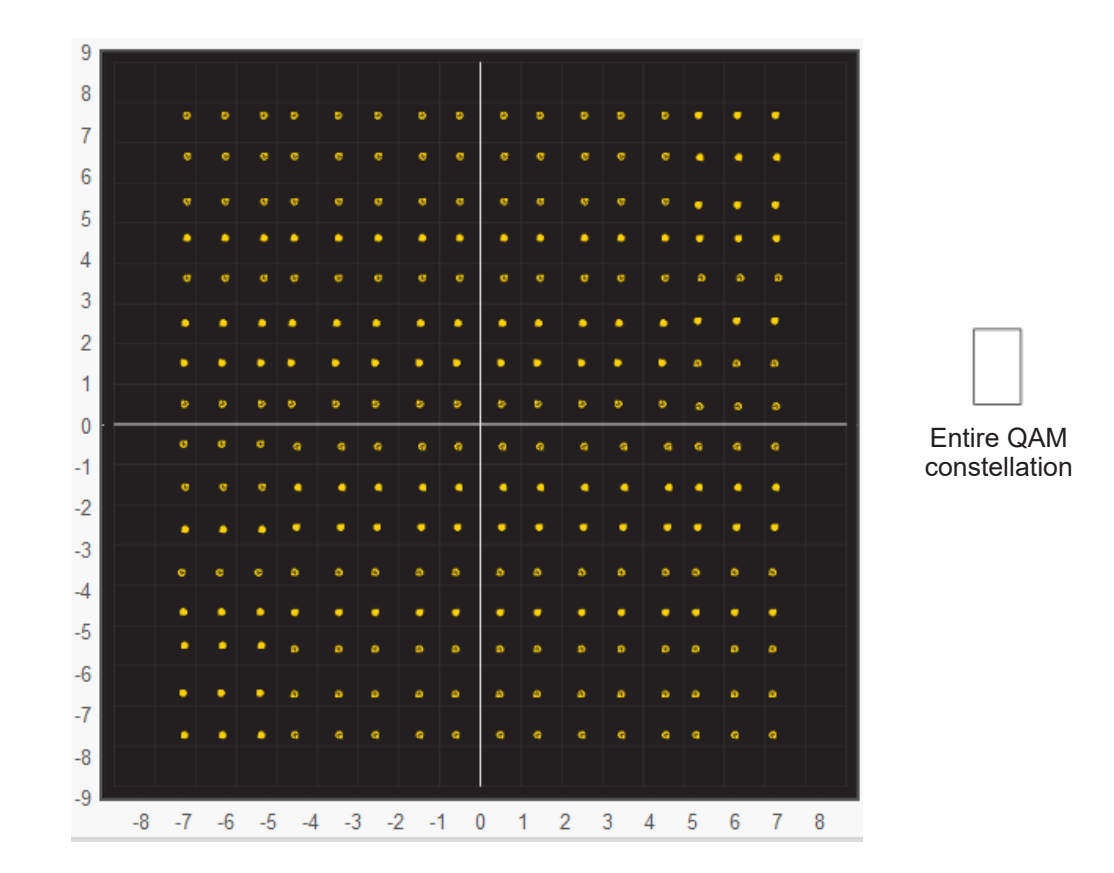

**Fig. 4-20, Rectangular vs. Square (I-Q Imbalance) and Entire Constellation Shape**

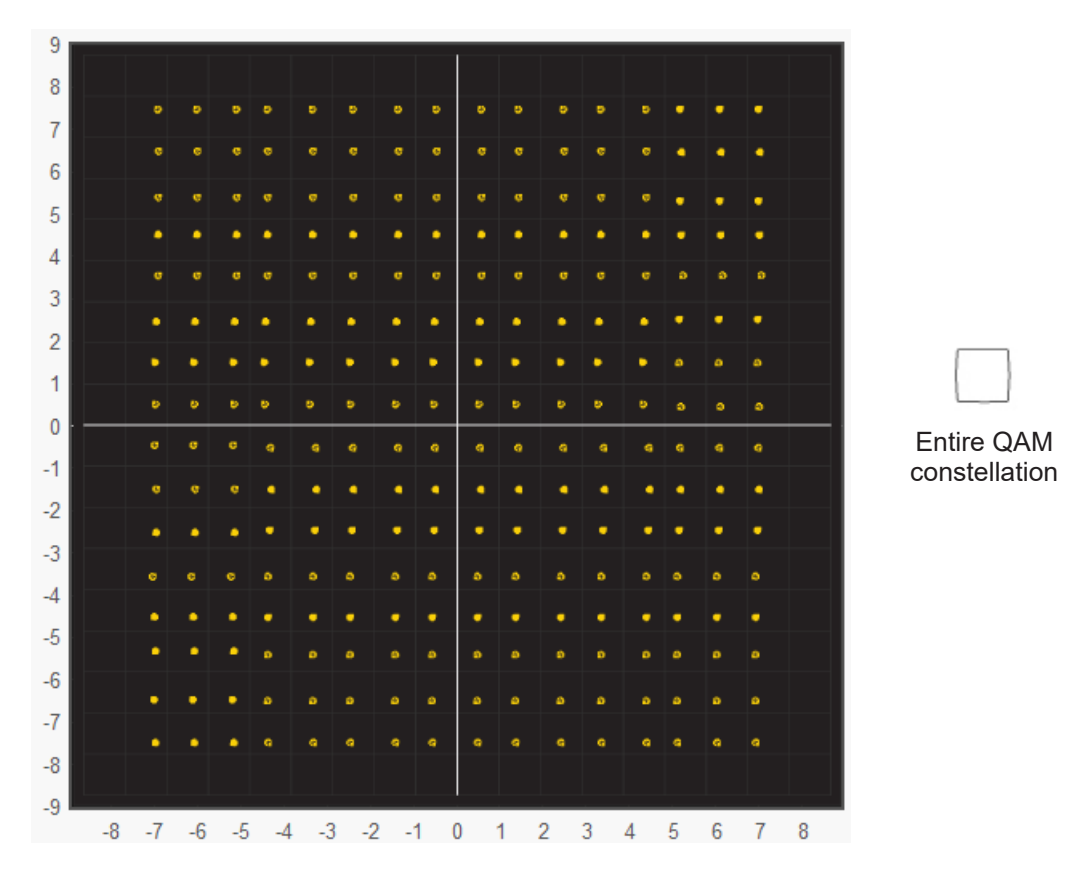

**Fig. 4-21, Corners Squeezed to Center (Gain Compression) and Entire Constellation Shape**

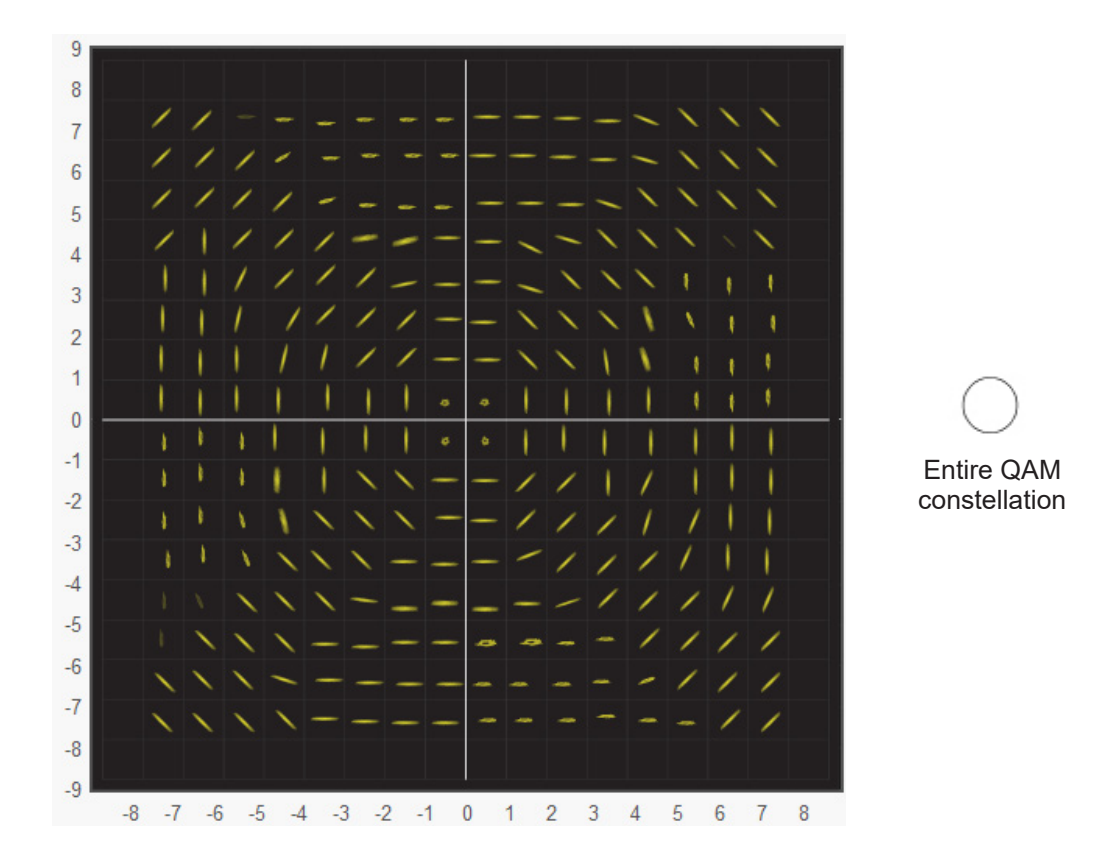

**Fig. 4-22, Circular Smear (Phase Noise) and Entire Constellation Shape**

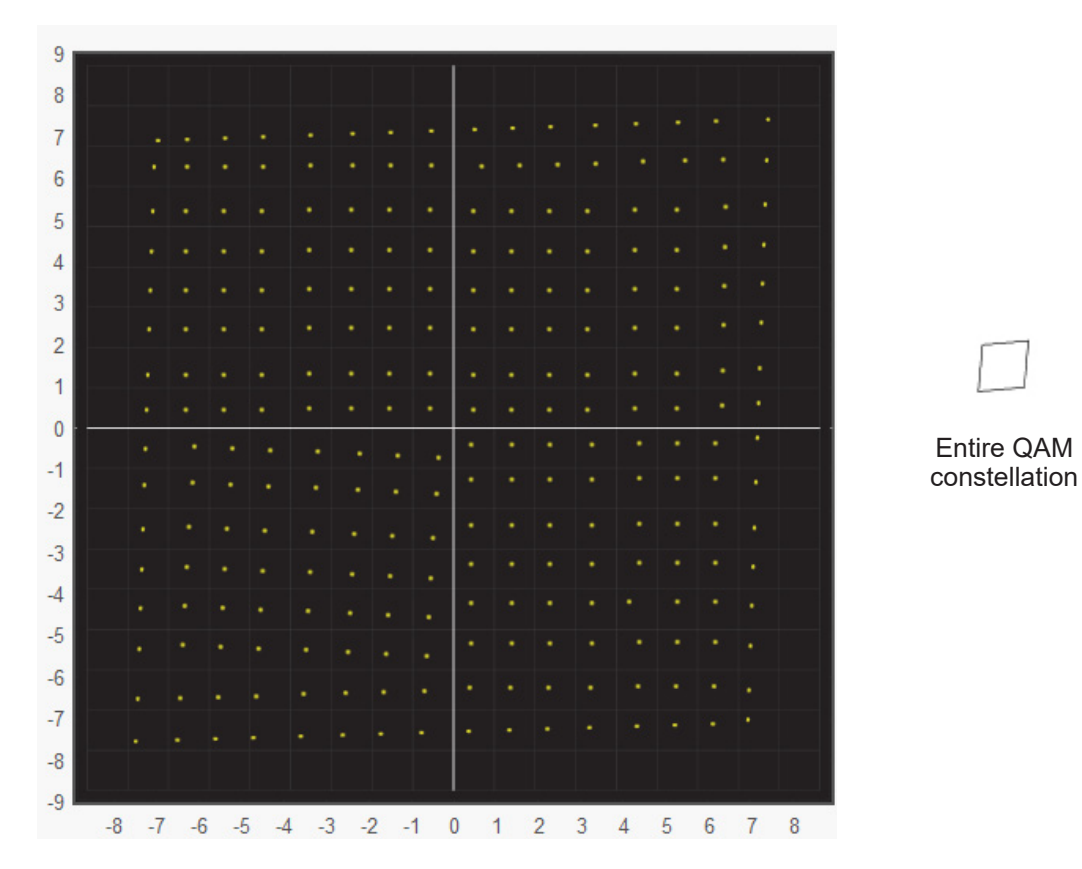

**Fig. 4-23, Twisted or Skewed (Quadrature Distortion) and Entire Constellation Shape**

# **4.11.3 Microreflections Tool**

The Microreflections page provides details about impairments on the DOCSIS network and the approximate distance(s) of the impairment(s). In order to provide the analysis and a display of possible impairments, this tool requires the Adaptive Equalization function to be enabled on the CMTS.

Navigate the mouse pointer to the Tools menu item and select "Microreflections" in the drop-down menu to open the Microreflections page.

Click on a particular bar in the graph to display the details of the impairment such as time, distance (feet & meters) and amplitude in the table below. The selected bar will turn a slightly different shade of color compared to other bars in the graph.

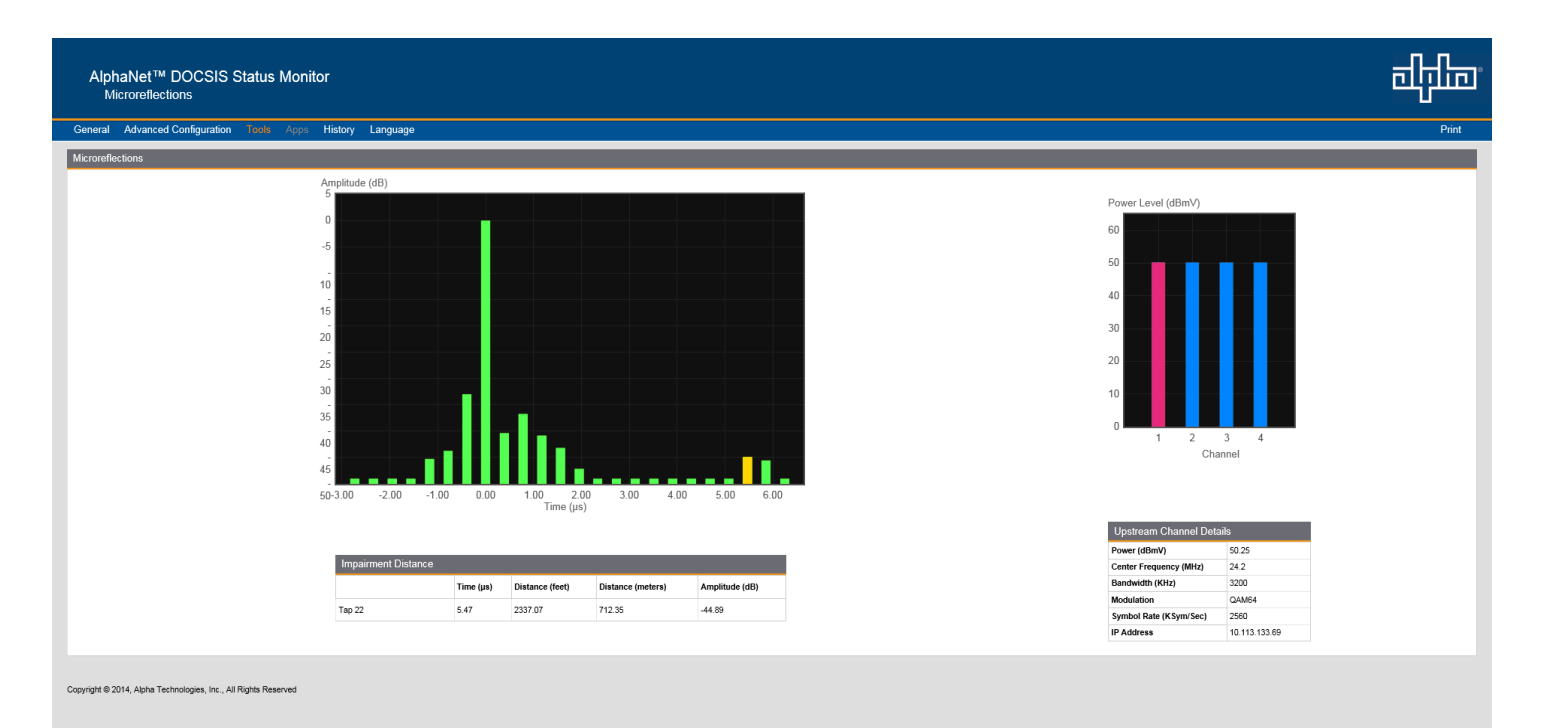

**Fig. 4-24, Microreflections Tool**

# **4.11.4 Spectrum Tool**

Full-range display spanning 0 - 1005MHz, the Spectrum page provides a detailed, full-band capture analysis of the DOCSIS Channels for the DM3X. This tool assists in identifying and troubleshooting common impairments throughout the range of DOCSIS Channels. Navigate to the Tools menu item and select "Spectrum" in the drop-down menu to open the Spectrum page.

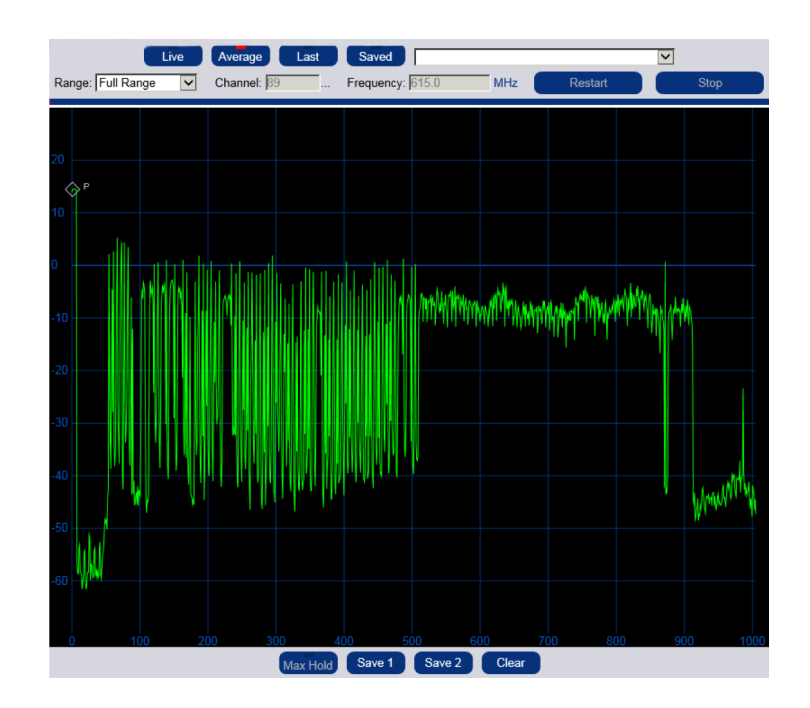

**Fig. 4-25, Spectrum Tool**

|                              |               | <b>Spectrum Tool Features</b>                                                                                                    |  |
|------------------------------|---------------|----------------------------------------------------------------------------------------------------|--|
| Feature                      | <b>Type</b>   | <b>Function</b>                                                                                                    |  |
| Live                         | <b>Button</b> | This provides a live view of the spectrum data.                                                                                    |  |
| Average                      | <b>Button</b> | This displays spectral data averaged from the last several background captures.                                                    |  |
| Last                         | <b>Button</b> | This displays the last capture.                                                                                                    |  |
| Saved                        | <b>Button</b> | This displays the saved captures.                                                                                                  |  |
| Aggregate<br>Minimum/Maximum | Dropdown Menu | This drop-down menu allows the user to choose between displaying the<br>aggregate minimum and aggregate maximum of the RF samples. |  |
| Range                        | Dropdown Menu | This drop-down menu allows the user to select the window's span of<br>measurement - Full, 3 Channel, or 1 Channel.                 |  |
| Channel                      | Data          | The channel number in the center of the display.                                                                                   |  |
| Frequency                    | Data          | The frequency (in MHz) in the center of the display.                                                                               |  |
| Restart                      | <b>Button</b> | This restarts the spectrum display.                                                                                                |  |
| Stop                         | <b>Button</b> | This stops the spectrum display from refreshing.                                                                                   |  |
| Max Hold                     | <b>Button</b> | This will mark the highest power seen. (Only applies to the "Live" view.)                                                          |  |
| Save 1                       | <b>Button</b> | Saves the current trace (1) and display.                                                                                           |  |
| Save 2                       | <b>Button</b> | Saves the current trace (2) and display.                                                                                           |  |
| Clear                        | <b>Button</b> | This clears the Max Hold, Save 1 and Save 2 traces.                                                                                |  |

**Table 4-3, Spectrum Tool Buttons**

The tables on the right of the Spectrum page detail the X-Axis (Frequency), the Y-Axis (Amplitude), and the settings for the Spectrum display.

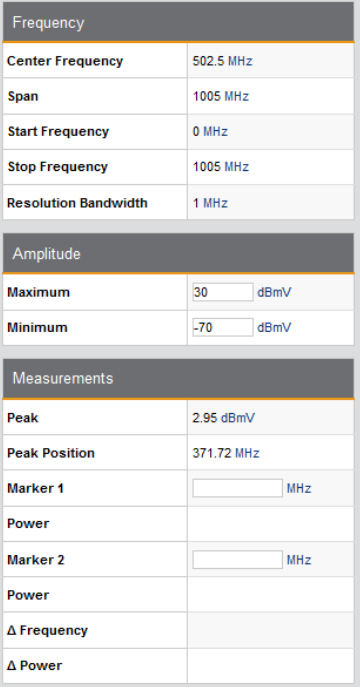

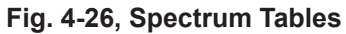

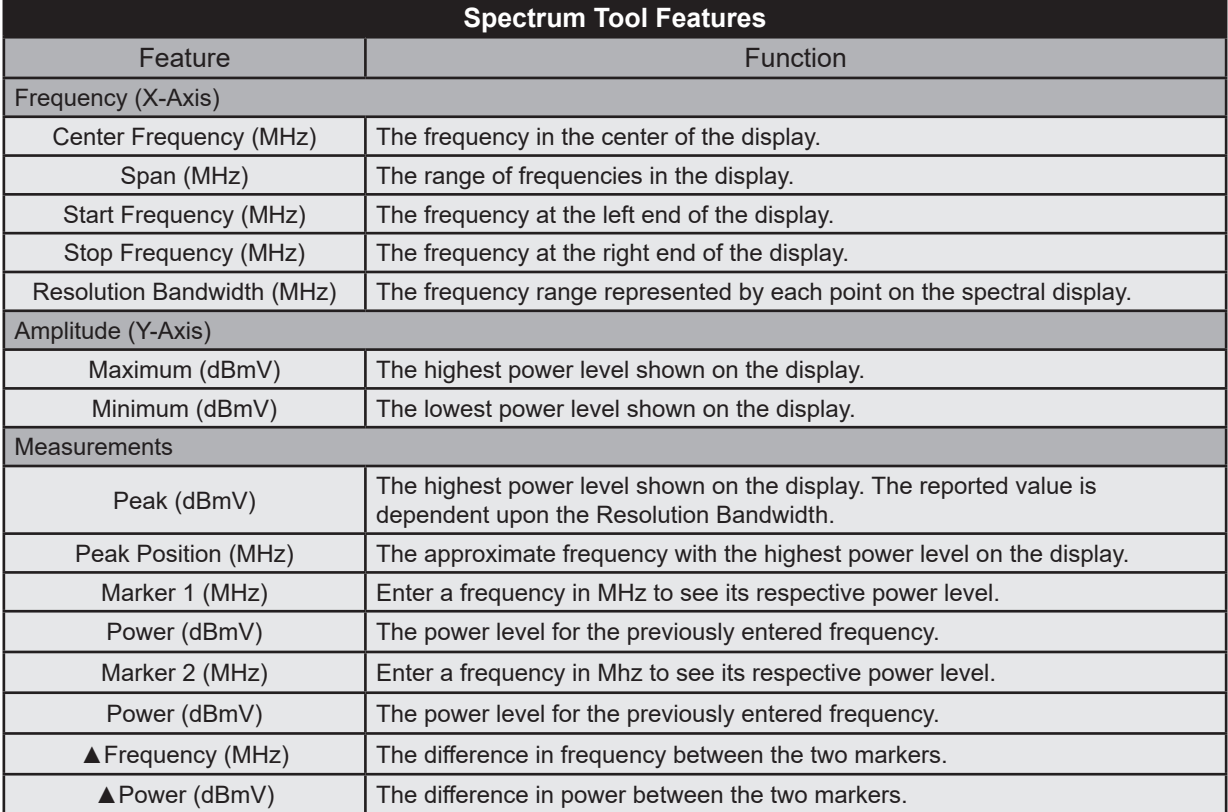

#### **Table 4-4, Spectrum Table Details**

# **4.12 Viewing the Modem Event Log via the Web Page**

View the transponder's event log by clicking the History drop down menu and select Modem Log. This will display the Docsdev Event Log. The log may be reset by clicking on the Reset Log button or the logged data may be downloaded by clicking on the Download CSV button.

| <b>Advanced Configuration</b><br>General | Apps                        | History<br>Language                                      |          |          | Print                                                                                                    |
|------------------------------------------|-----------------------------|----------------------------------------------------------|----------|----------|----------------------------------------------------------------------------------------------------|
| Docsdev Event Log                        |                             |                                                          |          |          |                                                                                                    |
| Reset Log                                |                             |                                                          |          |          |                                                                                                    |
| docsDevEvFirstTime                       | docsDevEvLastTime           | docsDevEvCounts docsDevEvLevel docsDevEvId docsDevEvText |          |          |                                                                                                    |
| Wed Dec 14 23:05:27 2015                 | Wed Dec 14 23:06:30<br>2015 | 183                                                      | Critical | 84000100 | SYNC Timing Synchronization failure - Failed to acquire QAM/QPSK symbol timing                                      |
|                                          |                             |                                                          |          |          |                                                                                                    |
| Wed Dec 14 23:05:57 2015                 | Wed Dec 14 23:05:57<br>2015 |                                                          | Critical | 84000200 | SYNC Timing Synchronization failure - Failed to acquire FEC framing                                                 |
| Wed Dec 14 23:05:57 2015                 | Wed Dec 14 23:05:57<br>2015 |                                                          | Critical | 82000400 | Received Response to Broadcast Maintenance Request, But no Unicast Maintenance opportunities received - T4 time out |

**Fig. 4-27, Docsdev Event Log Screen**

# **5.0 Upgrading Firmware**

# **5.1 Upgrading DM3X Modem Firmware**

The firmware is upgraded using standard DOCSIS methods as defined in RFC4639.

There are two ways to upgrade the modem's firmware: By directly setting the appropriate MIB parameters in the docsDevSoftware branch, or by including the appropriate SNMP parameters and values in the modem's DOCSIS Configuration File, stored in the TFTP root directory.

Both methods are explained below.

# **5.1.1 Identifying the Modem and Obtaining Firmware Files**

The cable modem firmware in the DM3X requires its own firmware and manufacturer's Code Verification Certificate (CVC file).

Contact Alpha Technologies Services, Inc. to obtain the latest firmware and manufacturer's CVC files.

# **5.1.2 Modem Firmware Upgrade SNMP Parameters**

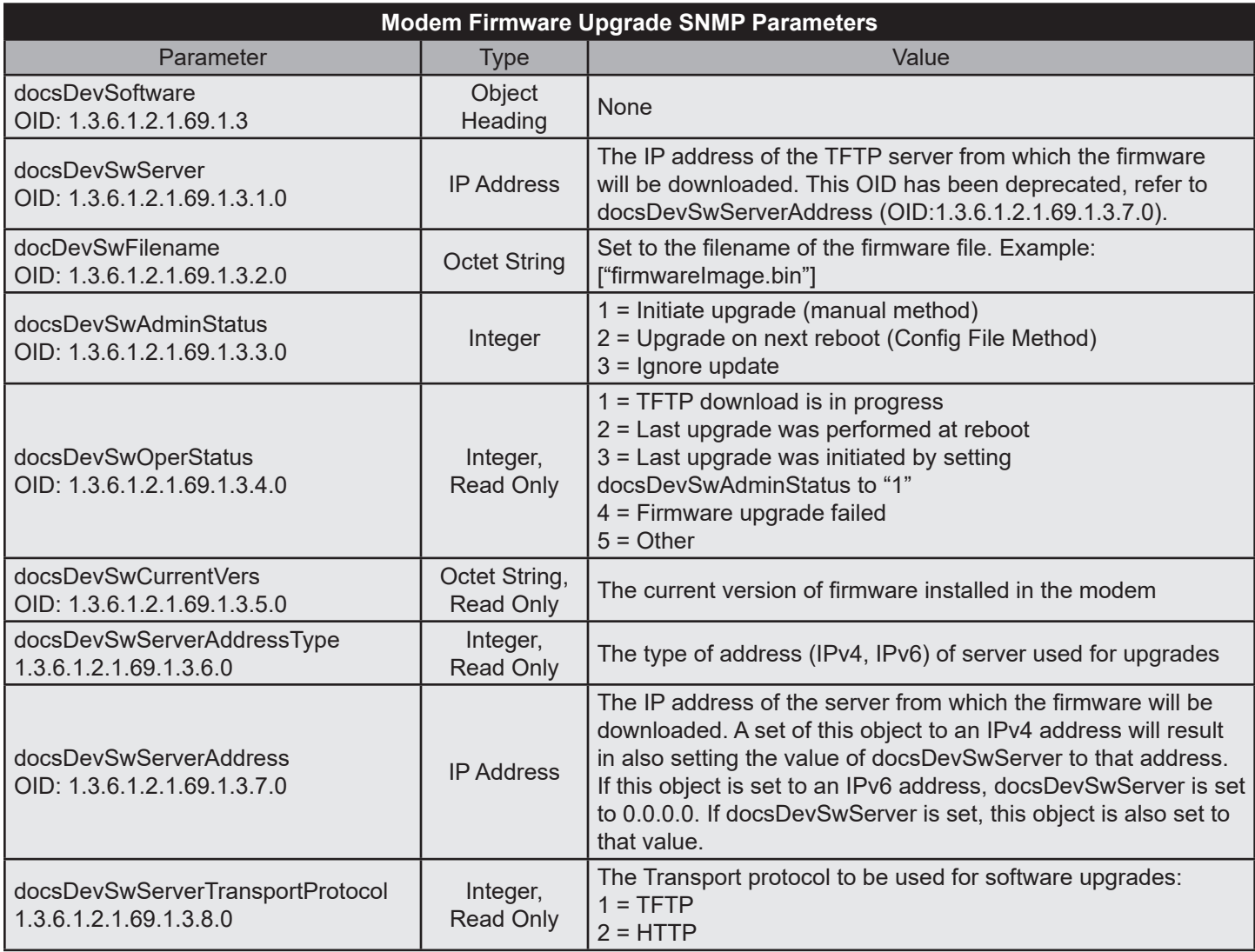

## **Table 5-1, Modem Firmware Upgrade SNMP Parameters**

# **5.1.3 Upgrading Manually by Setting SNMP Parameters**

- 1. Acquire the firmware and CVC files for your DM3X from Alpha Technologies Services, Inc.
- 2. Import the CVC into the modem's DOCSIS Configuration File (to create a Configuration File, see Section 3.3, The DOCSIS Configuration File).
- 3. Set the following MIB parameters using an SNMP MIB browser. For additional information regarding the SNMP MIB parameters, refer to the table in Section 5.1.2, Modem Firmware Upgrade SNMP Parameters.

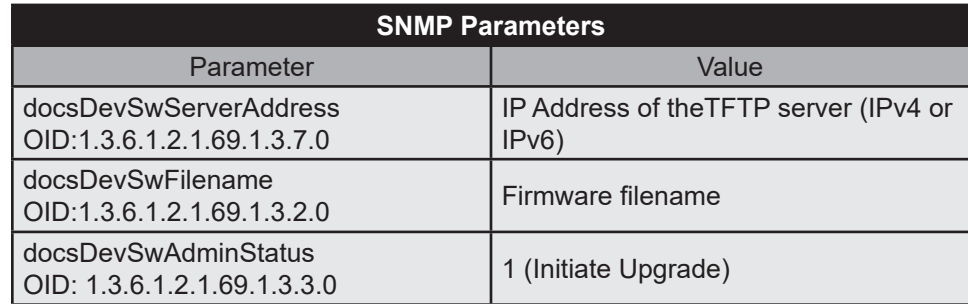

#### **Table 5-2, SNMP Parameters**

The firmware upgrade will begin immediately. Monitor the upgrade status with the docsDevSwOperStatus MIB parameter, and verify the firmware version with the docsDevSwCurrentVers MIB parameter (refer to Table 5-1, Modem Firmware Upgrade SNMP Parameters). Once the firmware has been upgraded, the modem will automatically run the new version.

## **5.1.4 Upgrading via the DOCSIS Configuration File**

DM3X firmware can be automatically upgraded using the DOCSIS Configuration File by adding the following docsDevSoftware SNMP parameters and the manufacturer's Code Verification Certificate (CVC).

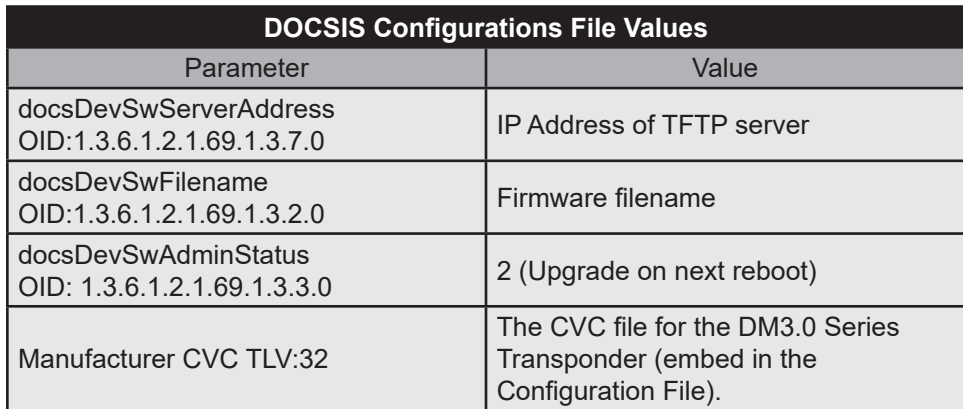

### **Table 5-3, DOCSIS Configurations File Values**

The firmware will be upgraded on the next reset. Monitor the upgrade status with the docsDevSwOperStatus MIB parameter, and verify the firmware version with the docsDevSwCurrentVers MIB parameter (refer to Table 5-1, Modem Firmware Upgrade SNMP Parameters). Once the firmware has been upgraded, the modem will automatically run the new version.

# **6.0 Data Management**

# **6.1 SCTE-HMS MIBs**

The DM3X remotely reports power supply data and alarms using the Simple Network Management Protocol (SNMP) over the DOCSIS (Data Over Cable Service Interface Specification) communications standard. The DM3X typically reports into a centralized Network Management System (NMS) through a standard collection of data access points referred to as the SCTE-HMS Management Information Bases (MIBs). The NMS polls the DM3X for power supply data with the option of having the transponder send SNMP traps in the event that an alarm condition occurs.

The following MIB (Management Information Base) files are required for the NMS or SNMP Manager to collect data from the transponders. These files can be found on the Society of Cable Telecommunications Engineers (SCTE) Web site www.scte.org. There are dependencies between MIB files so they should be compiled in the order listed below:

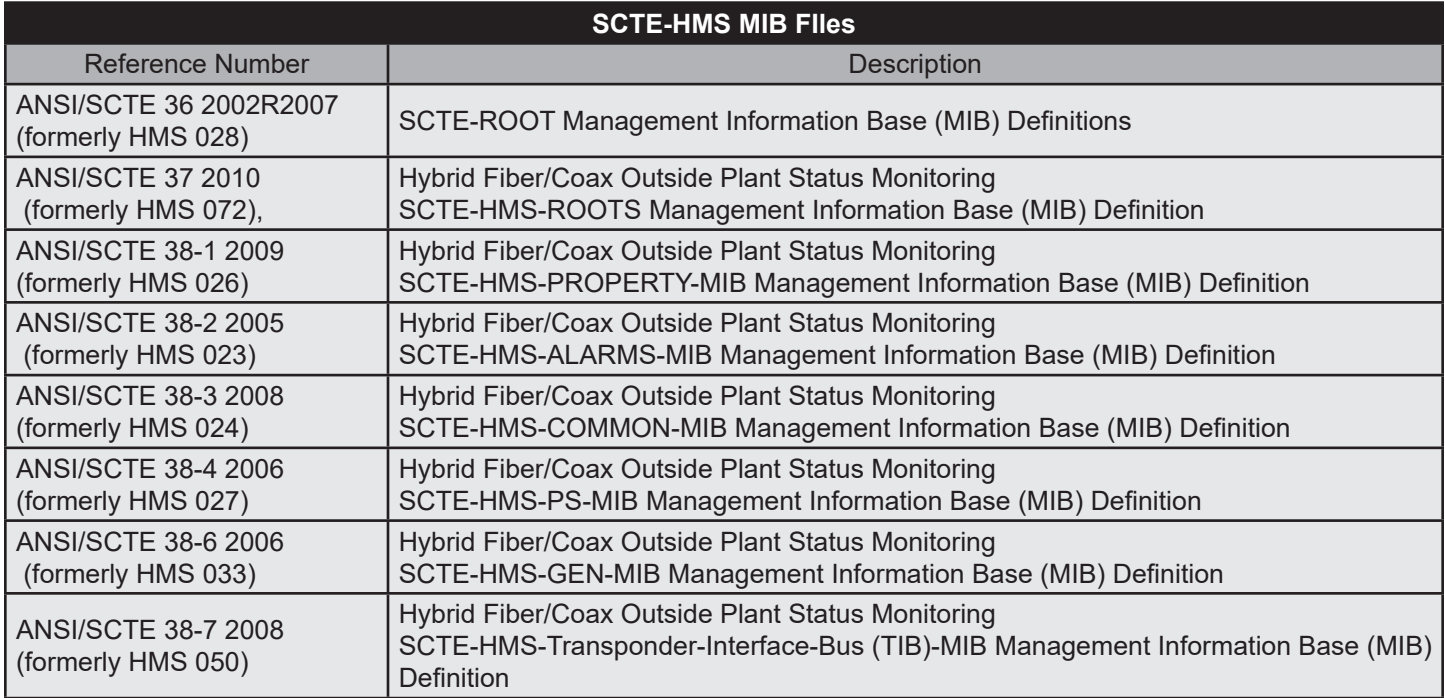

**Table 6-1, SCTE-HMS MIB Files**

# **6.2 SCTE-HMS MIB Alarms**

# **6.2.1 SCTE-HMS Configurable Alarms**

The HMS discrete and analog alarms provide the capability to monitor and alarm various power supply and environmental conditions and measurements. The alarms in the SCTE-HMS propertyTable and the discretePropertyTable can be defined and set to provide a custom monitoring system.

The following section provides an example and detailed information on how to set values and enable or disable alarms in the MIB tables. For ease of reference they are in this sequence:

- An example of how to set a temperature alarm
- A table to help convert the desired reported alarm states to hexadecimal for setting the MIB
- Commonly monitored parameters and recommended values

#### Example:

The alarms for psTemperature on the following page are set so that the normal temperature range is from 30°C to 45°C. If the temperature rises above 45°C, a casHI alarm will be sent to the alarmTable. Anything over 50°C is considered a critical condition and will generate a casHIHI alarm. If the temperature falls below the normal level of 30°C, casLO will be generated and if it continues to drop below 0, a casLOLO will be generated. The temperature must rise above the LOLO limit plus the deadband value of 3°C before the casLOLO alarm will change to a casLO. The alarmEnable field is set to 0F Hex to monitor and alarm for all conditions.

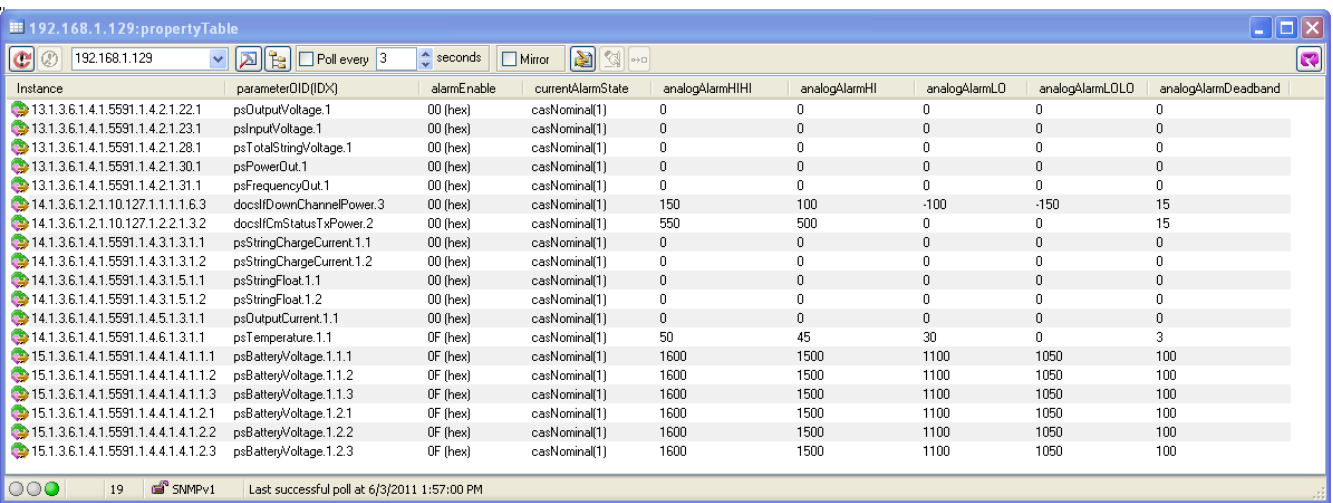

000 | | 19 | di<sup>p</sup> SNMPv1 | | Last successful poll at 6/3/2011 1:57:00 PM

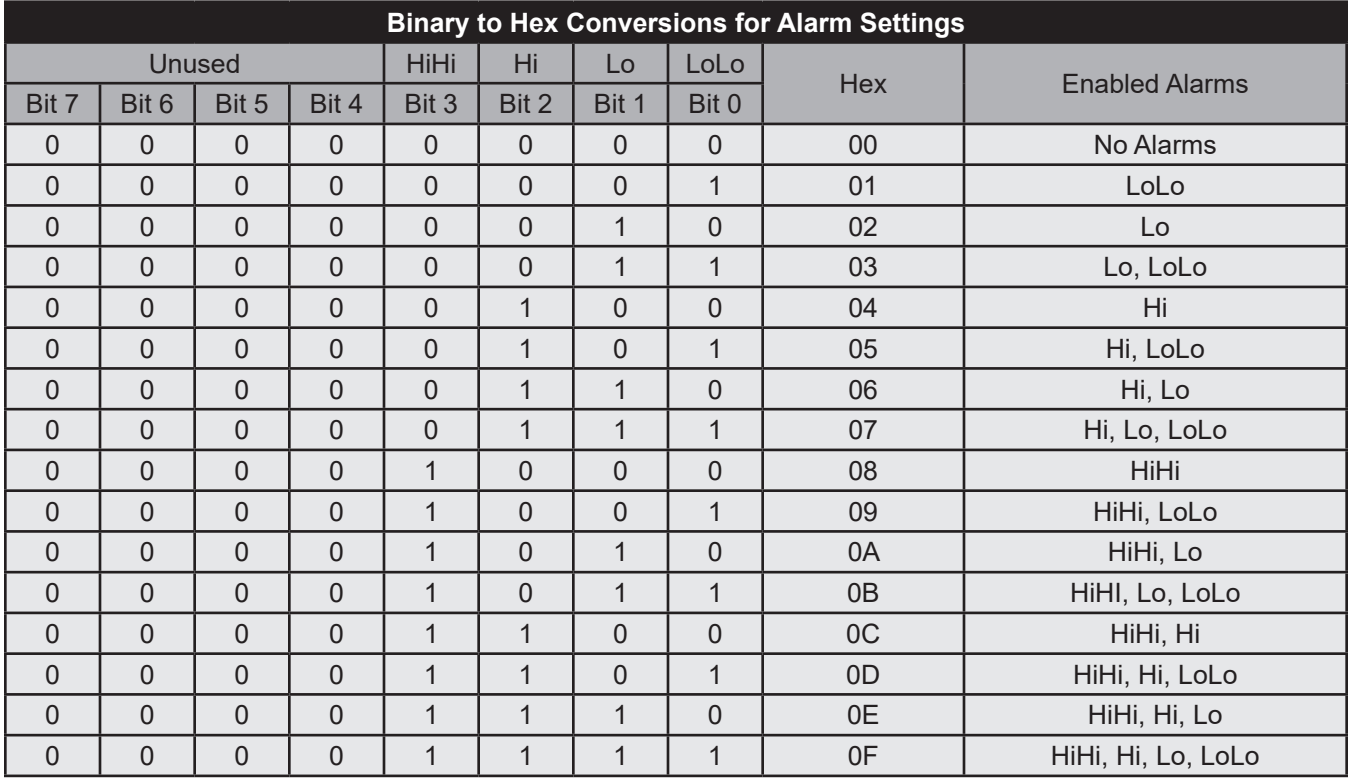

**Table 6-2, Binary to Hex Conversions for Alarm Settings**

The following table displays the various analog alarms with common settings for the DM3X.

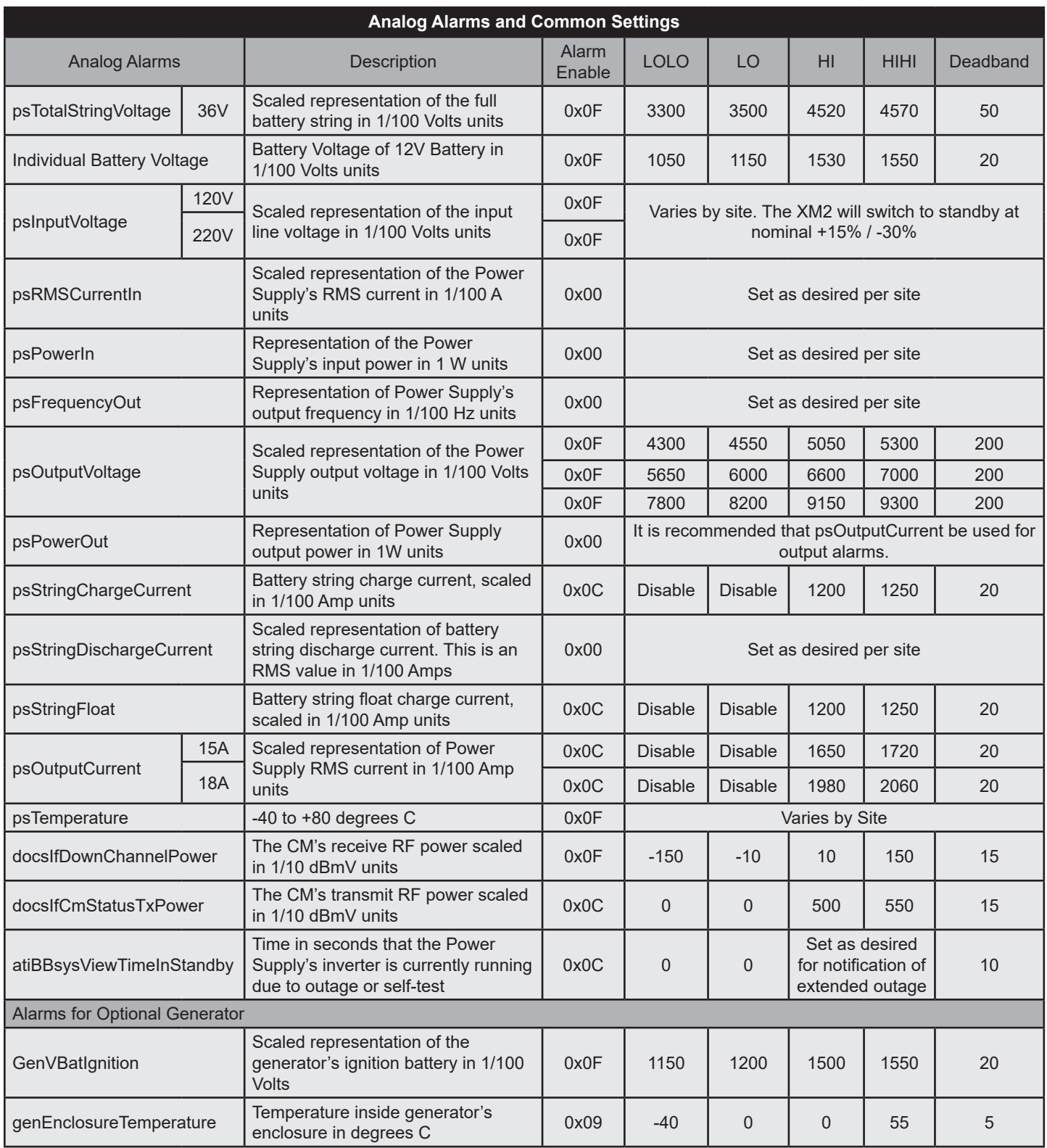

**Table 6-3, Recommended Settings for DM3X Analog Alarms**

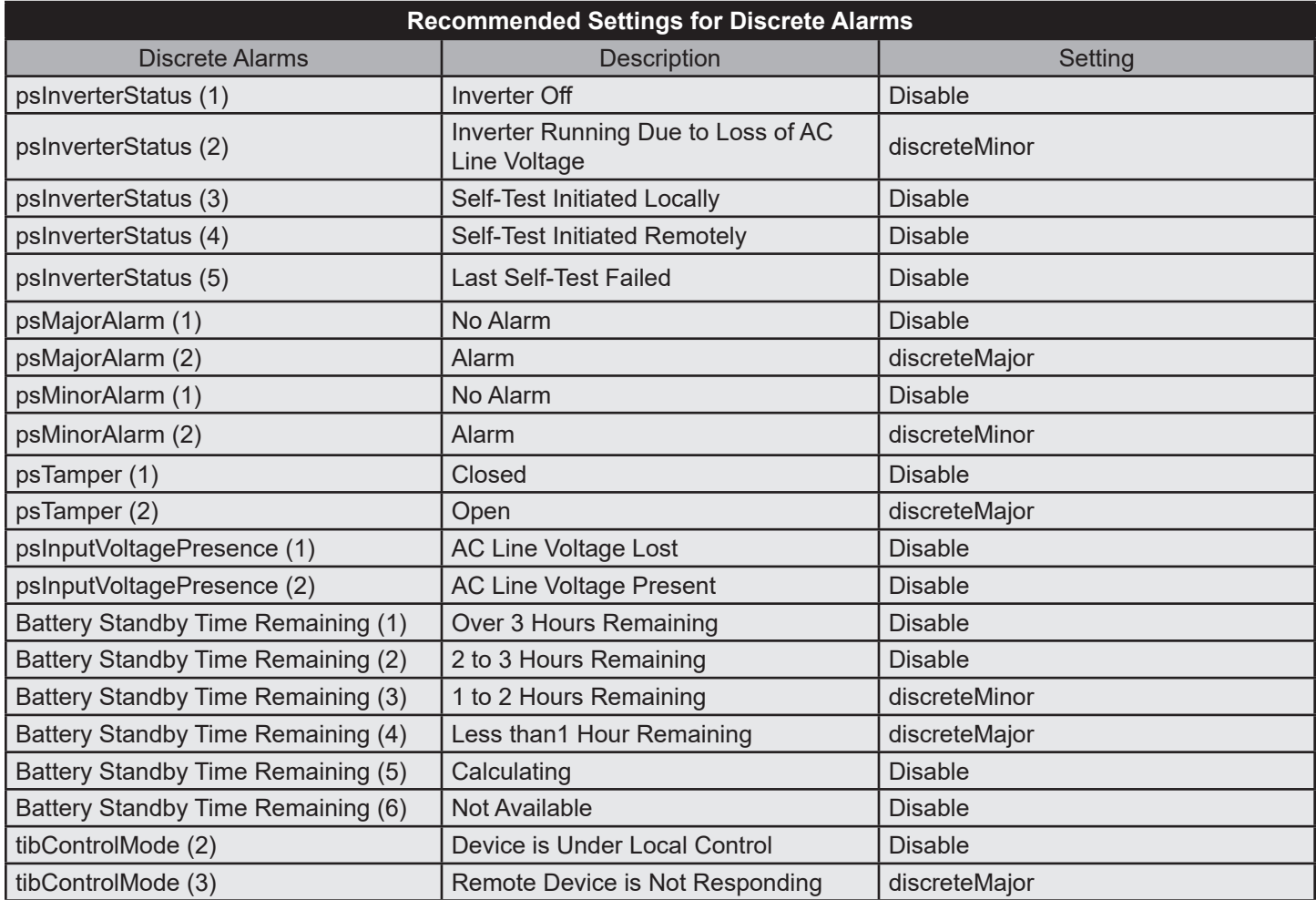

**Table 6-4, Recommended Settings for Discrete Alarms**

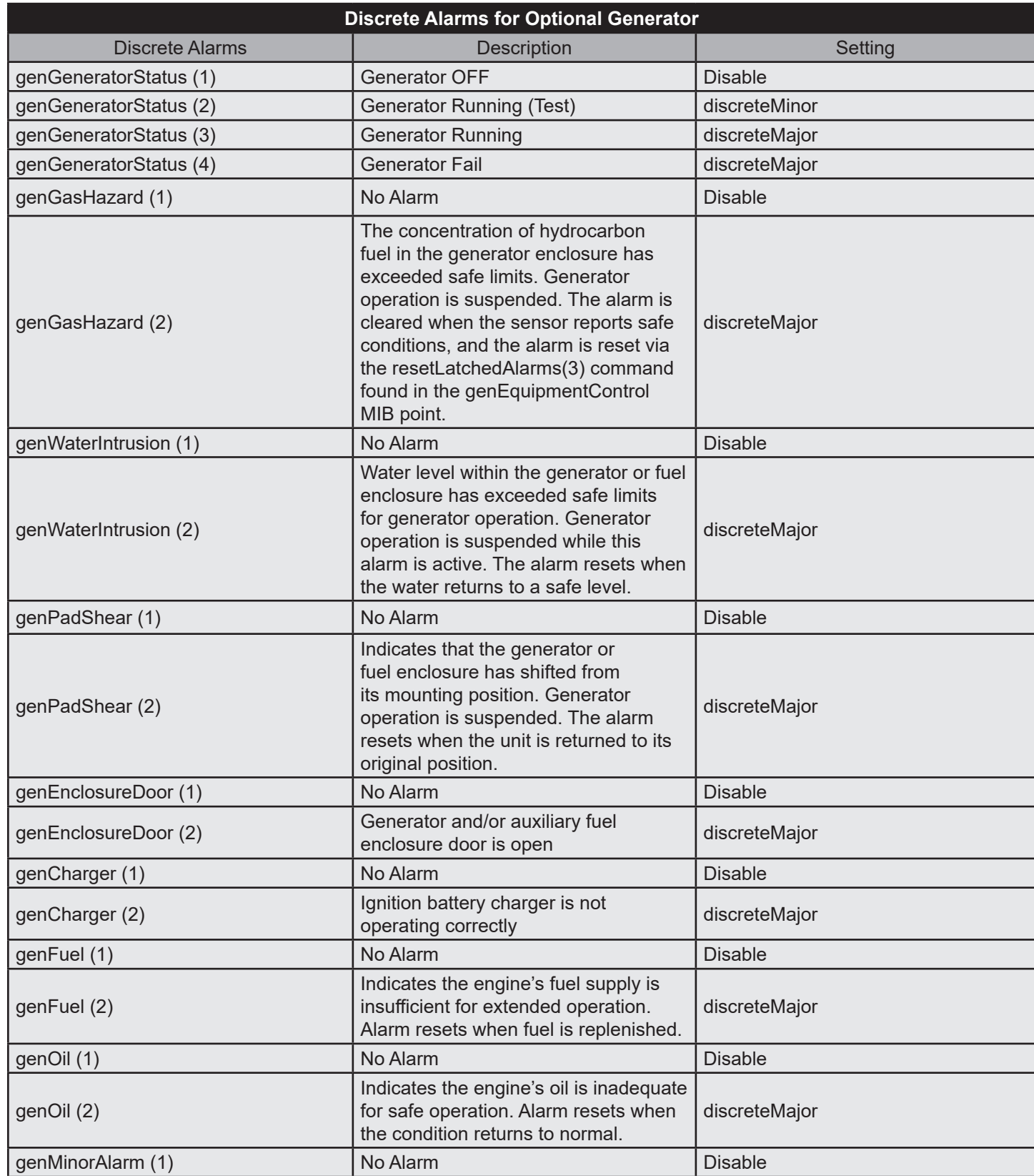

**Table 6-4, Recommended Settings for Discrete Alarms, continued**

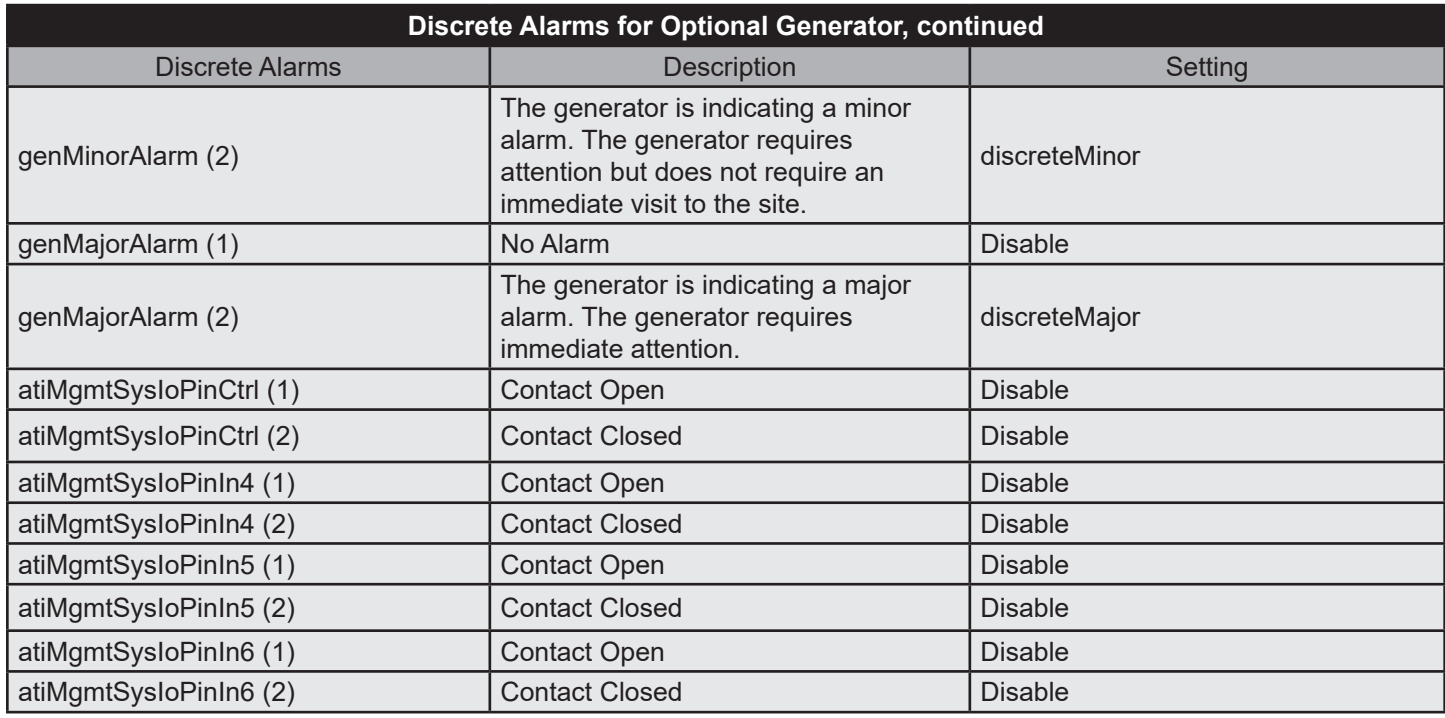

#### **Table 6-4, Recommended Settings for Discrete Alarms, continued**

#### DM3XAlarm Cloning & Distribution

SCTE-HMS Alarm settings can be distributed automatically to all DM3X Transponders on the network. Use the following procedure to configure and distribute the alarm settings.

1. Select the desired SCTE-HMS alarm settings on a master DM3XTransponder.

The SCTE-HMS-PROPERTY MIB defines a method for setting thresholds for analog and discrete values that can be used for setting traps or alerting a Network Management System when those thresholds are compromised. There are two SCTE-HMS SNMP MIB Tables where these values are configured:

propertyTable OID: 1.3.6.1.4.1.5591.1.1.1

This table is used for setting thresholds for analog properties such as input & output voltages, individual battery voltages, currents and temperature.

discretePropertyTable OID: 1.3.6.1.4.1.5591.1.1.3

This table is used to set alarm parameters on discrete conditions such as tamper on/off, major/minor alarms and various inverter status conditions.

Full explanations of these MIB tables and their settings can be found by reading the SCTE-HMS-PROPERTY MIB. The MIB table alarm settings can be changed to desired values using a SNMP MIB browser or status monitoring software. Once the tables are configured with the desired alarm settings, proceed to Step 2 on exporting the "AlarmSettings.acf" file.

- 2. Export the "AlarmSetting.acf" file of the master transponder's alarm settings.
- 3. Connect to the Web page of the master transponder.
- 4. Navigate to the Advanced Configuration menu and select the HMS Alarms page.
- 5. Verify the alarm settings defined in Step 1 are displayed in the propertyTable and discrete PropertyTable. If further changes to the alarm settings are required, refer to Step 1.
- 6. Click on the Export button at the bottom of the HMS Alarms page.
- 7. When prompted, refer to Section 4.3.1, Web Interface Security Levels for the applicable User Name and Security Password.
- 8. Download the "AlarmSettings.acf" file to the TFTP root directory. If desired, the file may be renamed.
- 9. Distribute the "AlarmSettings.acf" file to other transponders.
- 10. The "AlarmSettings.acf" file is distributed to other transponders by setting the following Alpha MIB parameters to the indicated values. This can be done to an individual transponder using a MIB browser, or to multiple transponders by placing the SNMP OIDs into the modem's DOCSIS configuration file or the proprietary atidoc33. cfg configuration file.

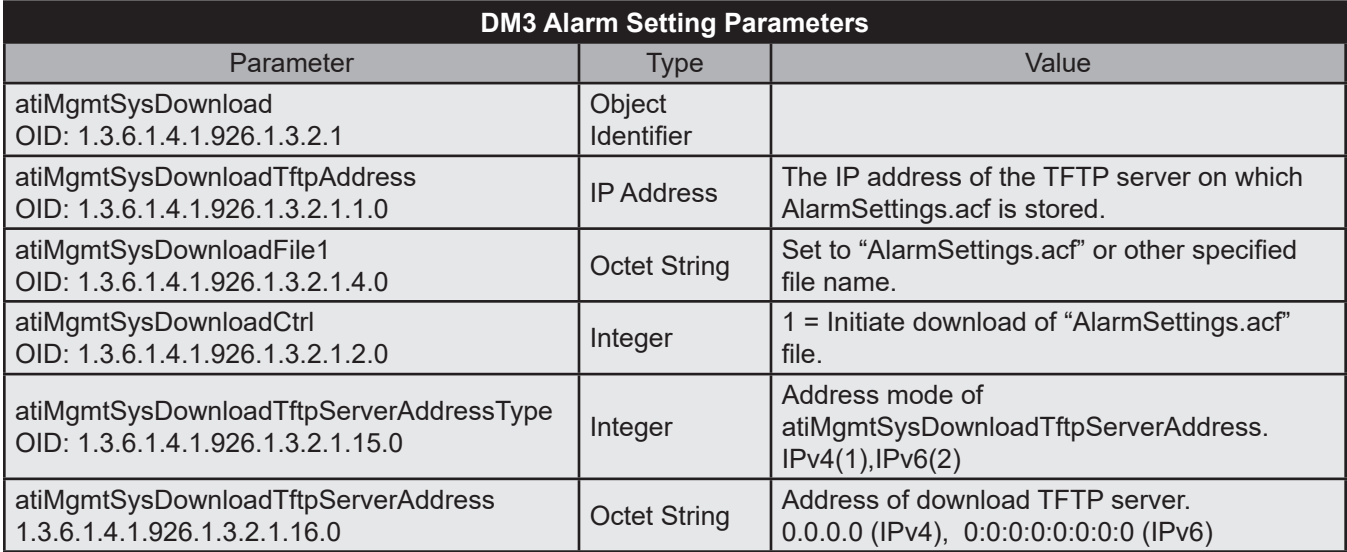

#### **Table 6-5, DM3X Alarm Setting Parameters**

The status of the alarm settings download can be monitored with the following parameters (please note the AlarmSettings. acf file downloads quickly):

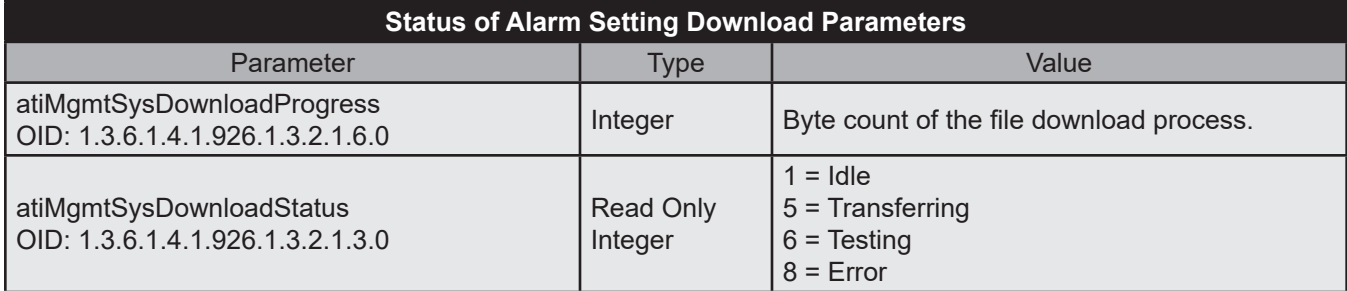

#### **Table 6-6, Status of Alarm Setting Download Parameters**

704-939-B10-001 Rev. A5 (06/2019) 57 Verify the transponder's SCTE-HMS property tables have been updated by viewing the HMS Alarms Web Page, status monitoring system or SNMP MIB browser.

### **6.2.2 SNMP Traps**

Use of SNMP Traps allow the network manager to set conditions (alarms) under which the device (or devices) autonomously reports to the headend the existence of the pre-configured event. The type of event determines the level of action to be taken.

- 1. Verify the IP address of the trap destination server(s) has been configured.
	- If the trap destination server requires configuration, refer to Section 3.3.3 Setting SNMP Trap Destination IPv4 Method, and 3.3.4 Setting SNMP Trap Destination Addresses—IPv6 Method, for instructions.
- 2. Alarms must be configured. SNMP alarm traps sent by the transponder are formatted according to the SCTE-HMS-ALARM-MIB specification with the following information included:
	- SNMP Trap community string:
	- commonTrapCommunityString, OID 1.3.6.1.4.1.5591.1.3.1.11.0
	- Default value is "public"

Example Alarm Trap:

The example below is a psTamper alarm trap indicating a discreteMinor alarm: Tamper is open. Data from the raw trap will appear as shown below. Refer to Table 6-7, SNMP Alarm Trap Varbinds and Explanations, for definitions of the varbinds.

Frame 441 (230 bytes ib wire, 230 bytes captured) Ethernet II, Src: 192.168.1.77 (00:90:EA:A0:01:4E), Dst: 3com\_0d:1d:d4 (00:10:5a:0dL1d:d4) Internet Protocol, Src Port: 62481 (62481), Dst Port: snmptrap (162) Simple Network Management Protocol

Version: 1 (0) Community: PUBLIC PDU type: TRAP-V1 (4) Enterprise: 1.3.6.1.4.1.5591.1 (SNMPv2-SMI::enterprises.5591.1) Agent address: 0.0.0.0 (0.0.0.0) Trap type: ENTERPRISE SPECIFIC (6) Specific trap type: 1 Timestamp: 2358751 Object identifier 1: 1.3.6.1.4.1.5591.1.3.2.7.0 (SNMPv2-SMI::enterprises.5591.1.3.2.7.0) Value: Hex-STRING: 00 90 EA A0 0B 82

Object identifier 2: 1.3.6.1.4.1.5591.1.3.1.1.0 (SNMPv2-SMI::enterprises.5591.1.3.2.1.0) Value STRING: "123 Example Ave." Object identifier 3: 1.3.6.1.4.1.5591.1.2.3.1.2.1 (SNMPv2-SMI::enterprises.5591.1.2.3.1.2.1) Value: Hex-STRING: 00 00 00 76 07 10 06 0D 2B 06 01 04 01 AB 57 01 04 02 01 1B 01 02 01 02 Object identifier 4: 1.3.6.1.4.1.5591.1.4.2.1.27.1 (SNMPv2-SMI::enterprises.5591.1.3.2.1.0)

Value: INTEGER: 2 Object identifier 5: 1.3.6.1.4.1.5591.1.1.2.1.2 (SNMPv2-SMI::enterprises.5591.1..1.2.1.2) Value: INTEGER: 7

When viewed through a third-party trap receiver, the translated varbinds and data values will be displayed in a format similar to the sample below:

Bindings (5) Binding #1: commonPhysAddress.0 \*\*\* (octets) 00:90.EA.A0.01.4E (hex) Binding #2: commonLogicalID.0 \*\*\* (octets) (123 Example Ave.) Binding #3: alarmLogInformation.1 \*\*\* (octets) 00.00.00.76.07.10.06.0D.2B.06.01.04.01.AB.57.01.04.02.01. 1B.01.02.01.02 (hex) Binding #4: psTamper.1 \*\*\* (int32) open (2) Binding #5: currentAlarmAlarmState \*\*\* (int32) caasDiscreteMinor(7)

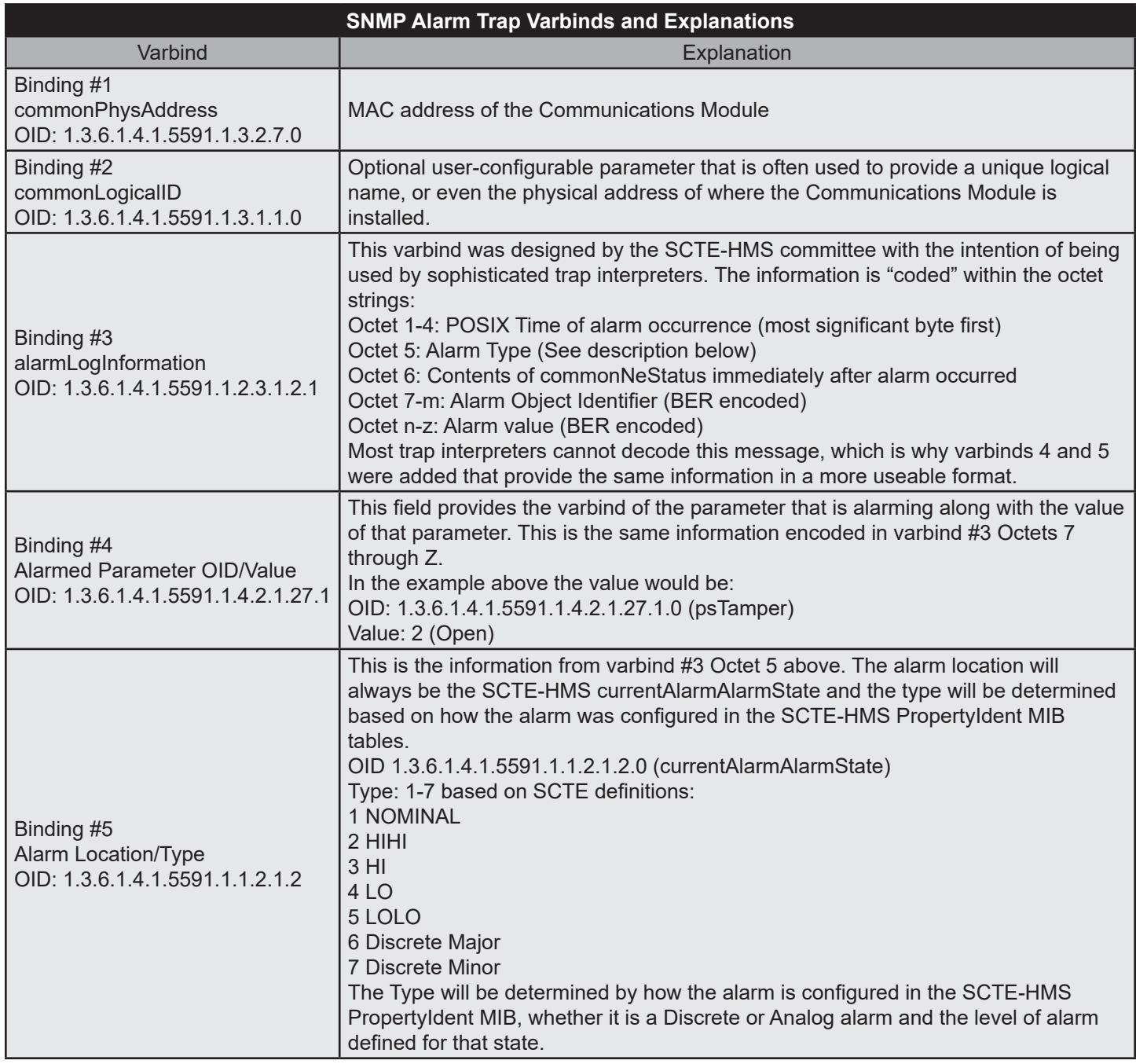

#### Trap on Normal

The DM3X has the capability of sending a "return to normal" trap once an alarmed condition returns to a normal state. This feature is enabled by default but can be disabled by setting the TRAP ON NORMAL parameter in the MIB point atiMgmtSnmpTrapOnNormal to a value of "2". The contents of this trap message will be identical to the SNMP Alarm traps, but the value of the Alarm Type defined in the 5th varbind will be "1" (NOMINAL).

#### SCTE-HMS Warm-Start Trap

In addition to the SNMP alarm traps, the DM3X will also send an SCTE-HMS warm-start trap when it is initialized. Some SNMP monitoring software requires this trap for auto-identification of the transponder. The format of this trap will be similar to the alarm trap, but the only information sent will be:

- commonTrapCommunityString, OID 1.3.6.1.4.1.5591.1.3.1.11.0
- commonPhyAddress, OID, 1.3.6.1.4.1.5591.1.3.2.7
- commonLogicalID, OID 1.3.6.1.4.1.5591.1.3.1.1.0

#### SCTE-HMS Cold-Start Trap

An SNMP-HMS cold-start trap will be generated by the DM3X anytime it initializes with a new firmware version. In addition, a cold-start trap is sent whenever the configuration has changed. If any parameter in the HMS PROPERTY table has changed since the last reset, a cold-start trap will be sent upon the next reset.

### **6.2.3 General Power Supply Alarms**

The Intelligent CableUPS detects a wide array of alarms and displays the type of active alarm in the Smart Display screen and the severity of alarm (e.g., Major/Minor) by means of the Inverter Module LEDs.

General power supply alarms are passed directly from the power supply to the transponder without specific definition and are classified in the HMS MIB table as psMinorAlarm and psMajorAlarm. There are a number of problems that can generate these alarms and the exact nature of the situation is not specified. Minor and Major alarms are defined by the SCTE standards committee as follows:

#### psMajor

"Service has been dropped or a service interruption is imminent. Indicates that an immediate truck roll is appropriate." Several psMajor alarms are latching, meaning that the alarm won't clear until the problem is fixed and after a successful completion of a Self-Test. A Self-Test is the preferred method of verifying the resolution of the alarm condition as cycling the power has the potential of masking the problem and not indicating the actual state of the system.

#### psMinor

"A non-service affecting condition has occurred and should be monitored."

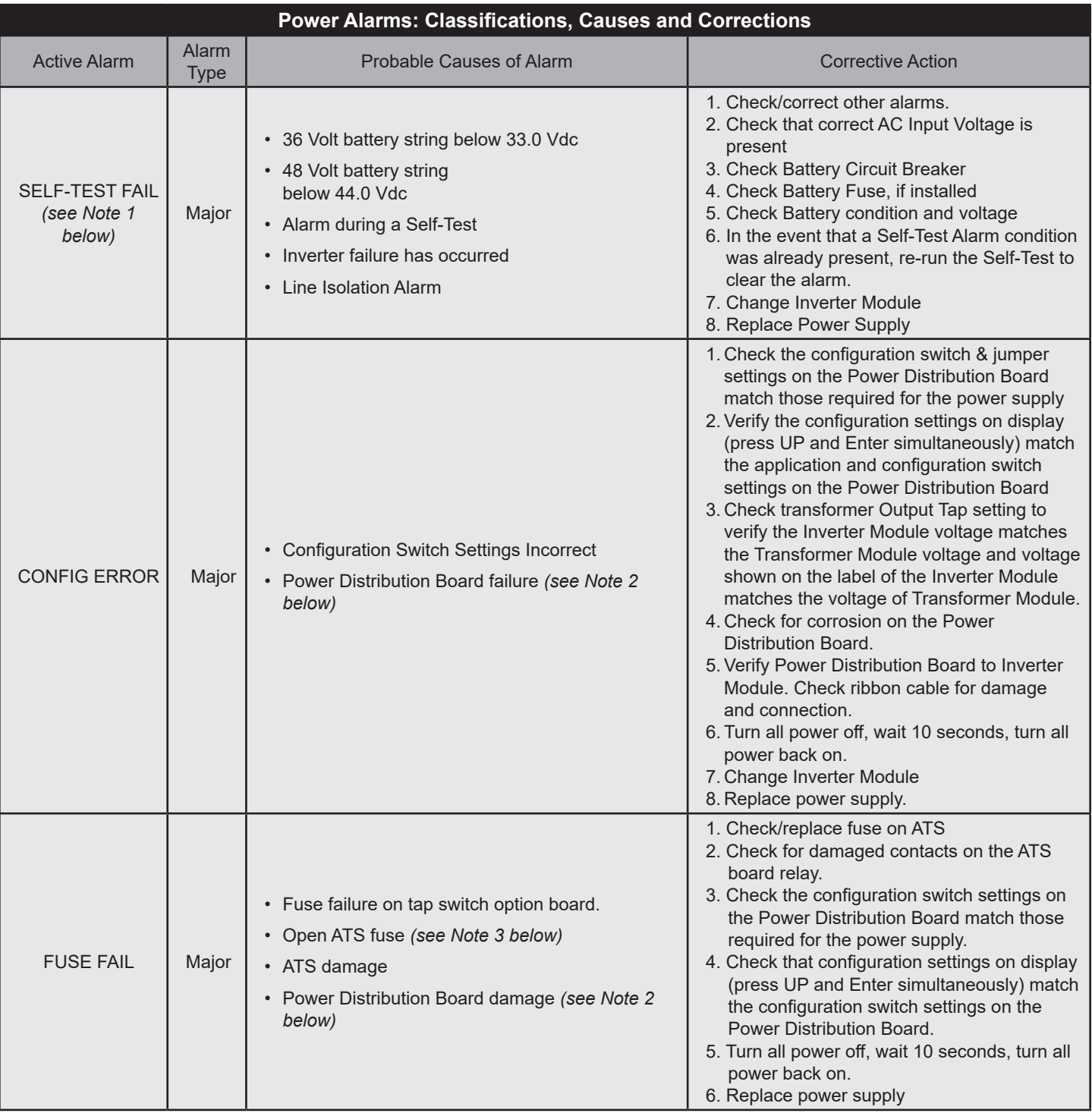

The following table lists the psMajor and psMinor alarm definitions for the XM2 power supply.

#### **Table 6-8, Power Alarms: Classifications, Causes and Corrections**

#### *NOTICE:*

Note 1: To clear a Latched Self-Test Fail Alarm, initiate and complete a successful self-test.

Note 2: Remove and replace power supply. **Do not try to clear alarm or replace relay while in service**.

Note 3: The Automatic Tap Switch (ATS) option is not available in units sold in North America or Europe.

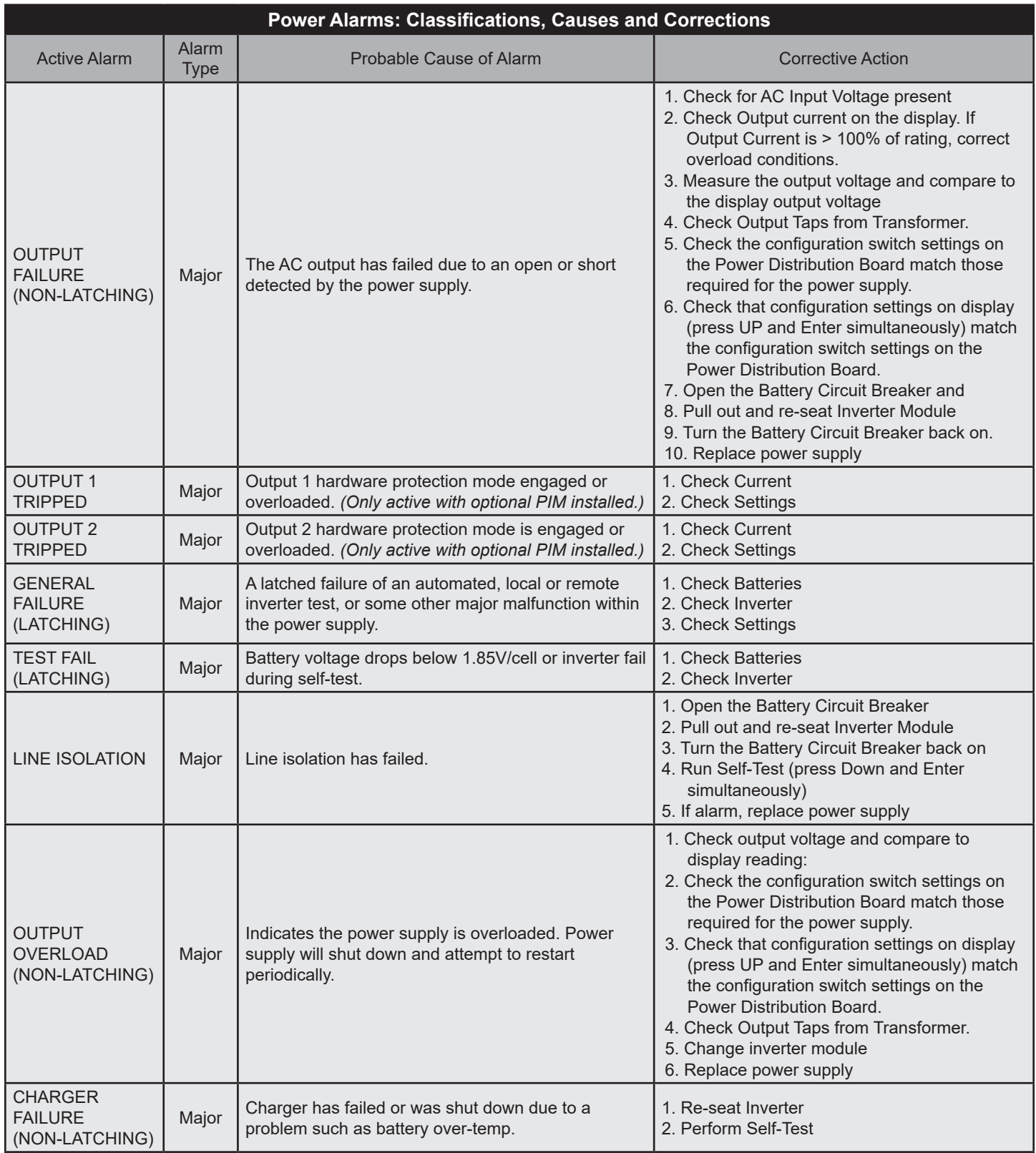

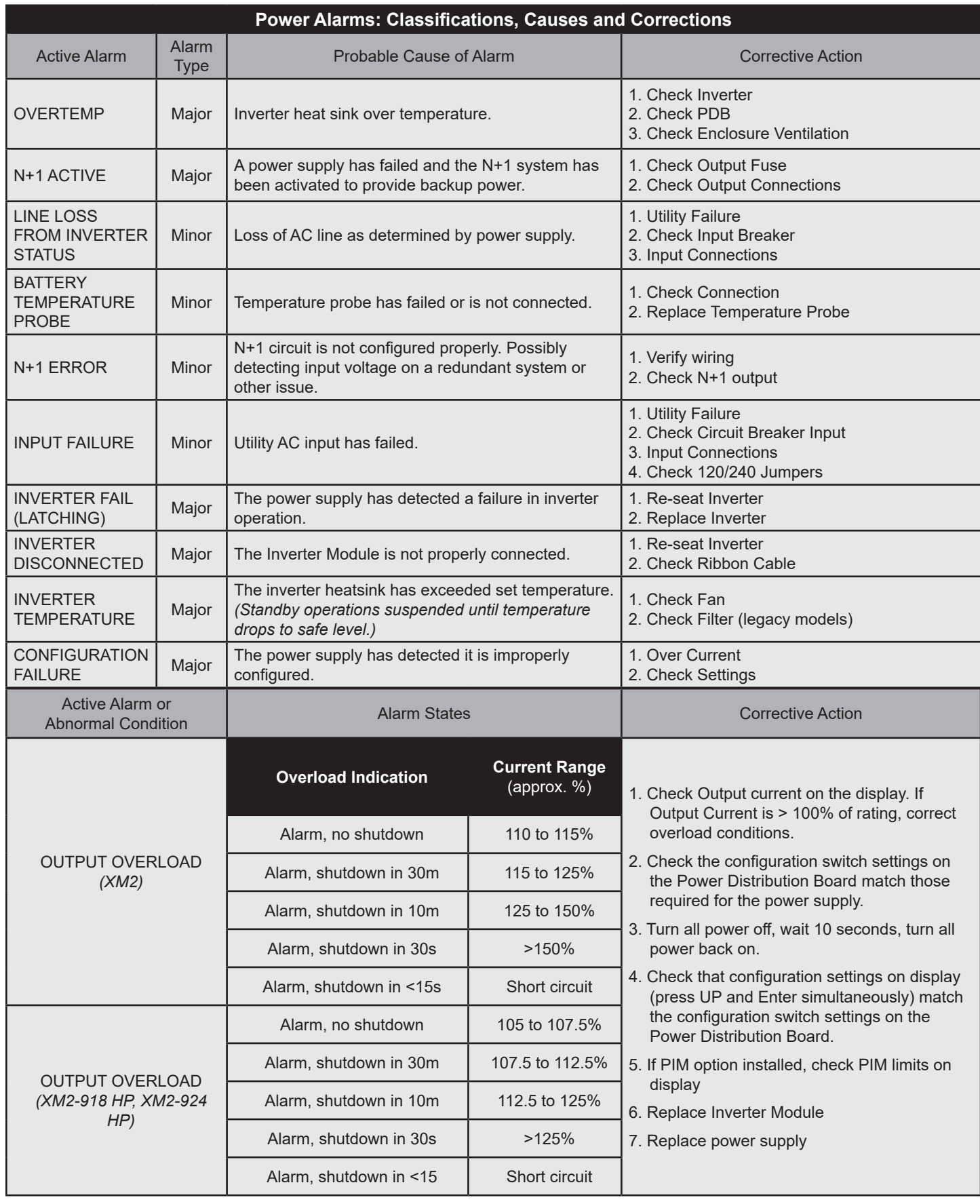

**Table 6-8, Power Alarms: Classifications, Causes and Corrections, Continued**

# **6.2.4 Battery Alarms**

The Intelligent CableUPS detects a wide array of battery alarms and displays the type of active alarm in the Smart Display screen and the severity of alarm (e.g., Major/Minor) by means of the Inverter Module LEDs.

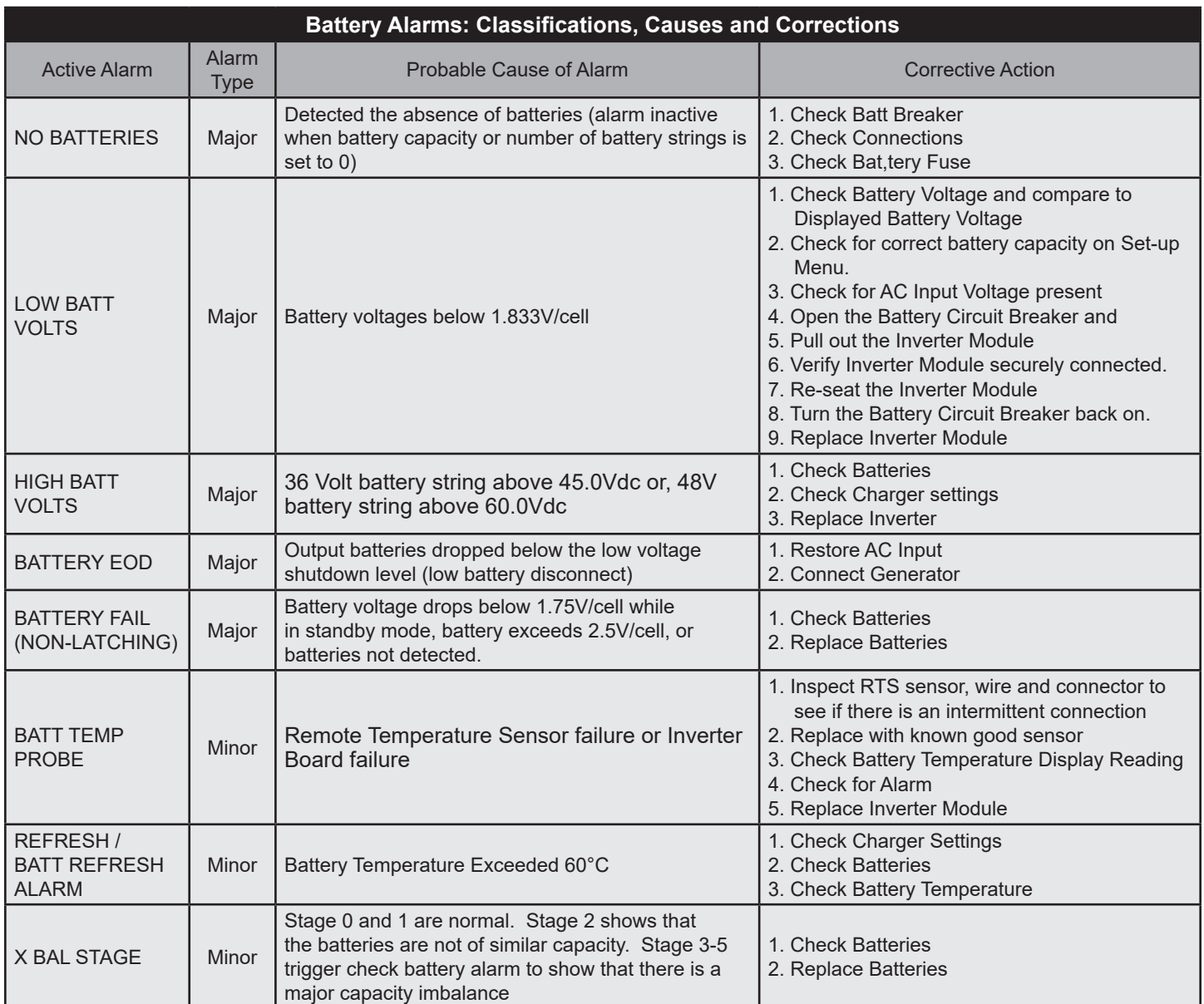

#### **Table 6-9, Battery Alarms: Classifications, Causes and Corrections**

### *NOTICE:*

The cause of a psMajor or psMinor alarm can be determined by checking the Discretes table in the Alpha MIB or by viewing the Web page. The cause will have the value of **ALARM**.

 $\Diamond$ 

# **7.0 Installation**

# **7.1 Verifying Power Supply Device Address**

Before installing the hardware, provision the DHCP server with the cable modem's CM MAC address. This allows the installation to be verified while the technician is on-site, eliminating the need for a second visit if there are problems with the installation.

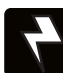

### **WARNING! ELECTRICAL HAZARD**

To reduce the risk of electric shock, completely remove the Inverter Module from the power supply prior to installation. For field installation, use a service power supply to avoid losing power to the load.

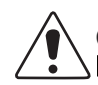

# CAUTION!

The DM3X Transponder is static sensitive. An ESD wrist strap should be worn when installing the transponder.

Before removing the Inverter Module, verify the power supply device address and firmware version is correct.

The power supply device address must not be set to zero and no two power supplies monitored by a single DM3X Transponder can have the same address. The power supply must have a unique address to communicate with a system controller. The system controller uses the address as an identifier to query the power supply for information. Each power supply on the same communications bus must be identified with a value between 1 and 5. To verify the power supply's address do the following:

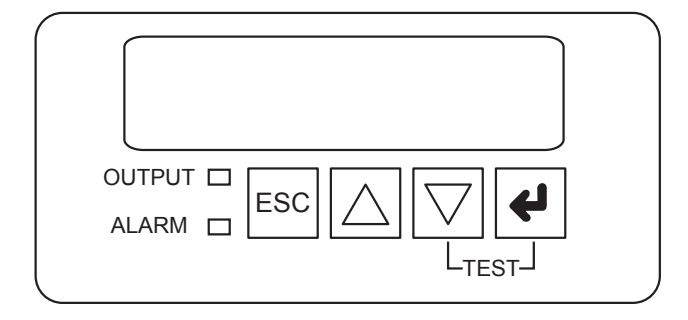

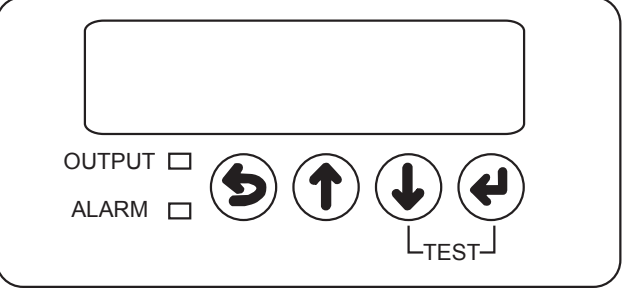

#### XM2 LCD Display

- 1. Press the enter button twice to access the Set Up Menu on the LCD display.
- 2. Press the Down or Up key until DEVICE ADDRESS is displayed.
- 3. If the address is correct (in the range of 1 to 5), skip to Step 8.
- 4. To change the address, press the Enter key to enter the Edit mode.
- 5. Press the Up or Down keys until the desired address (1 to 5) is displayed. Remember, each power supply monitored by a single transponder must have a unique address; this may require accessing the menu systems of the additional power supplies and adjusting as applicable.
- 6. Press the Enter key to load the new address.
- 7. Press ESC two times to return to the OPERATION NORMAL screen.

# **7.2 Installation / Replacement Procedure in XM2 Power Supplies**

# *NOTICE:*

The DM3X is powered via the Battery A/B Sense/Power Harness. The sense harness must be connected to the batteries before being plugged into the DM3X A/B connector to power the transponder.

If the XM2 CableUPS has been shipped without a DM3X Transponder, or the existing module requires removal and replacement, do so via the following procedure:

1. Switch OFF the Inverter Module battery breaker.

## *NOTICE:*

With the battery breaker in the OFF position, the power supply will not go into inverter mode.

- 2. Disconnect the battery input and temperature sensor cables from the Inverter Module, followed by the tamper, RF and battery sense cables if a transponder is currently installed.
- 3. Loosen the Inverter Module thumbscrew and (if applicable) the two transponder thumbscrews.
- 4. Slide the Inverter Module out of the power supply.
- 5. Disconnect the ribbon cable attached at the back of the Inverter Module.
- 6. If the Inverter Module is equipped with a transponder, remove it by loosening the two Phillips captive screws.

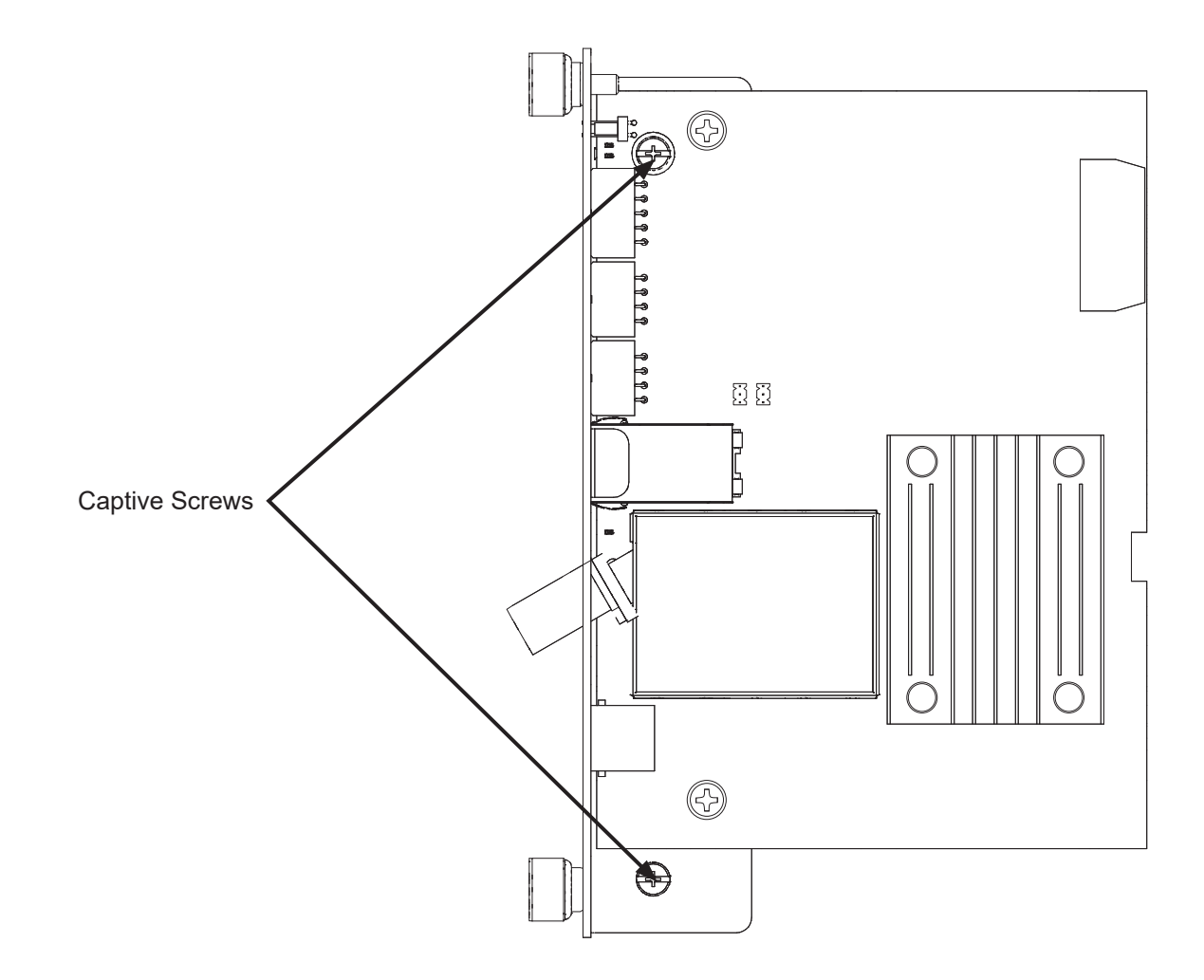

**Fig. 7-1, Captive Screw Locations**

#### **7.0 Installation, continued**

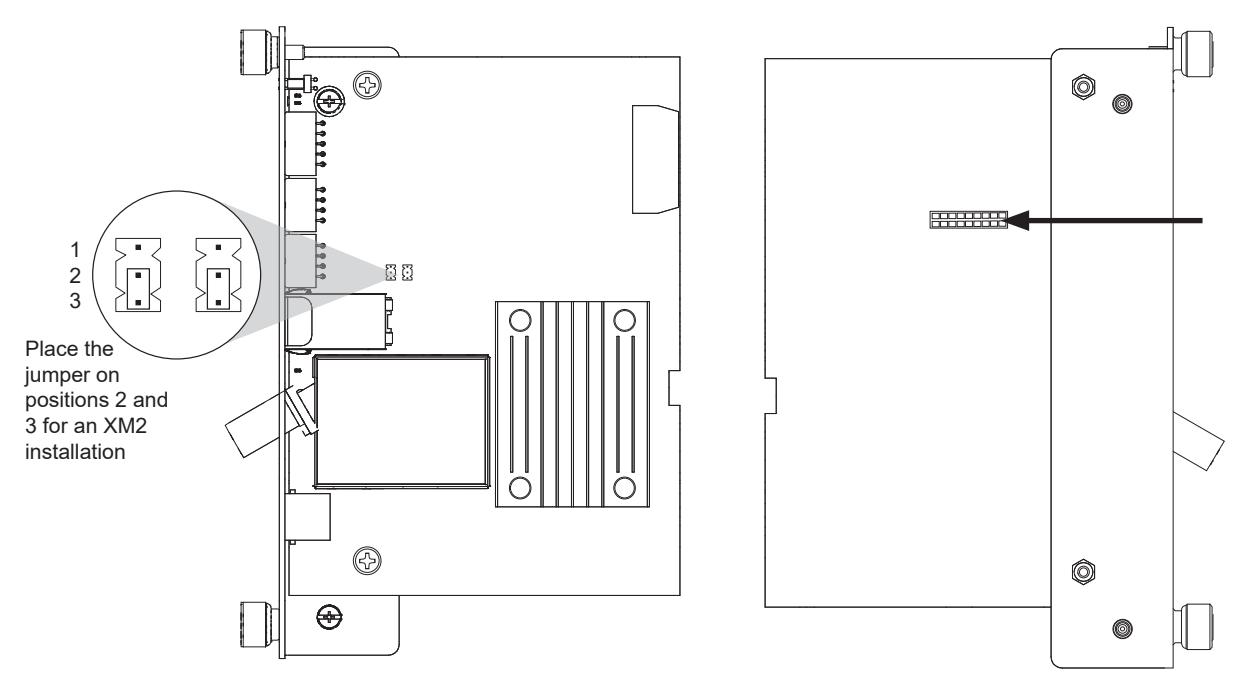

**Fig. 7-2, Jumper Location and the 18-Pin Connector**

- 1. Verify the Jumpers (J10 and J11) on the transponder are in the correct position for an XM2 installation (See Fig. 7-2).
- 2. Line up the 18-pin mating connectors on the DM3X Transponder and the XM2 Inverter Module. Gently push the transponder into the Inverter Module until the 18-pin mating connector is properly seated.

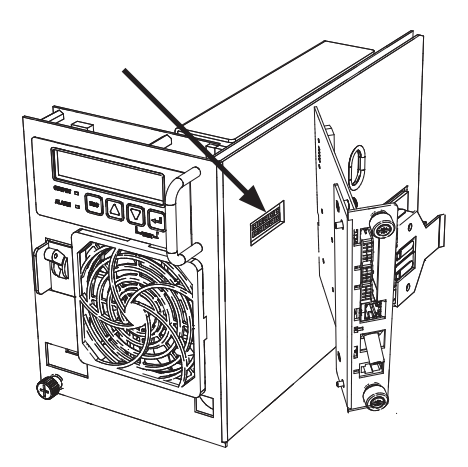

**Fig. 7-3, Connecting the Transponder to the Inverter Module**

- 3. Fasten the DM3X Transponder to the Inverter Module by tightening the two captive screws. It is recommended that the screws be tightened alternately, a few turns at a time so the transponder aligns in parallel to the Inverter Module.
- 4. Reinstall the Inverter Module and tighten the three thumbscrews. Make front panel connections (tamper, temperature sensor, battery sense, RF etc.).
- 5. Connect the Battery Sense/Power Wire Kit to the A/B port. Refer to the battery diagrams provided with the sense wire kit or reference the section "Battery Sense Wire Kit". Connecting the Battery Sense Wire Kit will power the DM3X transponder.
- 6. Record the cable modem MAC address from the front of the unit and report it to the network manager for network provisioning.

# **7.3 DM3X LEDs and Connections**

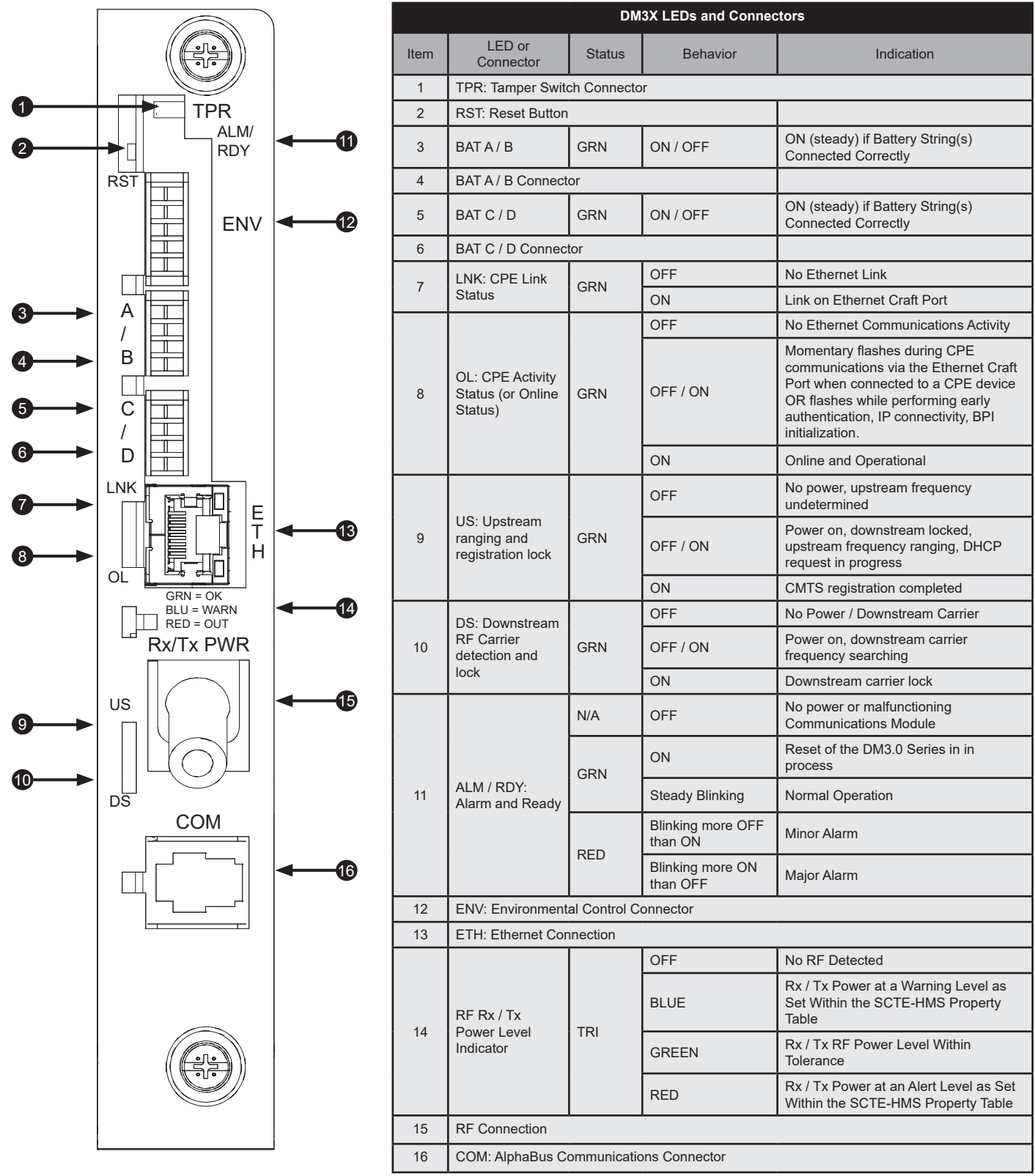

## **Fig. 7-4, DM3X LEDs and Connectors**

# **7.4 Connecting the RF Drop**

# CAUTION!

Install a grounded surge suppressor (Alpha P/N 162-028-10 or equivalent). Failure to install an appropriate surge suppressor may void the warranty

# *NOTICE:*

Alpha Technologies Services, Inc. recommends tightening the RF cable connector and the cables attached to the Grounded Surge Protector to a torque setting of 10in-lb ± 1in-lb.

Connect the RF drop according to the diagram below. The RF drop must have a properly installed ground block in the power supply enclosure. Recommended downstream RF level is 0 dBmV. Connect any other front panel connections at this time (e.g. battery strings, tamper switch).

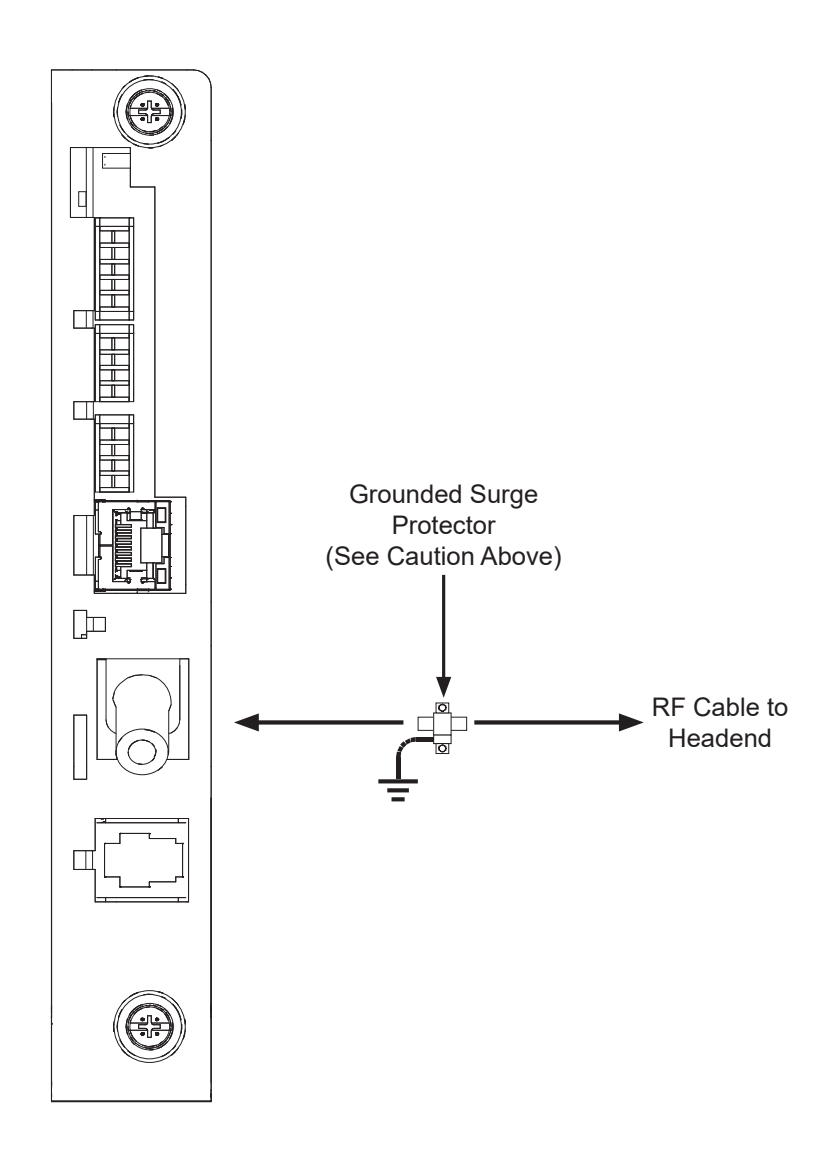

**Fig. 7-5, Connecting the RF Drop**

# **7.5 Front Panel Connections**

*NOTICE:*

Alpha Technologies Services, Inc. recommends tightening the RF cable connector and the cables attached to the Grounded Surge Protector to a torque setting of 10in-lb ± 1in-lb.

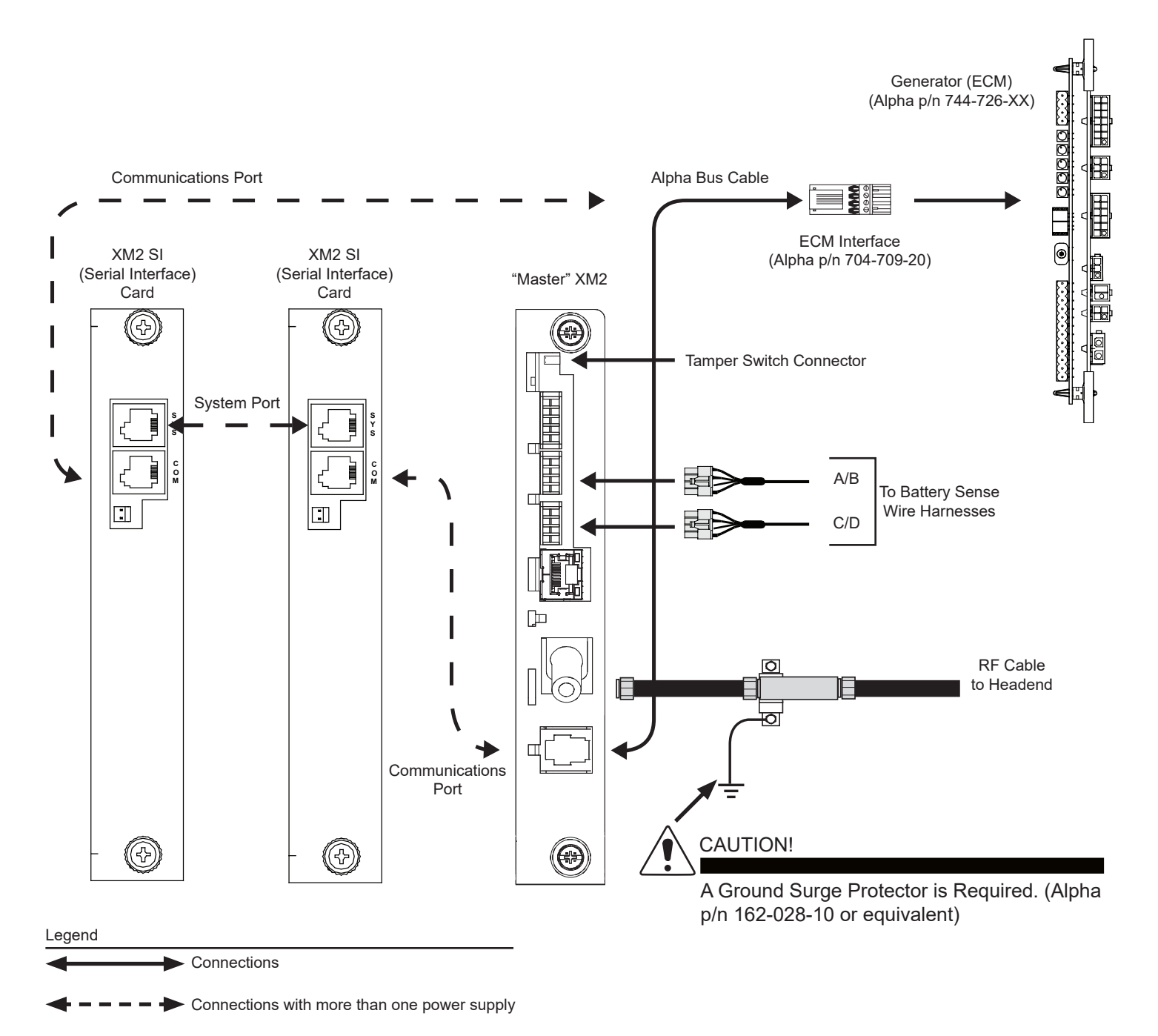

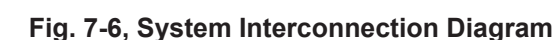

# **7.6 I/O Connections (TPR, ENV)**

The Alpha DM3X Transponders are all populated with a Tamper interface to report the status of the power supply enclosure door when equipped with the optional tamper switch. The Alpha DM3X Transponders are populated with the Environmental and I/O Controller interface (referred to in this section as I/O Port) which can be used to monitor and control an array of contact relay devices such as battery heater mats, enclosure moisture sensors and emergency generators.

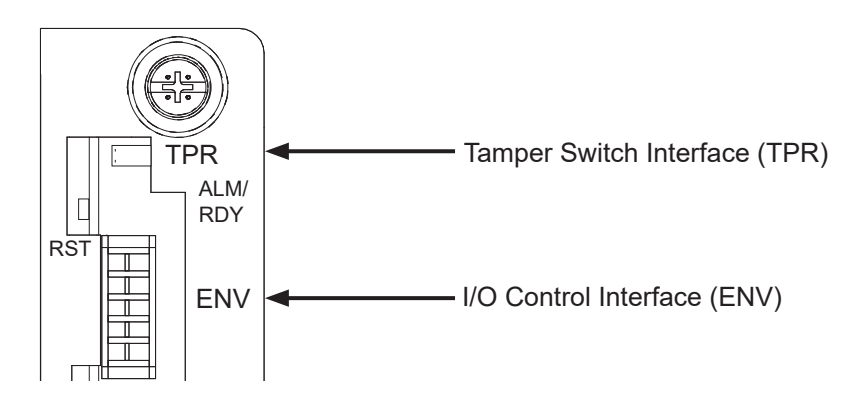

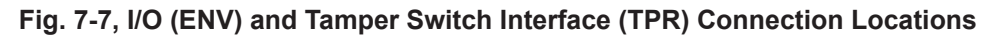

# **7.6.1 Tamper (TPR) Switch Interface**

The tamper switch interface is designed to report and alarm the status of the power supply enclosure door. The circuit created by the tamper switch is a contact relay, so other contact relay devices can be designed to be monitored through this interface. For example, the Alpha Utility Line Sensor (Alpha P/N 746-399-2X) uses the tamper interface to monitor the Utility outlet to report the presence of line voltage.

## *NOTICE:*

In the OID column of the following table, 'X' denotes power supply device address (Default =  $1$ )

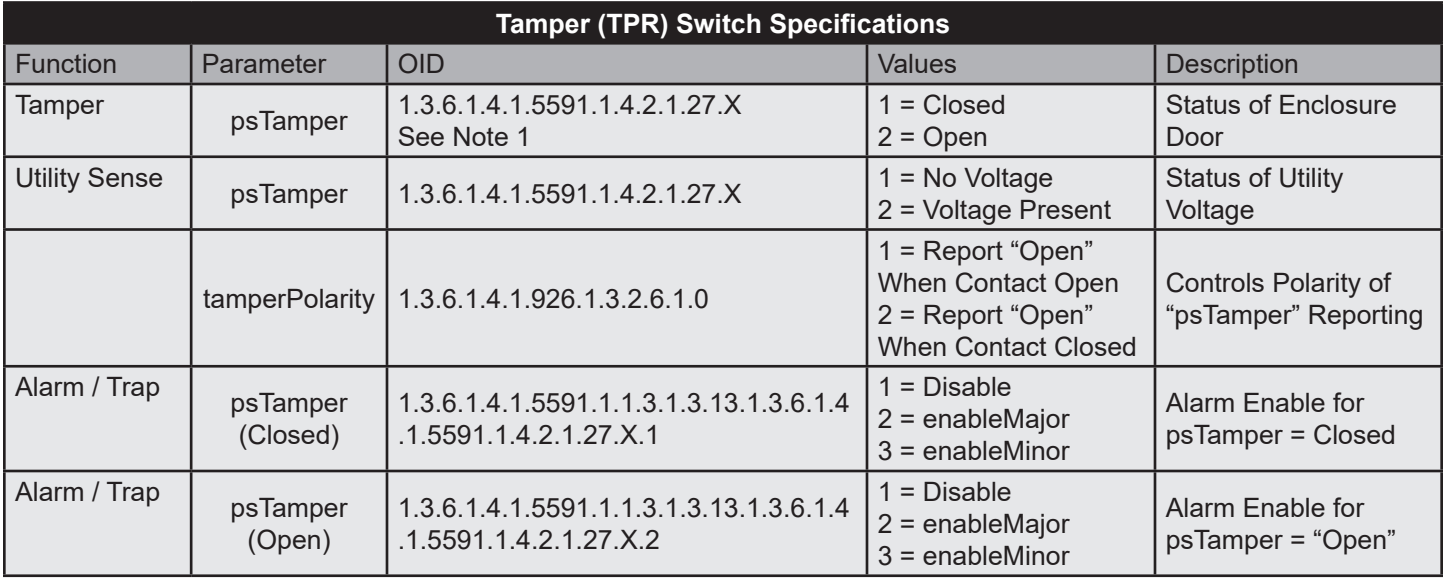

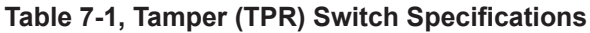

#### **7.0 Installation, continued**

# **7.6.2 I/O Port Interface**

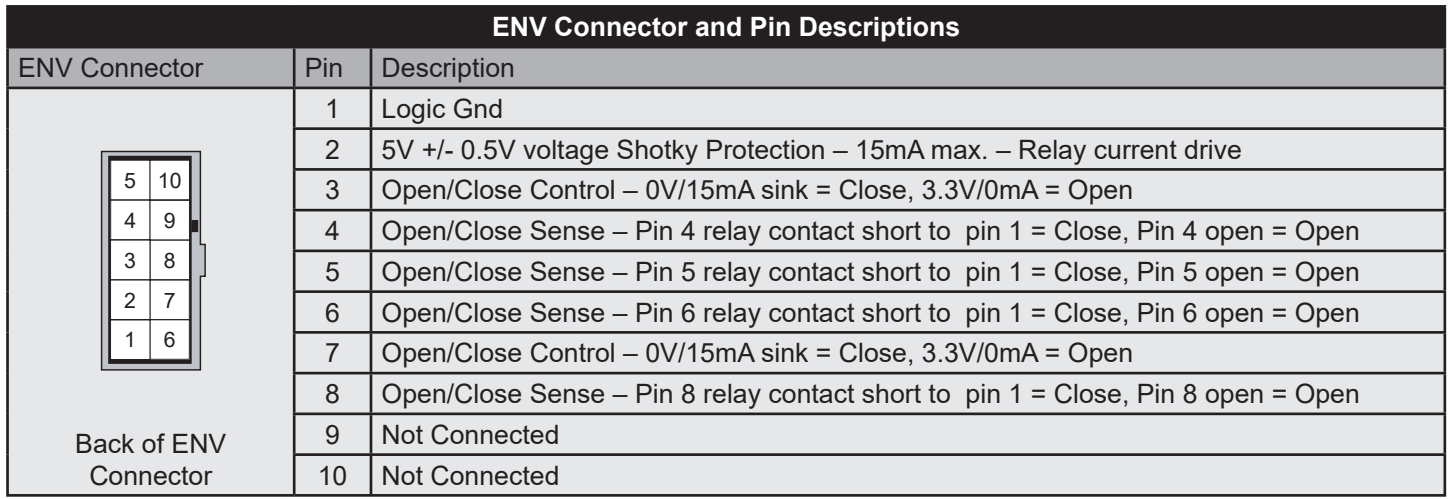

#### **Table 7-2, ENV Connector and Pin Descriptions**

Steps to configure DM3X Transponder to monitor I/O device.

1. Set atiMgmtSysIoSelect appropriately (SNMP or Web) for device to monitor.

OID 1.3.6.1.4.1.926.1.3.2.8.1.0

- 1 = Generic
- $2 = LAP$  Only

3 = Heater/Cool Control Only (Heater Mat)

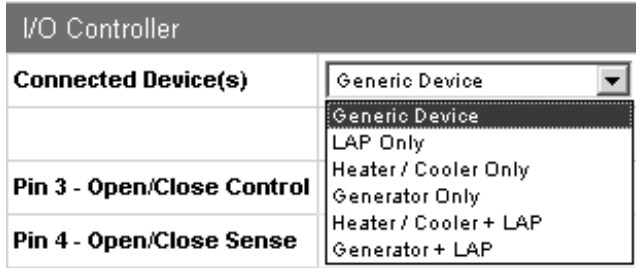

4 = DC Emergency Generator Only

5 = Heater/Cooler + LAP

6 = DC Generator + LAP

The device can be selected through the Web page by navigating to 'Advanced Configuration', 'I/O – Environment' and selecting from the pull-down list

- 2. Configure alarms (Generic Only See below section for details)
- 3. Monitor appropriate SNMP parameters (See each section below for details)

# **7.6.3 Configuring I/O Port Connections**

Alpha has created logic for control and reporting of specific devices or combination of devices. The Alpha proprietary SNMP MIB atiMgmtSysIoSelect, 1.3.6.1.4.1.926.1.3.2.8.1.0 must be set appropriately before the device status will be correctly reported. The monitored device can also be set through the transponder's "Advanced Configuration - I/O" Web page pull-down. The status of the generic I/O Pins can still be monitored and alarmed via the SCTE-HMS discretePropertyTable even when specific devices have been selected.
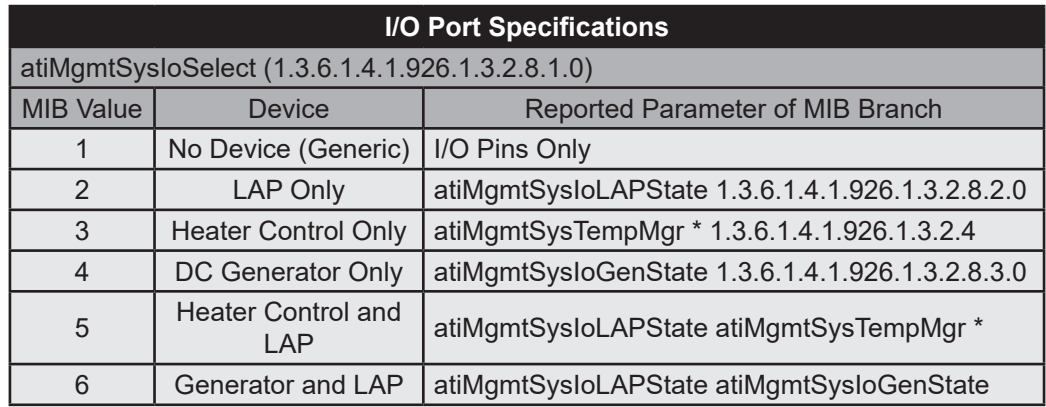

\*MIBs within atiMgmtSysTempMgr branch will report and control will be allowed regardless of the value reported by atiMgmtSysloSelect

#### **Table 7-3, I/O Port Specifications**

## **7.6.4 I/O Port: Generic Device**

The I/O connector on the transponder allow the headend to remotely monitor and control external contact relay devices. Each input pin can be configured through the SCTE-HMS discretePropertyTable for alarm and SNMP trap generation.

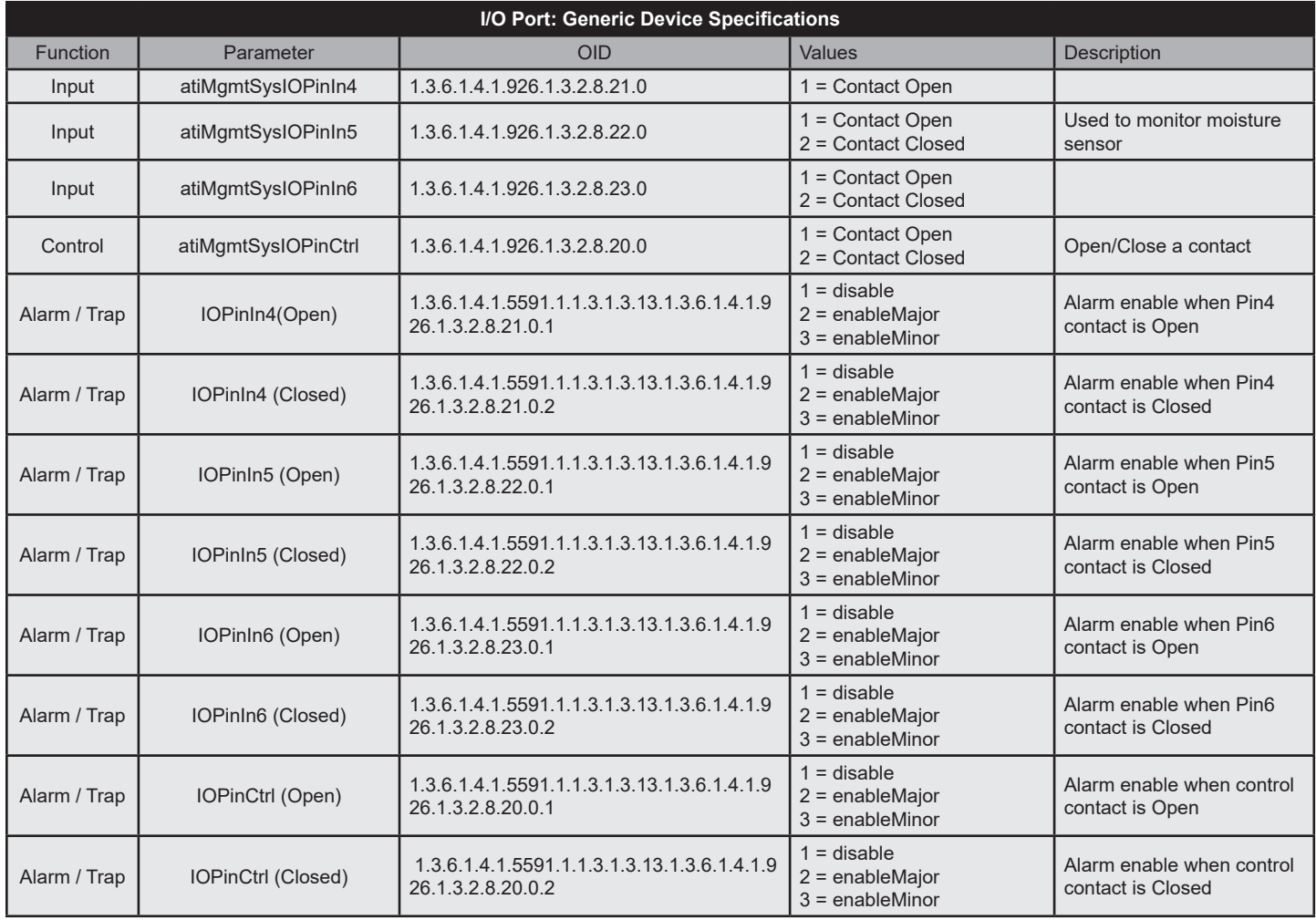

**Table 7-4, I/O Port: Generic Device Specifications**

# **7.6.5 Connecting a Generic I/O Device**

For generic device configurations consult your Alpha representative.

### **7.6.6 Configuring and Monitoring a Generic I/O Device**

Set the parameter atiMgmtSysIoSelect 1.3.6.1.4.1.926.1.3.2.8.1.0 to a value of "1" (Generic). Alternatively, navigate to 'Advanced Configuration', 'I/O – Environment' and select "Generic Device" from the pull-down list.

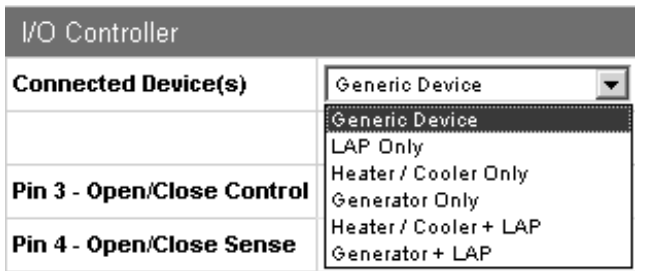

The status of the control and input pins can be monitored through the following OIDs.

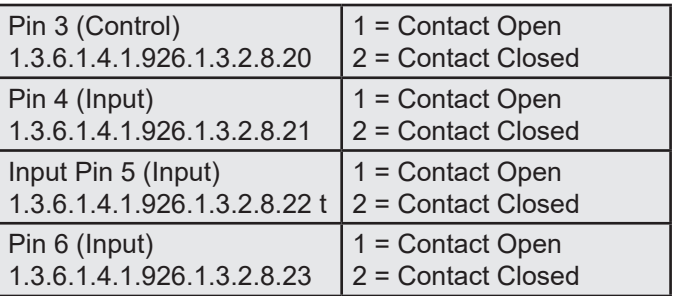

Voltage to drive Pin 3 is managed through the following SNMP OID.

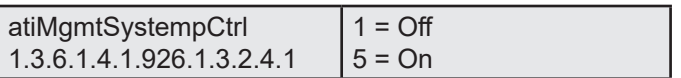

The SCTE-HMS discretePropertyTable can be configured to generate SNMP traps based upon the desired contact state of any of the I/O input or control pins (see Table 7-3).

# **7.6.7 I/O Port: Heater Mat Control**

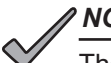

*NOTICE:*

The Heater Control MIBs will continue to report regardless of atiMgmtSysIoSelect value, but the Web page will only display Heater Control status if atiMgmtSysIoSelect is set to "3" or "5."

#### atiMgmtSysIoSelect = 3,5

A battery heater mat controller may be managed though the following set of parameters within the 'atiMgmtSysTempMgr' MIB branch.

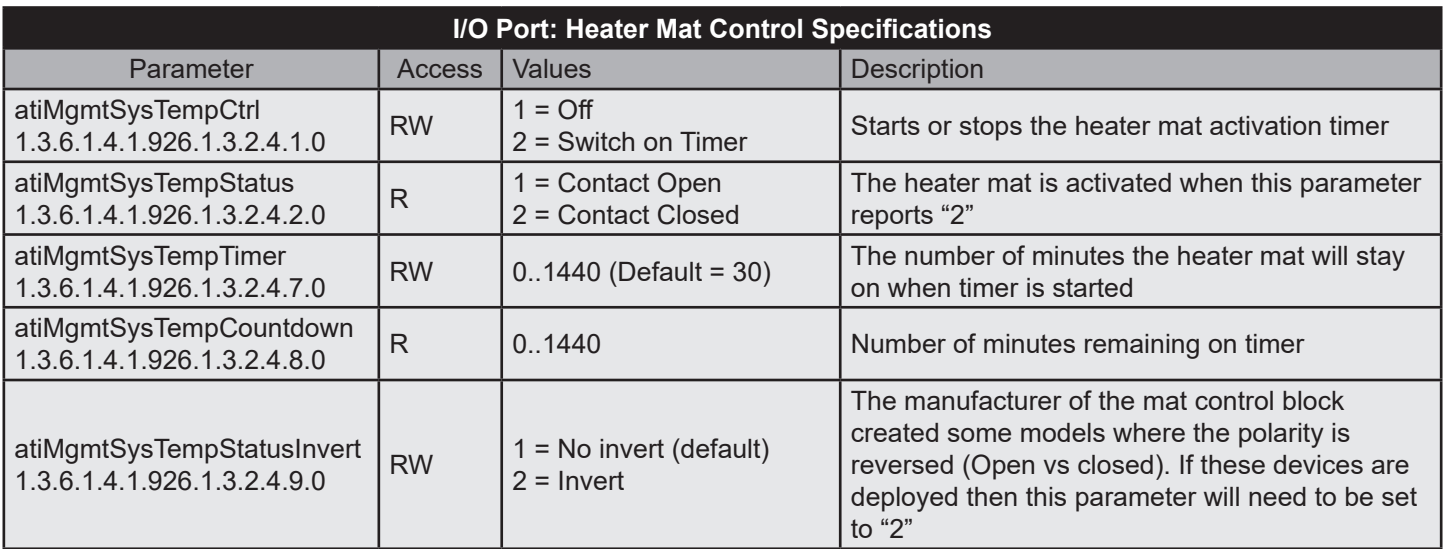

**Table 7-5, I/O Port: Heater Mat Control Specifications**

#### **7.0 Installation, continued**

# **7.6.8 Connecting the Battery Heater Mat Controller**

Power to the heater mat is provided via a customer-supplied controller plugged into the power outlet inside the enclosure. A cable (Alpha p/n 875-627-22) connects the controller to the ENV (Environmental) connector on the transponder. The connection procedure is shown below.

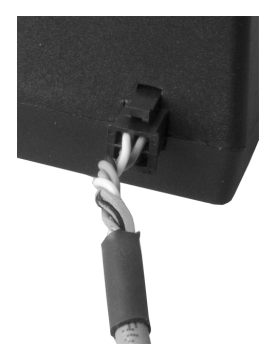

Connect the 4-pin connector from the controller cable into the base of the Heater Mat Controller.

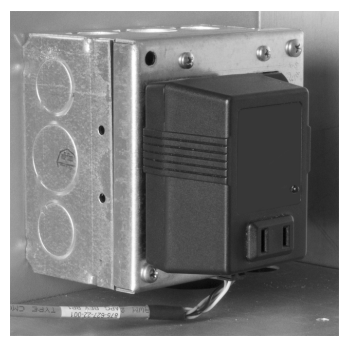

Plug the controller into the power outlet.

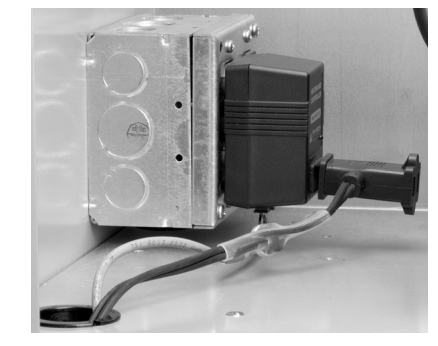

Plug the Heater Mat into the controller.

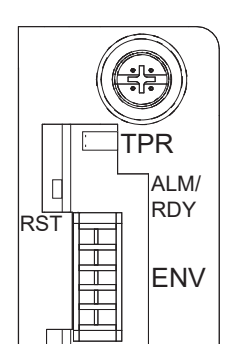

Plug the 10-pin connector into the ENV connector.

Once the connection has been made, Environmental Control Management can be configured using an SNMP MIB browser as indicated in the following tables. The Environmental Control MIB section begins at atiMgmtSysTempMgr (1.3.6.1.4.1.926.1.3.2.4). Status of the Environmental Control is also available via the Communications Module's Web page by navigating to 'Advanced Configuration', 'I/O – Environment'. Ensure the 'Heater/Cooler Only' is selected from the drop-down list.

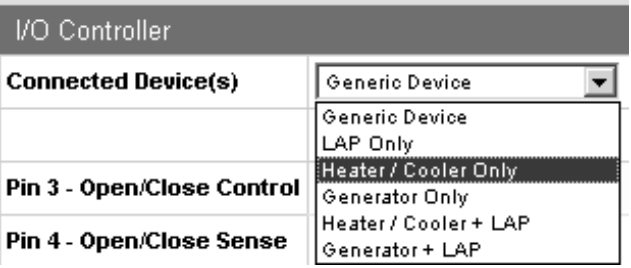

# **7.6.9 Configuring the Battery Heater Mat Controller**

In this example, values are written to their respective OIDs to set temperatures, control mode and status reporting.

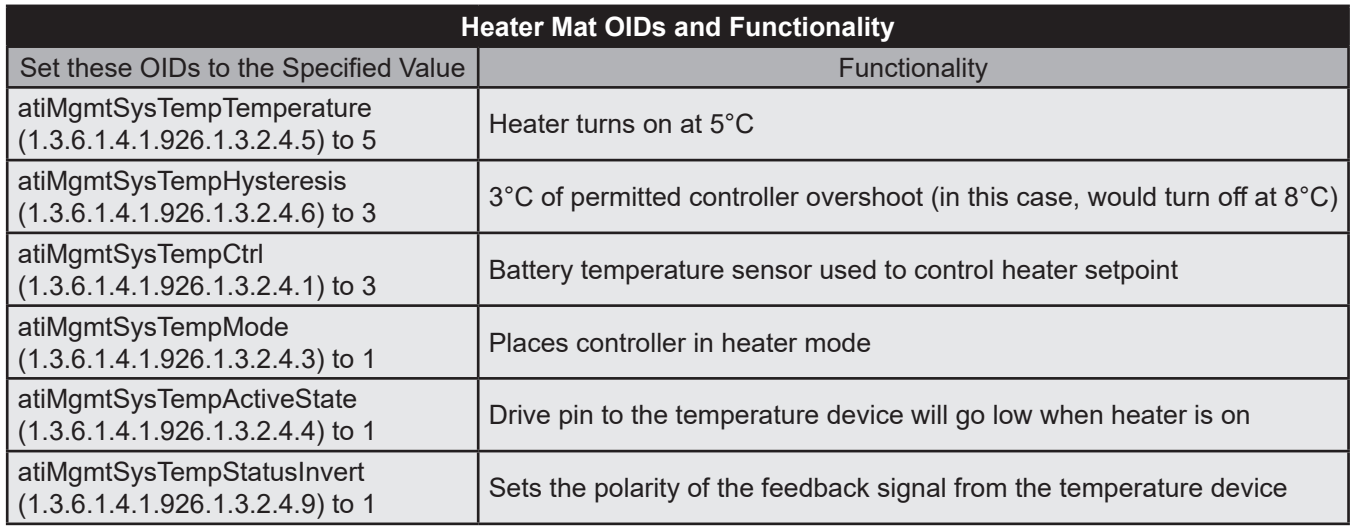

#### **Table 7-6, Heater Mat OIDs and Functionality**

During operating, the following MIB points will report the current temperature and whether the heater is on or off.

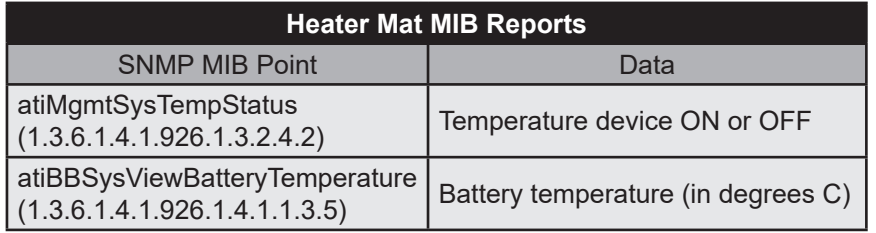

#### **Table 7-7, Heater Mat MIB Reports**

# **7.6.10 I/O Port: Emergency DC Generator (GEN)**

atiMgmtSysIoSelect = 4, 6

The DM3X Transponders have the capability to report the status of the Alpha DCX Series Emergency DC Generator through the I/O or"ENV" port on the front of the transponder.

See the DCX3000/DCX2000 Remote Status Monitoring (RSM) Assembly Kit Field Installation Guide, p/n 746-379-C0.

## **7.6.11 Configuring and Monitoring the DC Emergency Generator**

Set the parameter atiMgmtSysIoSelect 1.3.6.1.4.1.926.1.3.2.8.1.0 to a value of "4" (Generator). Alternatively, navigate to 'Advanced Configuration', 'I/O – Environment' and select "Generator Only" from the pull-down list.

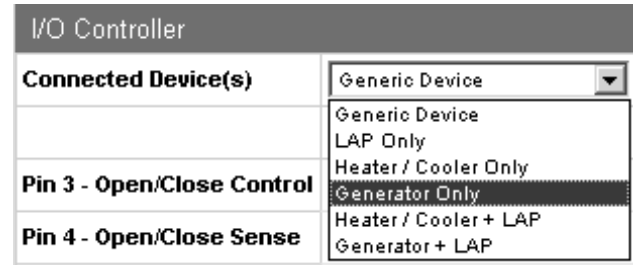

The status of the Generator can be monitored through I/O – Environment web page or via the SNMP MIB atiMgmtSysIoGenState 1.3.6.1.4.1.926.1.3.2.8.3.0.

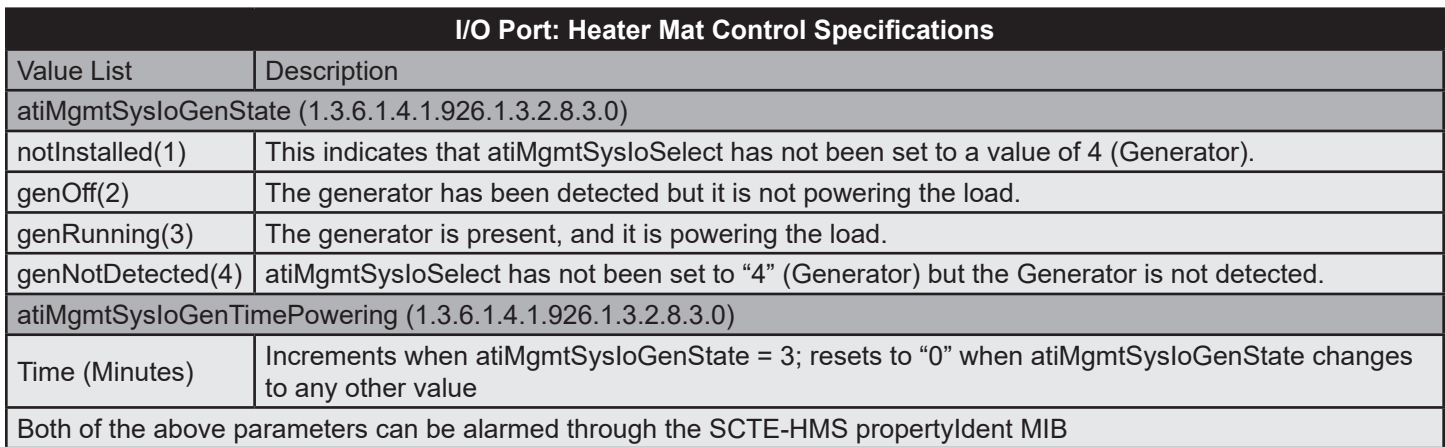

**Table 7-8, Generator Monitoring Values**

# **8.0 Battery Sense Wire Kits**

# **8.1 36V Single and Dual Strings**

Battery Sense Wire Kits are required to power the transponder, as well as for individual battery voltage monitoring. The Battery Sense Wire Kits are connected to the transponder battery connections A/B for battery strings 1 and 2 and the C/D connector for battery strings 3 and 4.

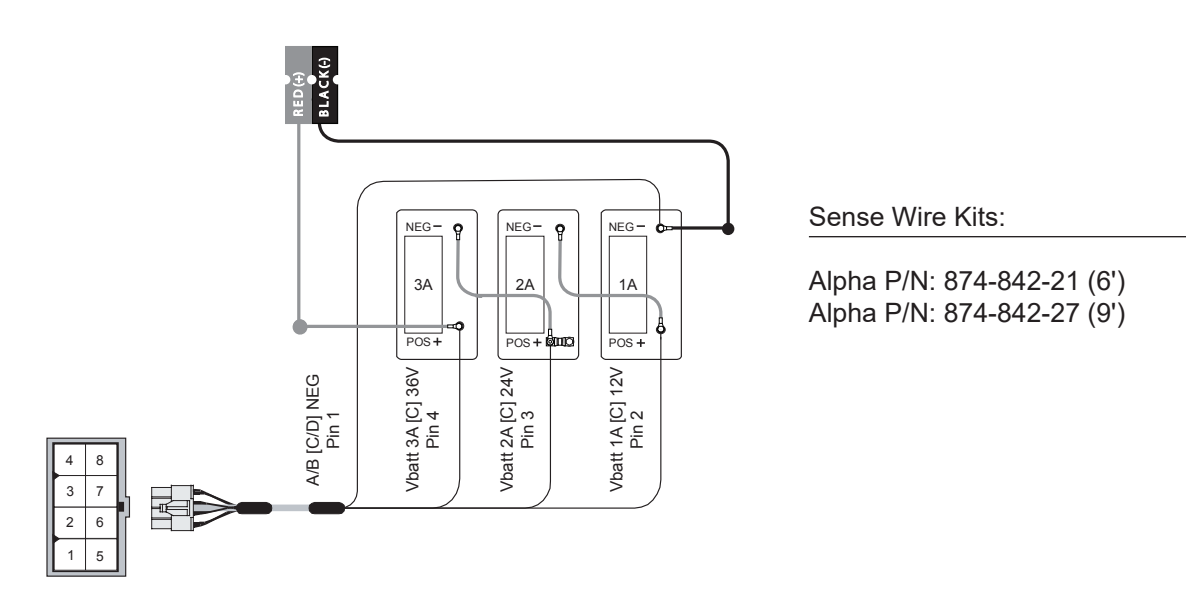

**Fig. 8-1, 36V System, Single String**

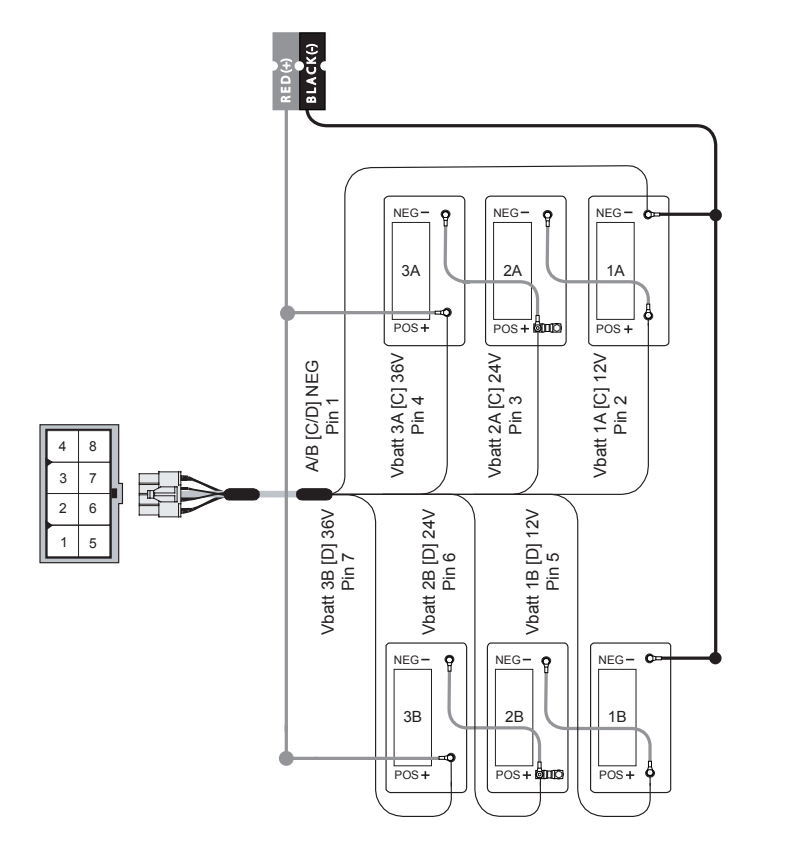

Sense Wire Kits:

Alpha P/N: 874-842-20 (6') Alpha P/N: 874-842-28 (9')

**Fig. 8-2, 36V System, Dual String**

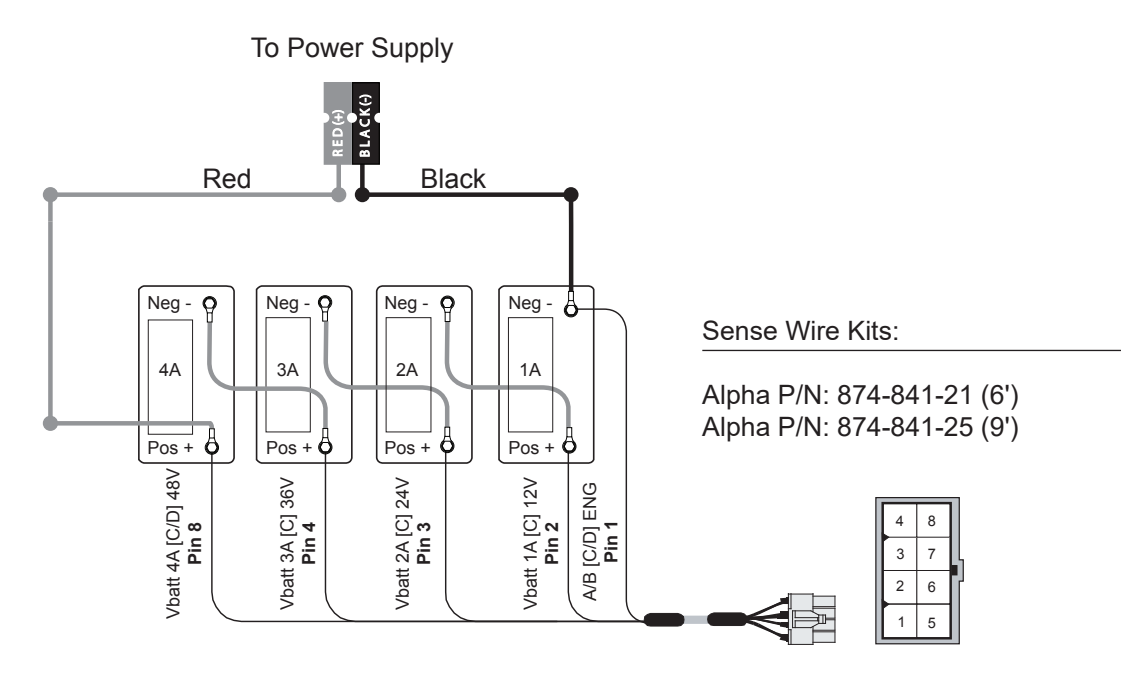

**Fig. 8-3, 48V System, Single String**

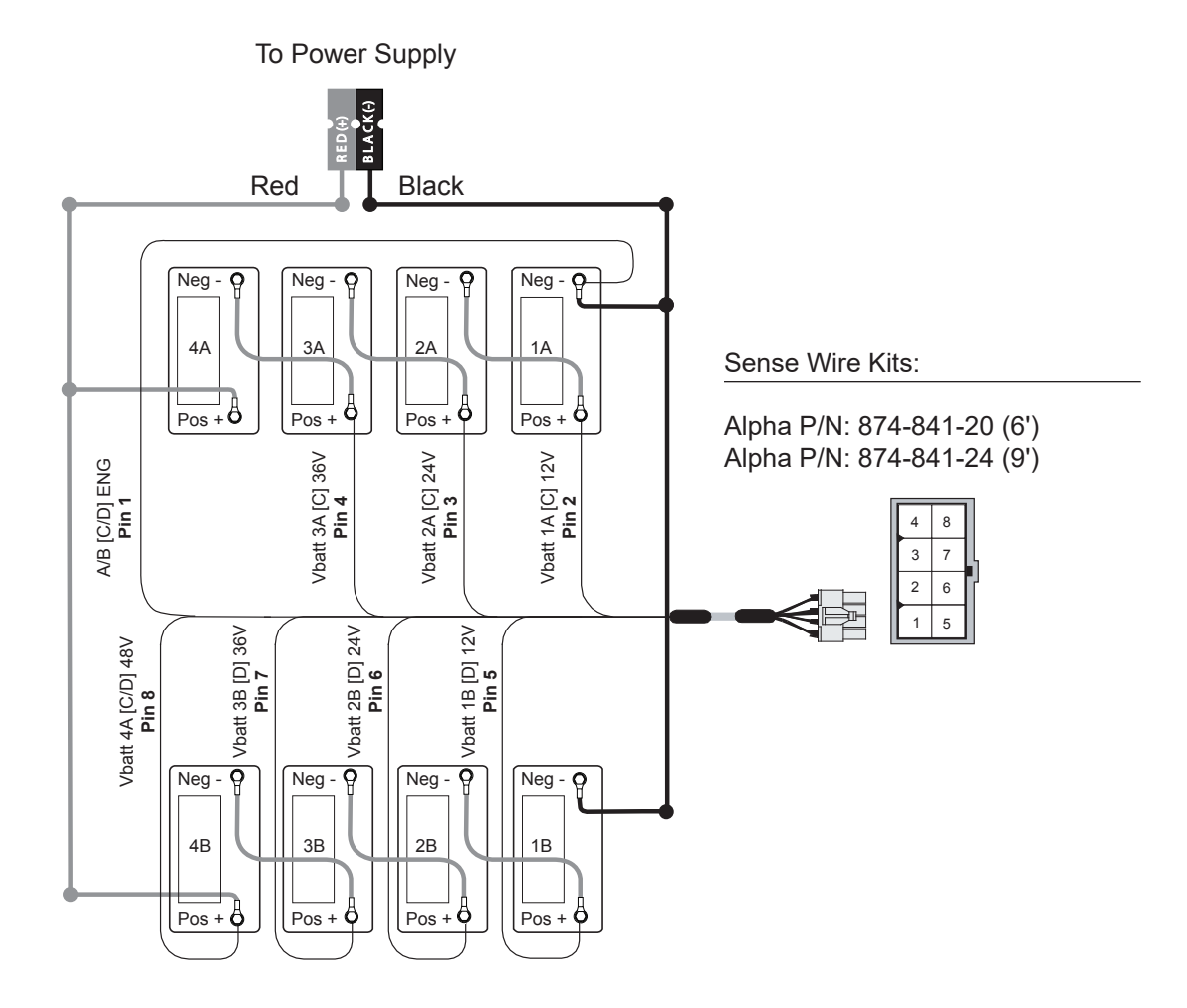

**Fig. 8-4, 48V System, Dual String**

# **9.0 Start Up and Verification**

# **9.1 Initial Start Up and Local Verification**

To confirm successful hardware installation before leaving the installation site, verify network connectivity and correct hardware interconnection.

To Verify Network Connectivity:

The DS and REG LEDs on the front of the DM3X Transponder should be ON solid green. This indicates successful registration with the headend. In addition, the RF LED should also be ON solid green indicating proper RF power levels and the ALM/RDY LED should be blinking green for normal operation.

With the DM3X Transponder used in conjunction with the XM2 power supply, network connectivity can be verified via the COMM menu on the XM2 LCD Display. Pressing ENTER while in the Operation Normal screen will open the Comms Information display (only displayed when paired with suitable communications module, otherwise display will read "NO DATA"). When accessing the information display, information displays in Auto Scroll mode. Press UP or DOWN to access information one step at a time. Press ENTER to access the Setup Menu. Press ESCAPE to reactivate Auto Scroll mode. Press ESCAPE a second time to reactivate Operation Normal mode (up one level)

The following provides a list of parameters available on the XM2 LCD Display COMMS Menu populated with sample values.

| OUTPUT $\Box$<br>$\begin{picture}(40,40) \put(0,0){\line(1,0){10}} \put(15,0){\line(1,0){10}} \put(15,0){\line(1,0){10}} \put(15,0){\line(1,0){10}} \put(15,0){\line(1,0){10}} \put(15,0){\line(1,0){10}} \put(15,0){\line(1,0){10}} \put(15,0){\line(1,0){10}} \put(15,0){\line(1,0){10}} \put(15,0){\line(1,0){10}} \put(15,0){\line(1,0){10}} \put(15,0){\line(1$<br>TEST- |                       |  |  |  |  |  |
|----------------------------------------------------------------------------------------------------|-----------------------|--|--|--|--|--|
|                                                                                                    |                       |  |  |  |  |  |
|                                                                                                    | <b>COMMS INFO</b>     |  |  |  |  |  |
|                                                                                                    | <b>CM</b>             |  |  |  |  |  |
|                                                                                                    | 00:90:EA:00:30:54     |  |  |  |  |  |
|                                                                                                    | <b>CM</b>             |  |  |  |  |  |
|                                                                                                    | 192.168.1.151         |  |  |  |  |  |
|                                                                                                    | CM Rx PWR             |  |  |  |  |  |
|                                                                                                    | $-6.7$ d $BMv$        |  |  |  |  |  |
|                                                                                                    | CM Tx PWR             |  |  |  |  |  |
|                                                                                                    | 41.0dBMv              |  |  |  |  |  |
|                                                                                                    | <b>DN FREQ</b>        |  |  |  |  |  |
|                                                                                                    | 369.000Mhz            |  |  |  |  |  |
|                                                                                                    | <b>UP FREQ</b>        |  |  |  |  |  |
|                                                                                                    | 15.000Mhz             |  |  |  |  |  |
|                                                                                                    | <b>MODEL</b>          |  |  |  |  |  |
|                                                                                                    | DM3X                  |  |  |  |  |  |
|                                                                                                    | <b>SW</b>             |  |  |  |  |  |
|                                                                                                    | 4.5.9.0 00.77CO-N     |  |  |  |  |  |
|                                                                                                    | <b>BATT</b>           |  |  |  |  |  |
|                                                                                                    | $A1 = 13.1 A2 = 14.0$ |  |  |  |  |  |
|                                                                                                    | <b>BATT</b>           |  |  |  |  |  |
|                                                                                                    | $A3 = 13.5 B1 = 13.1$ |  |  |  |  |  |
|                                                                                                    | <b>BATT</b>           |  |  |  |  |  |
|                                                                                                    | $B2 = 14.0 B3 = 13.5$ |  |  |  |  |  |

 **Fig. 9-1, XM2 Smart Display Screens**

Connect a computer's network port to the transponder's Ethernet port using a standard network cable. Launch an Internet browser and enter 192.168.100.1 into the address. The transponder will return the Web page shown below. Click on General to display the key communications parameters including system uptime, IP provisioning mode (IPv4, IPv6 & MDD), upstream and downstream power levels and the cable modem's IP address, which confirms connectivity.

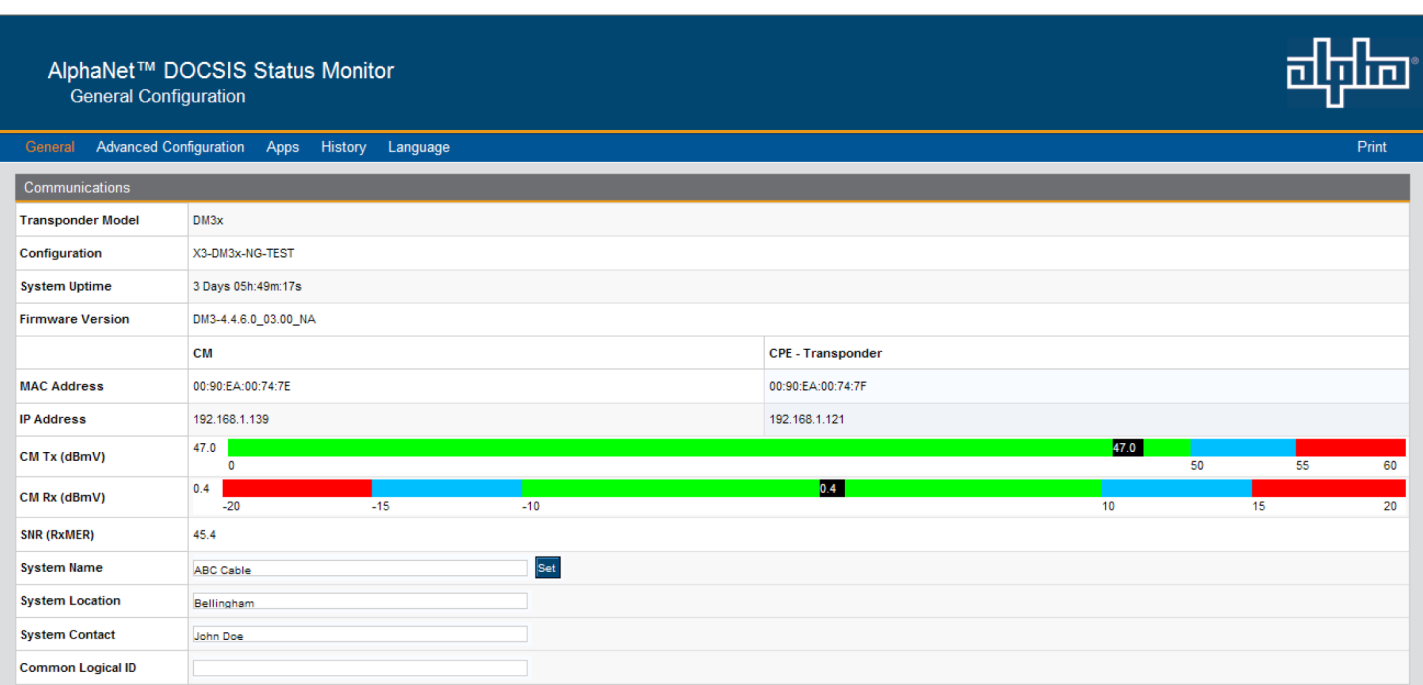

**Fig. 9-2, Communications Section - General Page**

# **9.2 Verifying Correct Hardware Interconnection**

#### *NOTICE:*

The DM3X model provides both BAT A/B and BAT C/D LED indicators and battery harness connectors (supports a maximum 4 battery strings).

The BAT A/B and BAT C/D LED indicators on the front panel of the DM3X unit should illuminate solid green once the battery wiring harnesses are correctly installed. A system with multiple strings must use String A as the first string, B as the second, C as the third and D as the fourth.

From the Power Supplies and Batteries section of General tab of the DM3X Web page, the following screen will be visible and the parameters shown will be available for viewing and verification. To test hardware interconnection using the Ethernet port, verify valid values for Output Voltage, Output Current and individual battery voltages.

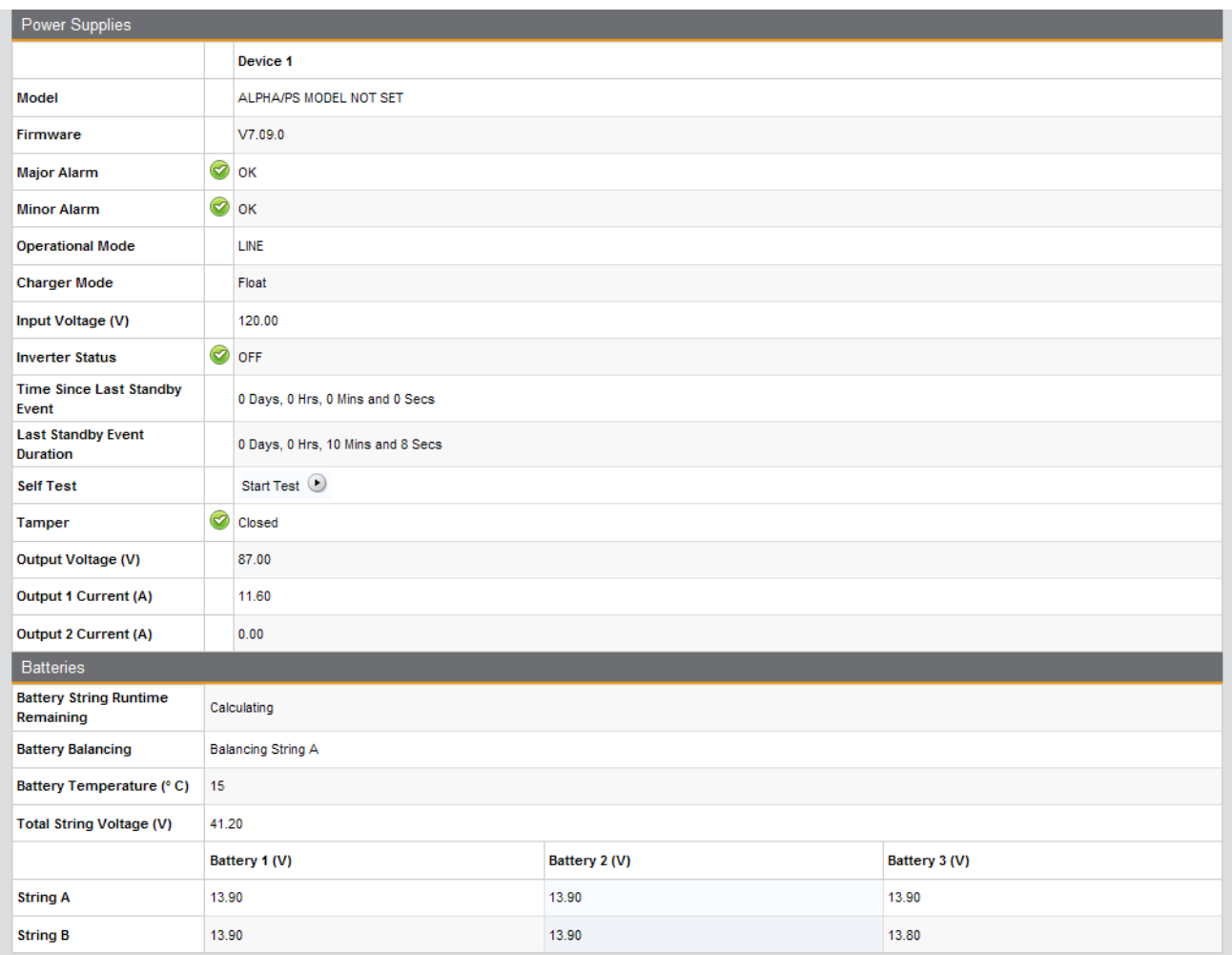

#### **Fig. 9-3, Power Supply Section - General Page**

# **9.3 System Status Indicators and Reset Button**

As viewed from the front of the unit, the DM3X Transponder utilizes LEDs to indicate system status. During system start up, the LEDs will first blink momentarily then indicate the current status of a variety of parameters on the DM3X Transponder. The LEDs indicate alarms, RF power level status, battery string connectivity and communications activity with the network. A description of each LED follows.

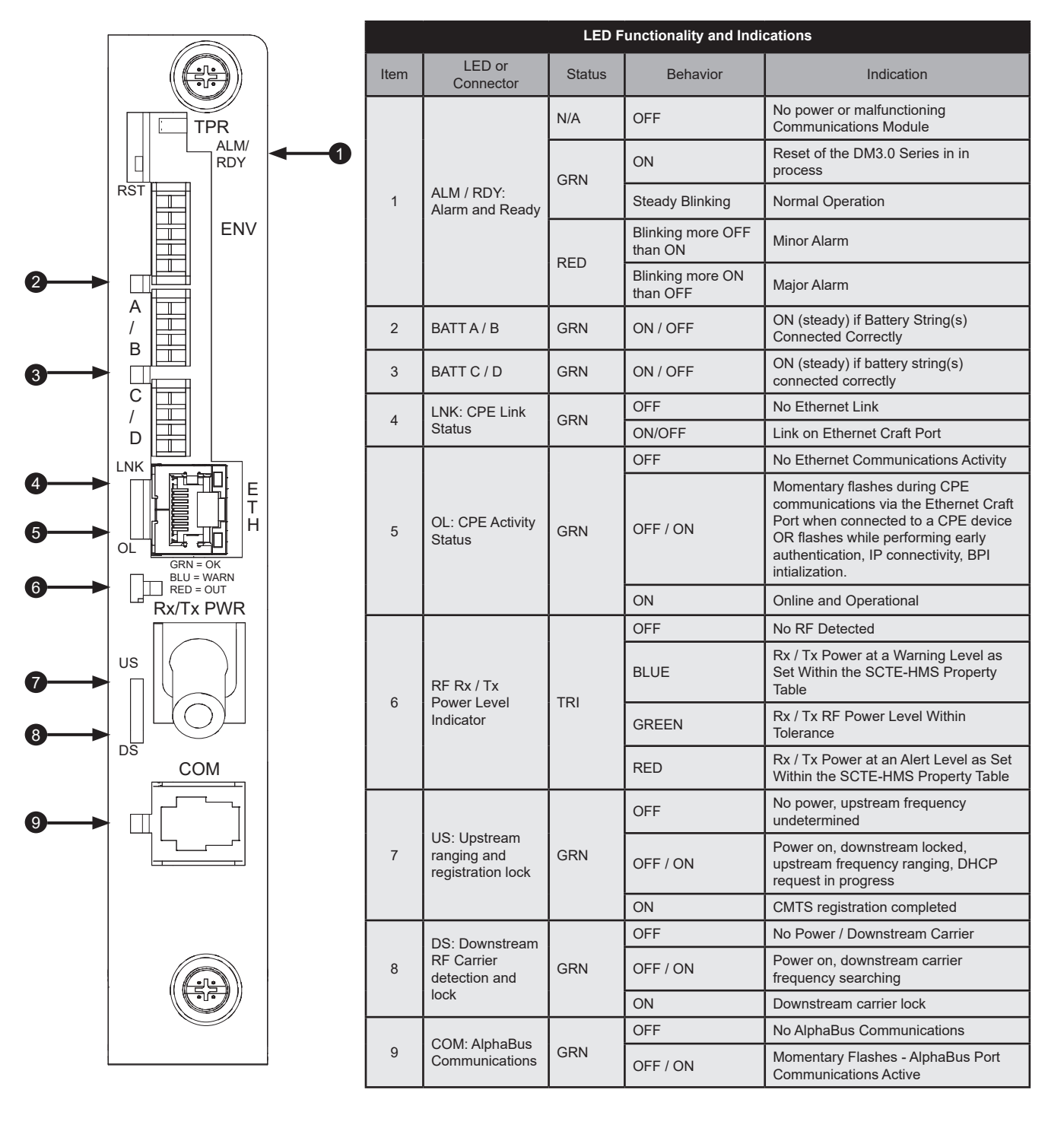

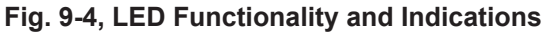

## **9.3.1 Detailed LED Descriptions**

After power is applied or a reset occurs, all LEDs will flash in certain patterns indicating the cable modem chipset is starting or restarting. Once it is ready, it will begin the DOCSIS requirement of searching for the downstream frequency lock and the LEDs will follow the detailed descriptions below.

#### ALM/RDY - Alarm/Ready

During normal operation, this LED blinks GREEN, indicating a heartbeat pulse from the processor. The frequency of flashing by this LED provides a visual alert for power supply discrete major and minor alarms, if configured in the property and discrete property tables of the SCTE-HMS MIB. The ALM LED (RED) is factory defaulted OFF. Refer to Section 6.2.3, General Power Supply Alarms for information on configuring the DM3X Transponder for active monitoring and alarming. If an event triggers an HMS alarm, the ALM/RDY LED blinks RED according to the alarm type until the alarm has been resolved. For a minor alarm, the frequency of flashing (RED) will be more OFF than ON and for a major alarm the frequency of flashing will be (RED) more ON than OFF. If there are multiple active alarms, including one or more major alarms with one or more minor alarms, the major alarm will take precedence in terms of the indication.

#### DS - Downstream Communication

This LED indicates the state of the CM's attempt to gain a downstream signal. This process may take several seconds, depending on how long it takes the CM to locate a carrier signal and lock onto a channel. The LED flashes while searching for the downstream DOCSIS channel and is on solid when the downstream channel is locked.

#### US - CM Registration

Once a downstream channel has been negotiated between the CM and CMTS, the modem attempts to register with the DHCP server and obtain the Configuration File. This LED flashes while the process takes place. Once a ranging status of 'success' has been received, the LED will remain on solid. This is the best indication that the DM3.0 Series Transponder is communicating with the CMTS in the headend.

#### OL - Network Communication Status

The Ethernet link LED remains ON when there is an active connection on the Ethernet port (e.g., a computer is connected for local diagnostics). Momentary flashes during CPE communications via the Ethernet Craft Port when connected to a CPE device OR flashes while performing early authentication, IP connectivity, BPI initialization.

#### LNK - CPE Activity

The CPE activity LED flashes to indicate that data is being transmitted or received between the DM3.0 Series Transponder and a network device.

#### Rx/Tx Power

The Rx/Tx PWR LED utilizes a tricolor LED to provide the installer a quick verification of the modem transmit (Tx) and receive (Rx) RF power levels. The Rx/Tx PWR LED will illuminate green when both the cable modem Tx and cable modem Rx RF power levels are within the range as specified in the SCTE-HMS PropertyTable. The LED indicator illuminates blue when Rx and/or Tx levels are within the warning range as specified by the SCTE-HMS PropertyTable. The LED indicator illuminates red when Rx and/or Tx levels are outside the range as specified by the SCTE-HMS PropertyTable.

Refer to the following table for default ranges in the SCTE-HMS PropertyTable:

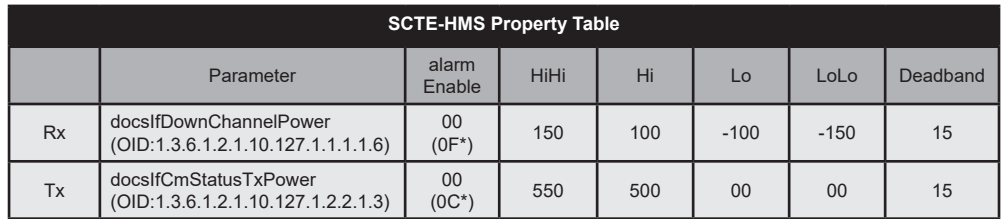

#### **Table 9-1, SCTE-HMS Property Table**

By default, alarmEnable is set to 00 (disabled) to prevent unwanted SNMP traps but the LED behavior will function as if the alarmEnable were set to the values in the above table. If the alarmEnable bits are set to anything other than 00, the LEDs will then follow the behavior of the desired enable bit setting.

The above default values translate into the following Rx/Tx Power LED color ranges:

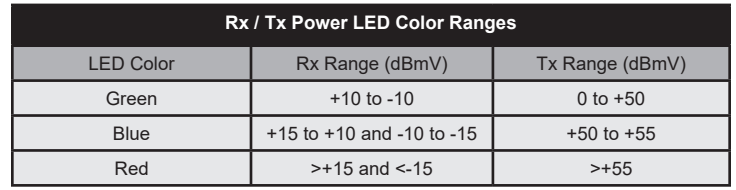

#### **Table 9-2, Rx/Tx Power LED Color Ranges**

In addition to the above SCTE-HMS PropertyTable entries, the Tx and Rx levels displayed on the transponder Web page will each provide colored indicator bars that correlate to the RF LED and SCTE-HMS PropertyTable thresholds.

#### Rx/Tx Power

The current RF level status for both the Rx and Tx will be displayed on the colored scale highlighted in black, providing verification of modem RF power levels. Refer to the figure below for an example of the RF power level indicator bars on the Web page.

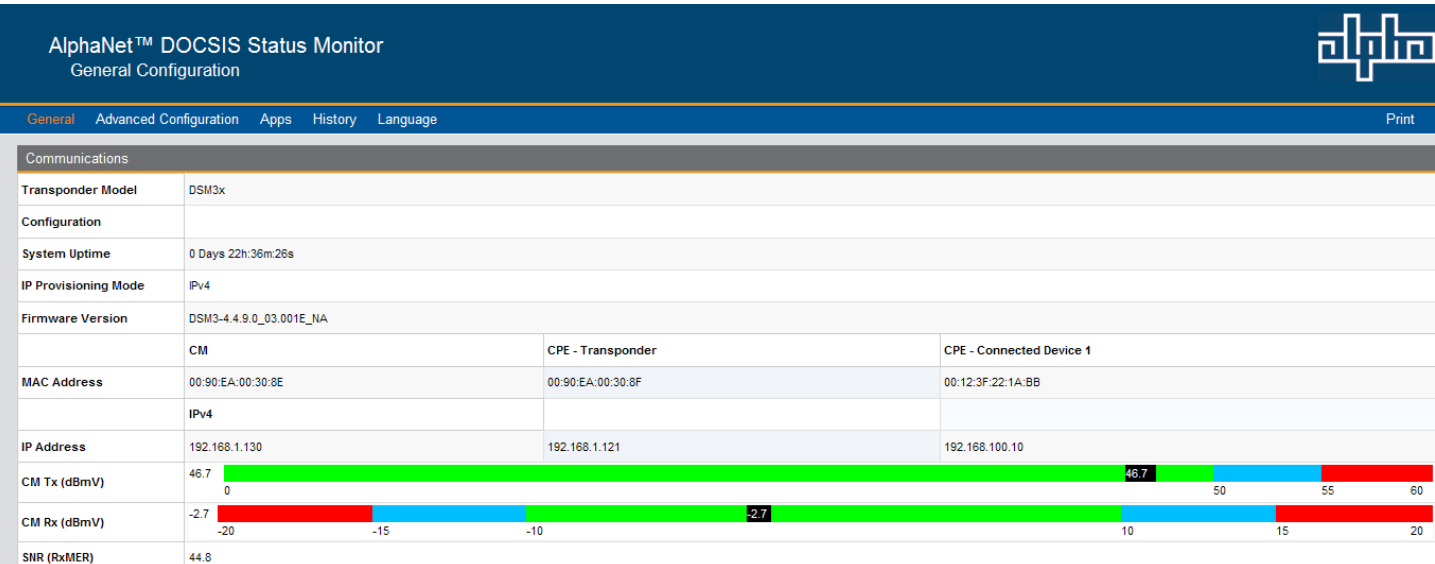

#### **Fig. 9-5, Transponder Web Page, RF Power Level Indicators**

Configuring the Rx/Tx Power LED - Custom Settings

If desired, the RF Power Level ranges for the Rx/Tx PWR LED may be customized via SNMP by adjusting the HiHi, Hi, Lo, LoLo values for the docsIfDownChannelPower and docsIfCmStatusTxPower in the SCTE-HMS Property Table (OID:1.3.6.1.4.1.5591.1.1.1). Be careful not to exceed the RF Input Power and Output Power range specifications of the DM3X Transponder.

#### COM - AlphaBus Communications

The COM LED indicates any data traffic being received by the DM3X through the COM (AlphaBus) port. This LED will also blink one to three times approximately every 10 seconds, which indicates communication exists between the DM3X and other connected devices, such as a generator or additional XM2.

BAT A/B - Battery Strings A & B

The LED indicator remains ON solid when the battery string wiring harness is correctly connected to the batteries and the Bat A/B connector on the DM3X.

BAT C/D - Battery Strings C & D

The LED indicator remains ON solid when the battery string wiring harness is correctly connected to the batteries and the Bat C/D connector on the DM3X.

## **9.3.2 Resetting the Transponder**

Should the need arise to reset the transponder locally, such as in the case of adding additional power supplies, a generator, or carrying out maintenance activities, do the following:

Press and hold the reset button (RST) for approximately three (3) seconds until the ALM/RDY LED stops blinking and turns solid (green). Release the button. The transponder will perform its power up sequence.

# **9.4 Verifying Communications via the Headend**

Using SNMP, check connectivity by verifying power supply data by doing the following:

- With a MIB browser, check power supply data in the psIdent MIB branch (1.3.6.1.4.1.5591.1) of the SCTE-HMS tree.
- With network management software, verify the DM3X Transponder has been identified and is reporting data correctly.

# **9.5 Dual IP Mode**

### **9.5.1 Overview**

The DM3X Transponder can operate in either Single (default) or Dual IP mode. In Single IP mode, data from both the cable modem and power supply are accessed and managed through the modem's IP address on the secure private modem network. In Dual IP mode, the Communications Module acts like a CPE device to the cable modem and registers a second IP address on the public CPE network.

The following table lists some of the common characteristics of the DM3X Single IP and Dual IP configurations:

| Single IP Mode vs. Dual IP Mode |                                                                                                    |                                                                                                    |  |  |  |  |  |  |
|---------------------------------|----------------------------------------------------------------------------------------------------|----------------------------------------------------------------------------------------------------|--|--|--|--|--|--|
|                                 | Single IP                                                                                                    | Dual IP                                                                                                    |  |  |  |  |  |  |
| <b>Network</b>                  | All data from both the cable modem and<br>power supply are accessed and managed<br>through the modem's IP address on the<br>secure private modem network.                                | The Communications Module acts like a CPE<br>device to the cable modem and registers a<br>second IP address on the public CPE network.                                                      |  |  |  |  |  |  |
| Data Access                     | The Network Management System requires<br>access to the same private modem network.                                                                                                    | Dual IP mode allows the power supply data<br>to be accessed and managed from anywhere<br>within the public (CPE) network.                                                                   |  |  |  |  |  |  |
| Security                        | Communication with the Communications<br>Module is limited to the private LAN network<br>and is very secure.                                                                             | Since the Communications Module is a CPE<br>on the public network, access may be less<br>secure.                                                                                            |  |  |  |  |  |  |
| <b>IP Addresses</b>             | Where the IP address pool is limited, there is<br>no need to issue the Communications Module<br>a CPE IP address. Only one (1) IP Address is<br>required for the cable modem of the DM3. | The CPE requires its own IP address, which<br>may be in short supply. A total of two (2) IP<br>addresses are required, one for the cable<br>modem and one for the Communications<br>Module. |  |  |  |  |  |  |
| Data Management                 | Access to the Communications Module is<br>limited to the private LAN network making<br>data management less versatile, especially for<br>field personnel.                                | The Communications Module is accessible<br>on the public (CPE) network. This makes data<br>management more versatile for field personnel.                                                   |  |  |  |  |  |  |

**Table 9-3, Single IP Mode vs. Dual IP Mode**

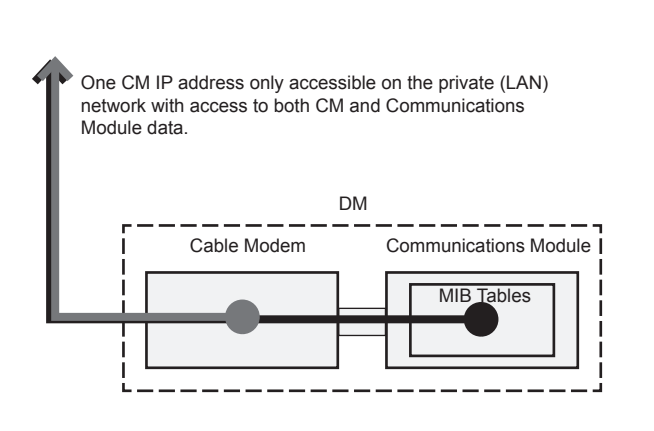

**Fig. 9-6, Simplified Block Diagram Single IP Mode Fig. 9-7, Simplified Block Diagram Dual IP Mode**

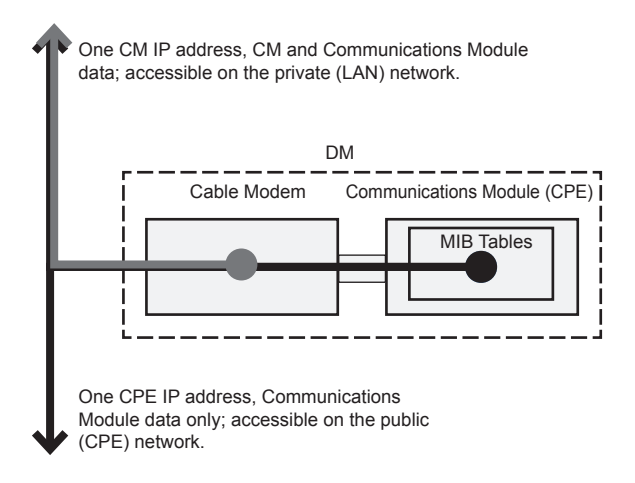

### **9.5.2 Web Comparison, Single IP Mode/Dual IP Mode**

To easily determine the configuration of the Communications Module when viewing it on its web page, check the Configuration line as well as the entries for the CM and CPE addresses. A single IP Communications Module will display a CM MAC address only, while a Dual IP Communications Module will also indicate a CPE address.

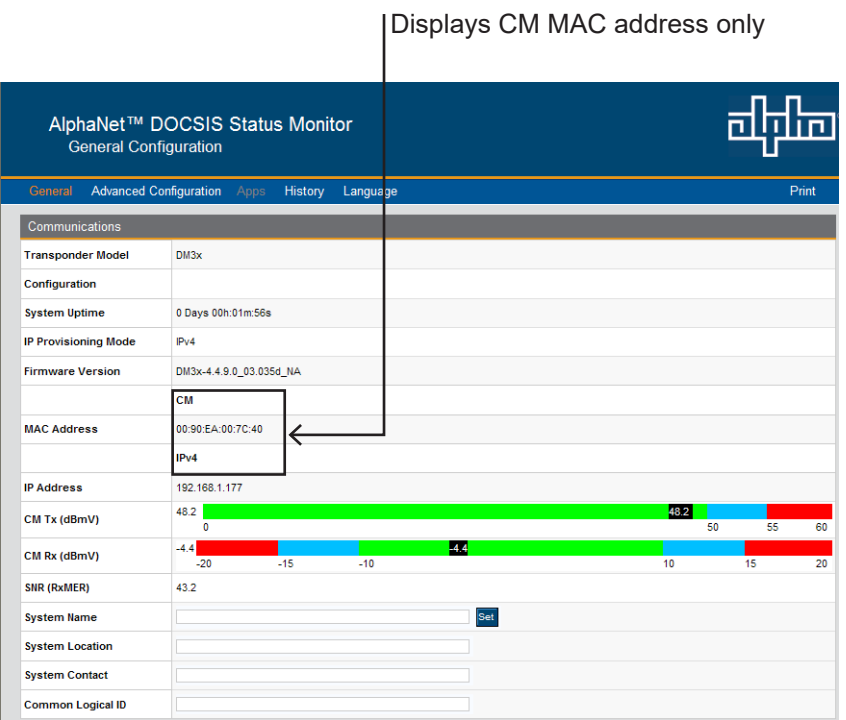

**Fig. 9-8, Single IP DM3X Transponder Web Page**

| AlphaNet™ DOCSIS Status Monitor<br><b>General Configuration</b> |                         |         |          |        |                          |      |    |    |       |  |
|-----------------------------------------------------------------|-------------------------|---------|----------|--------|--------------------------|------|----|----|-------|--|
| <b>Advanced Configuration</b><br>General                        | Apps                    | History | Language |        |                          |      |    |    | Print |  |
| Communications                                                  |                         |         |          |        |                          |      |    |    |       |  |
| <b>Transponder Model</b>                                        | DM3x                    |         |          |        |                          |      |    |    |       |  |
| Configuration                                                   |                         |         |          |        |                          |      |    |    |       |  |
| <b>System Uptime</b>                                            | 0 Days 00h:01m:37s      |         |          |        |                          |      |    |    |       |  |
| <b>IP Provisioning Mode</b>                                     | Pv4                     |         |          |        |                          |      |    |    |       |  |
| <b>Firmware Version</b>                                         | DM3x-4.4.9.0_03.035d_NA |         |          |        |                          |      |    |    |       |  |
|                                                                 | <b>CM</b>               |         |          |        | <b>CPE - Transponder</b> |      |    |    |       |  |
| <b>MAC Address</b>                                              | 00:90:EA:00:7C:40       |         |          |        | 00:90:EA:00:7C:41        |      |    |    |       |  |
|                                                                 | IPv4                    |         |          |        |                          |      |    |    |       |  |
| <b>IP Address</b>                                               | 192.168.1.177           |         |          |        | 192.168.1.121            |      |    |    |       |  |
| CM Tx (dBmV)                                                    | 47.7<br>$\mathbf{0}$    |         |          |        |                          | 47.7 | 50 | 55 | 60    |  |
|                                                                 | $-4.5$                  |         |          | $-4.5$ |                          |      |    |    |       |  |
| CM Rx (dBmV)                                                    | $-20$                   | $-15$   | $-10$    |        |                          | 10   |    | 15 | 20    |  |
| <b>SNR (RxMER)</b>                                              | 43.0                    |         |          |        |                          |      |    |    |       |  |
| <b>System Name</b>                                              |                         |         |          |        | Set                      |      |    |    |       |  |
| <b>System Location</b>                                          |                         |         |          |        |                          |      |    |    |       |  |
| <b>System Contact</b>                                           |                         |         |          |        |                          |      |    |    |       |  |
| <b>Common Logical ID</b>                                        |                         |         |          |        |                          |      |    |    |       |  |

Displays CM and CPE MAC addresses

**Fig. 9-9, Dual IP DM3X Transponder Web Page**

## **9.5.3 Configuring Dual IP Mode**

To switch the DM3X Transponder from Single to Dual IP mode the atiMgmtSnmpSnmpCPEAccess parameter of the Alpha MIB will need to be enabled. The Dual IP enable setting can be set through the DOCSIS Configuration File, the DM3.0 Setup File (atidoc33.cfg), the Provisioning Mode via the Communications Web page or remotely using SNMP by setting the following Alpha MIB:

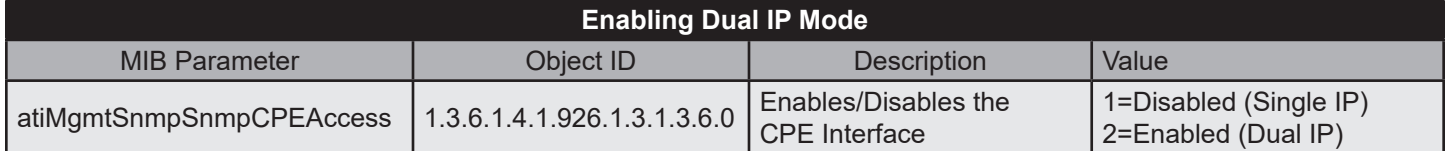

#### **Table 9-4, Enabling Dual IP Mode**

The CPE Communications Module IP can be assigned its IP, Subnet Mask and Gateway Addresses either via DHCP (default) or manually, either through the web page or via the below SNMP settings:

### *NOTICE:*

After configuring the Static settings, the Communications Module must be reset in order for the settings to take effect.

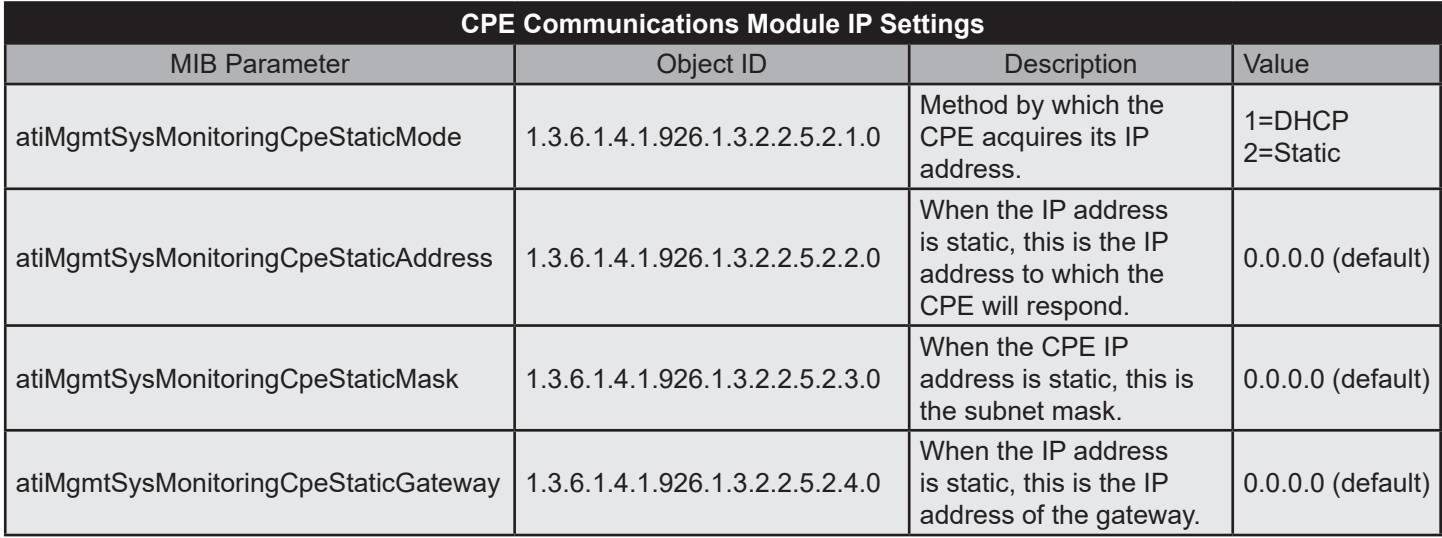

#### **Table 9-5, CPE Communications Module IP Settings**

To change the CPE IP address allocation option from DHCP to Static via the Web Server, refer to the following:

- 1. Connect to DM3X Transponder via Web browser per the procedure in Section 4.0, Web Interface.
- 2. In the Advanced Configuration menu of the Web page, click the Communications button.
- 3. Click the Static button in the CPE Communications Module column of the page. Refer to Figure 9-10. When prompted for User Name and Password, refer to Section 4.3.1, Web Interface Security Levels for User Name and Security Password
- 4. Enter the desired IP Address, Subnet Mask and Gateway in the provided data fields.
- 5. Click the Set button to update the Communications Module with the new values.
- 6. Confirm the new Static IP Address is listed under the CPE Communications Module column of the General page. Refer to Figure 9-11.

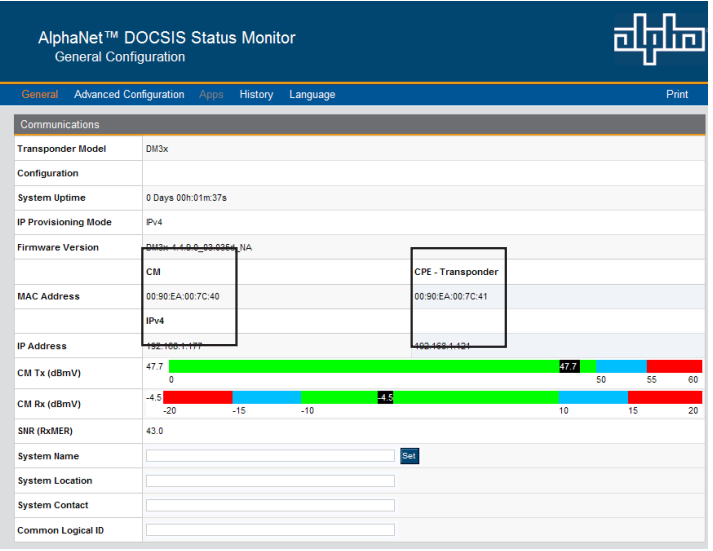

**Fig. 9-10, Dual IP Configuration Settings for Web Server Communications Page**

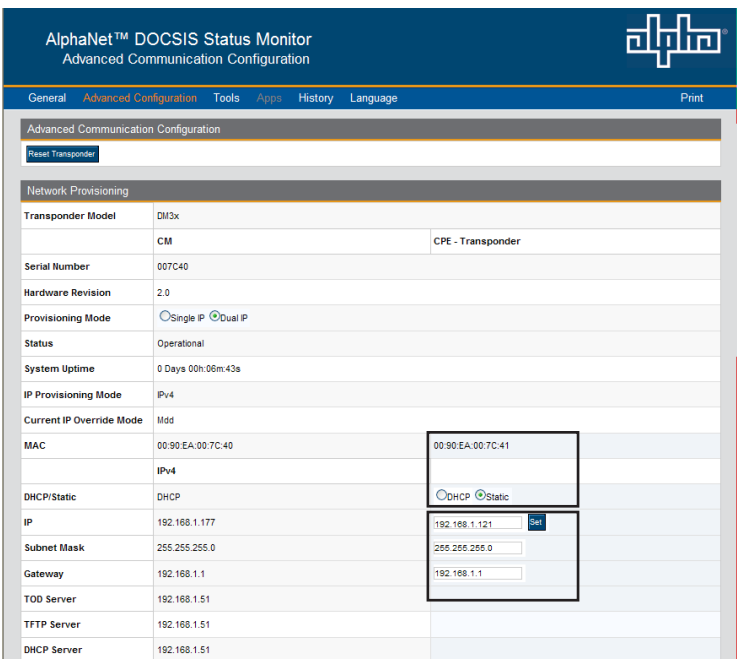

**Fig. 9-11, Dual IP Parameters for Web Server General Page**

atidoc33.cfg in Dual IP Mode

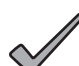

#### *NOTICE:*

Refer to **Section 3.3.5** for details on using the atidoc33.cfg file to propagate custom settings to field deployed DM3X Series Transponders.

In Dual IP mode, the DM3X Transponder will first attempt to download the proprietary configuration file atidoc33.cfg through the CPE's interface from a TFTP server on the CPE network. In many networks, the TFTP server is blocked or disabled, so the DM3X Transponder also has provisions to download this file through the Cable Modem interface from the modem's provisioning server if necessary. The filename and TFTP server location may also be specified through special tags in the DHCP Offer, refer to Section 9.5.3, Specifying atidoc33.cfg Name and Location via DHCP Tags for details. Similar to Single IP mode, any DM3X Transponder proprietary SNMP MIB setting may be placed in the modem's DOCSIS configuration file which would eliminate the need for atidoc33.cfg.

Changing Default atidoc33.cfg Download Settings in Dual IP Mode

The following table explains the download options available for the atidoc33.cfg file in Dual IP mode. The 'Download Interface' indicates the network from which the DM3X Transponder will attempt to download atidoc33.cfg, either the CPE network or the more secure cable modem management network.

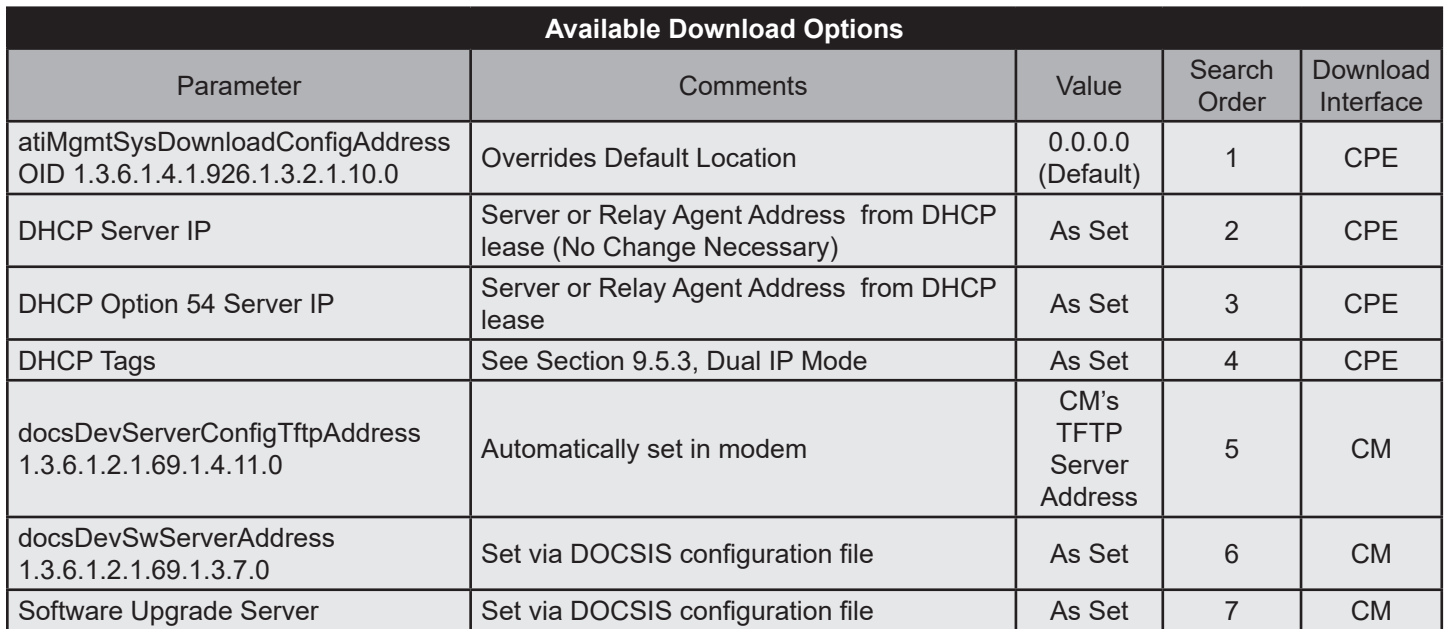

**Table 9-6, Available Download Options**

Specifying atidoc33.cfg name and location via DHCP Tags

In the User-defined area of the DHCP Tags, above option 192, the Communications Module will look for the following value: Tag: [Insert Unique Tag Name, e.g. 'ati-tag']

Value: aticonfig

In the Tag value immediately following will be the value for the TFTP server to use: Tag: [Insert Unique Tag Name, e.g. 'ati-ip']

Value: IP address of TFTP server (i.e. 192.168.1.51)

Immediately following will be the value for the config filename:

Tag: [Insert Unique Tag Name, e.g. 'ati-name']

Value: =atidoc33.cfg (an equal sign needs to be in front of the filename for the DHCP server to recognize this as a valid entry)

## **9.5.4 Dual IP SNMP Community Strings**

The Communications Module community strings used for the CPE Communications Module in Dual IP mode can be configured by the operator. The default Communications Module read-only community string is AlphaGet. The default read-write community string is AlphaSet. These settings can be configured with the DOCSIS Configuration File, the DM3.0 Setup File (aitdoc33.cfg) or remotely using SNMP by including the parameters below:

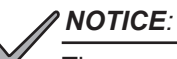

These community strings are only applicable for CPE access in Dual IP mode. CM access in both Single IP and Dual IP modes use standard DOCSIS community strings set through the modem configuration file's docsDevNmAccessTable. See **Sections 3.3.1 and 3.3.2**.

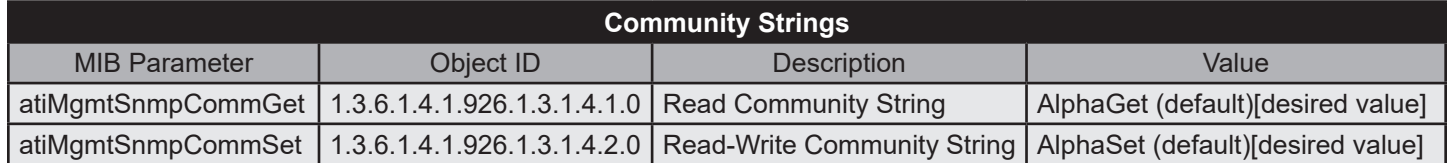

**Table 9-7, Community Strings**

### **9.5.5 Security in Dual IP Mode**

In Dual IP mode, additional SNMP security to the DM3X Transponder proprietary MIBs is required since the Communications Module and power supply data is exposed on the CPE network, which may be more vulnerable to packet sniffing and community string deciphering than on the secure cable modem network.

There are two methods of providing SNMP Security in Dual IP mode: the Data Access Key (default), and the Secure Access List.

Method 1: Dual IP Security Using the Data Access Key

In Dual IP mode atiMgmtSnmpAlphaSetAccess is the only SNMP parameter within the Alpha proprietary MIB with SNMP write access on the CPE network by default. When this parameter is set to the value of the parameter atiMgmtSnmpAlphaSetKey, the data access key, SNMP read/write access is granted to all parameters in the Alpha MIB tree with read/write attributes. When this access is granted, the value of atiMgmtSnmpCPESetEnabled is automatically changed to "2" (enabled). After the operator is finished setting the SNMP variables, SNMP write access can be disabled by setting the atiMgmtSnmpCPESetEnabled to "1" or by setting atiMgmtSnmpAlphaSetAccess to any value other than the data access key or by performing a reset to the DM3X Transponder.

The data access key parameters can be changed from the default values through the DOCSIS Configuration File, the DM3.0 Setup File (atidoc33.cfg) or remotely using SNMP by including the following Alpha MIB parameters:

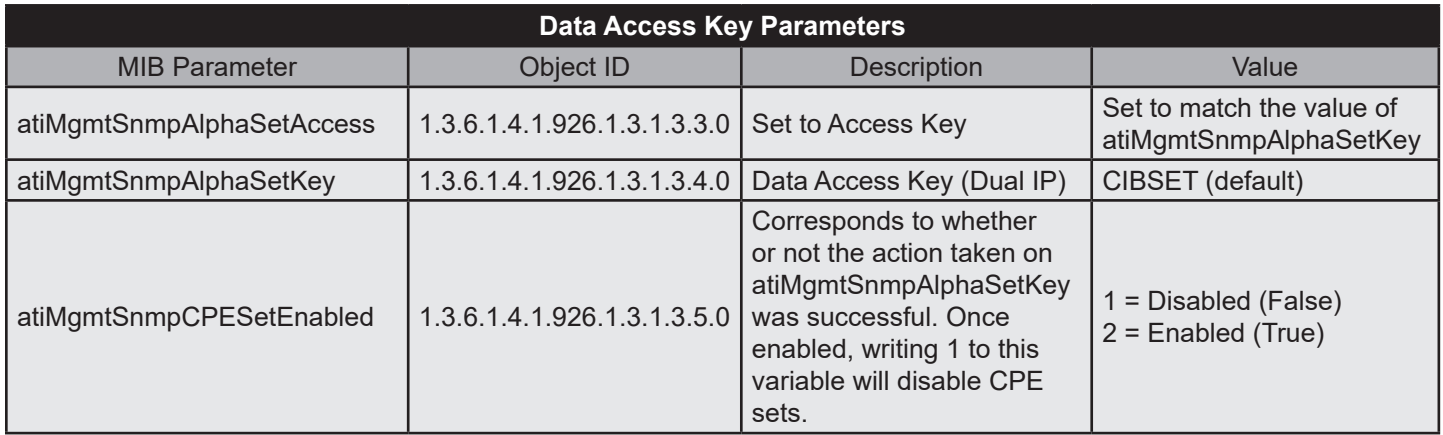

**Table 9-8, Data Access Key Parameters**

Method 2: Dual IP Security Using the Secure Access List

The DM3X Transponder provides an alternative method of providing additional SNMP security in Dual IP by limiting access to the Communications Module's CPE address. The Secure Access List method limits remote SNMP access to four IP addresses. Only the IP addresses listed in the SNMP Access Table are able to read or write to the Alpha MIB parameters from the public (CPE) network. This method overrides the default Data Access Key method.

The IP address entries in the SNMP Access Table can be set through the DOCSIS Configuration File, the DM3.0 Setup File (atidoc33.cfg) or remotely using SNMP by including the following Alpha MIB parameters:

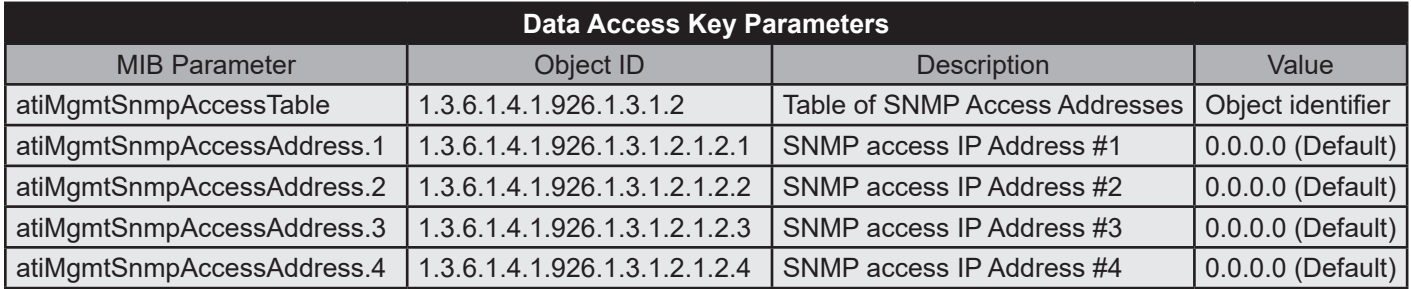

**Table 9-9, Secure Access Table Parameters**

# **10.0 Specifications**

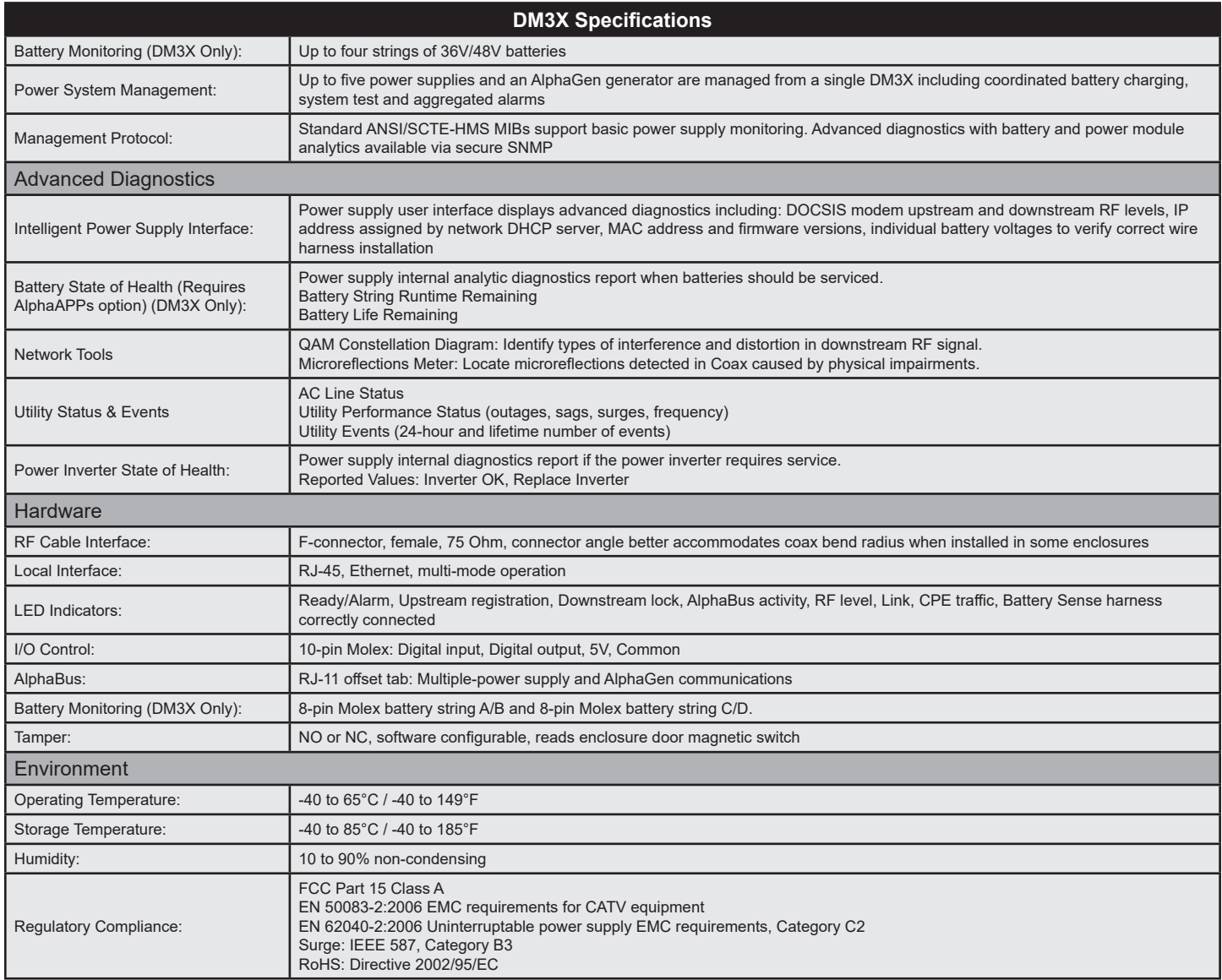

\* Advanced diagnostics are available through Alpha Certified network monitoring systems.

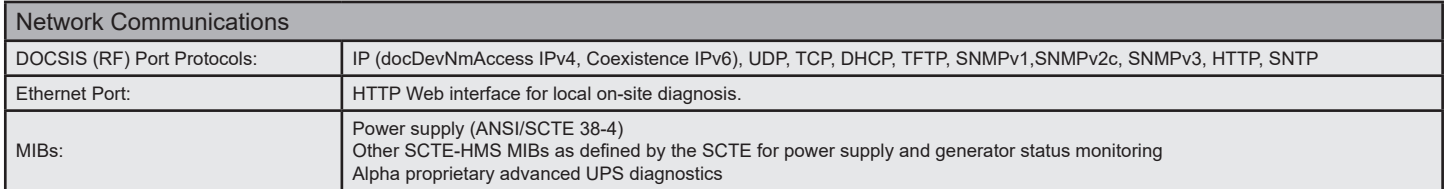

### **10.0 Specifications, continued**

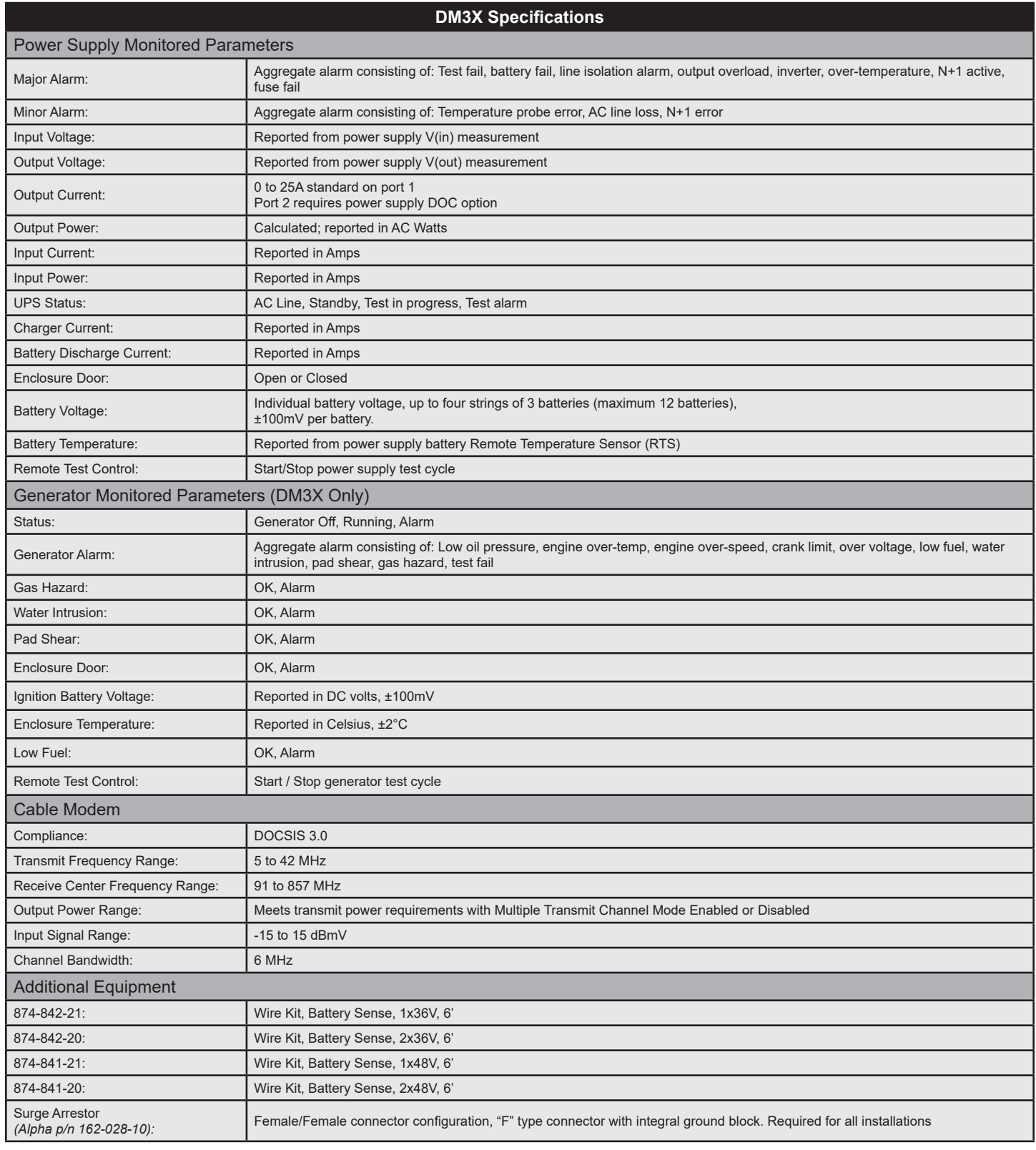

# **11.0 Glossary**

# **11.1 Acronym Definitions**

- ANSI: American National Standards Institute
- BER: Basic Encoding Rules [Bit error Rate]
- CM: Cable Modem
- CMTS: Cable Modem Termination System
- CPE: Customer Premises Equipment
- DHCP: Dynamic Host Configuration Protocol
- DOCSIS: Data Over Cable Service Interface Specification
- EMS: Element Management System
- EVM: Error Vector Magnitude
- HMS: Hybrid Management Sublayer
- IT: Information Technology
- MAC: Media Access Control
- MER: Modulation Error Ratio
- MIB: Management Information Base
- NMS: Network Management System
- QoS: Quality of Service
- RTS: Remote Temperature Sensor
- SCTE: Society of Cable Telecommunications Engineers
- SI: Serial Interface
- SNMP: Simple Network Management Protocol
- SNTP: Simple Network Time Protocol
- TFTP: Trivial File Transfer Protocol
- TOD: Time of Day
- UDP: User Datagram Protocol
- VoIP: Voice over Internet Protocol

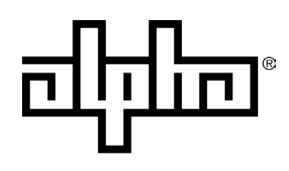

an EnerSys company

Worldwide Corporate Offices

**North America** Tel: +1 360 647 2360 Fax: +1 360 671 4936

Alpha Technologies Services, Inc. an EnerSys company

**Europe** Tel: +49 9122 79889 0 Fax: +49 9122 79889 21 **Latin America** Tel: +561 792.9651 Fax: +561 792.7157 **Asia Pacific** Tel: +852 2736.8663 Fax: +852 2199.7988

Alpha reserves the right to change specifications without notice. Alpha is a registered trademark of Alpha Technologies. For more information visit www.alpha.com

© 2019 Alpha Technologies Services, Inc. All Rights Reserved. 704-939-B10-001, Rev. A5 (06/2019)